Dell™ Inspiron™ 1150

# Owner's Manual

Model PP08L

### Notes, Notices, and Cautions

 $\sim$  NOTE: A NOTE indicates important information that helps you make better use of your computer.

**NOTICE:** A NOTICE indicates either potential damage to hardware or loss of data and tells you how to avoid the problem.

 $\sqrt{N}$  CAUTION: A CAUTION indicates a potential for property damage, personal injury, or death.

## Abbreviations and Acronyms

For a complete list of abbreviations and acronyms, see the *Dell Inspiron Help file*. To access the help file, see [page 9.](#page-8-0)

If you purchased a Dell™ n Series computer, any references in this document to Microsoft® Windows® operating systems are not applicable.

Model PP08L

\_\_\_\_\_\_\_\_\_\_\_\_\_\_\_\_\_\_\_\_

**Information in this document is subject to change without notice. © 2004 Dell Inc. All rights reserved.**

Reproduction in any manner whatsoever without the written permission of Dell Inc. is strictly forbidden.

Trademarks used in this text: *Dell*, the *DELL* logo, *AccessDirect*, *Inspiron*, *Dell Precision*, *Dimension*, *OptiPlex*, *Latitude*, *PowerApp, PowerEdge, PowerConnect, PowerVault,* and *DellNet* are trademarks of Dell Inc.; *Intel*, *Pentium*, and *Celeron* are registered trademarks of Intel Corporation; *Microsoft* and *Windows* are registered trademarks of Microsoft Corporation; *EMC* is a registered trademark of EMC Corporation; *Bluetooth* is a trademark owned by Bluetooth SIG, Inc. and is used by Dell Inc. under license.

Other trademarks and trade names may be used in this document to refer to either the entities claiming the marks and names or their products. Dell Inc. disclaims any proprietary interest in trademarks and trade names other than its own.

# **Contents**

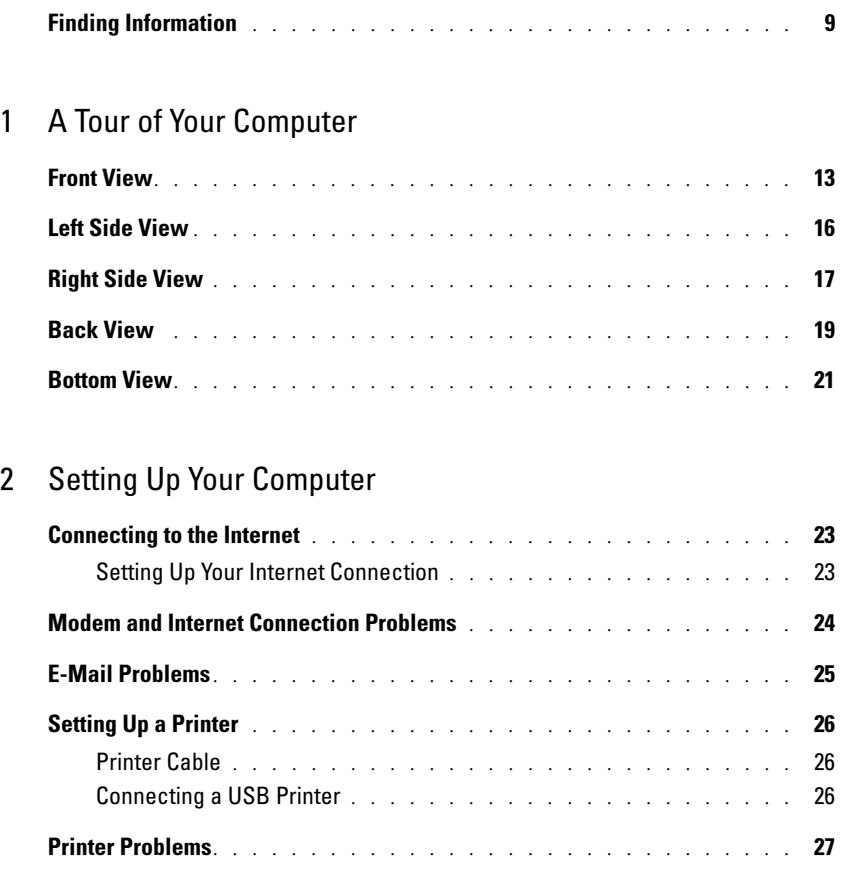

Power Protection Devices [. . . . . . . . . . . . . . . . . . . . . . . . .](#page-26-1) 27 Surge Protectors [. . . . . . . . . . . . . . . . . . . . . . . . . . .](#page-26-2) 27 Line Conditioners [. . . . . . . . . . . . . . . . . . . . . . . . . . .](#page-27-0) 28 Uninterruptible Power Supplies [. . . . . . . . . . . . . . . . . . . .](#page-27-1) 28

Turning Off Your Computer [. . . . . . . . . . . . . . . . . . . . . . . . .](#page-27-2) 28

#### [3 Using a Battery](#page-28-0)

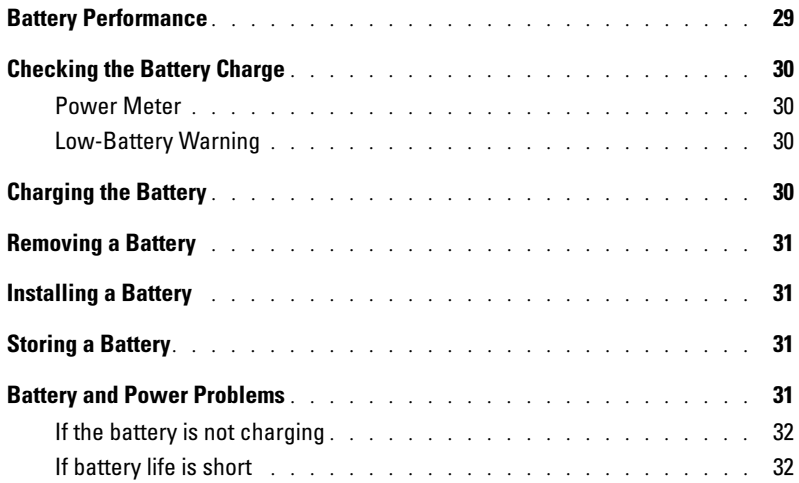

### [4 Using the Keyboard and Touch Pad](#page-32-0)

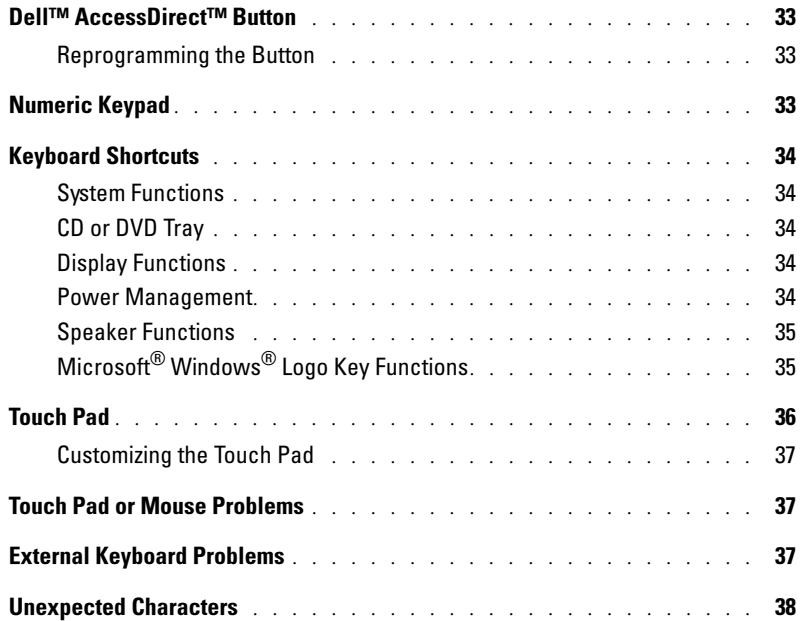

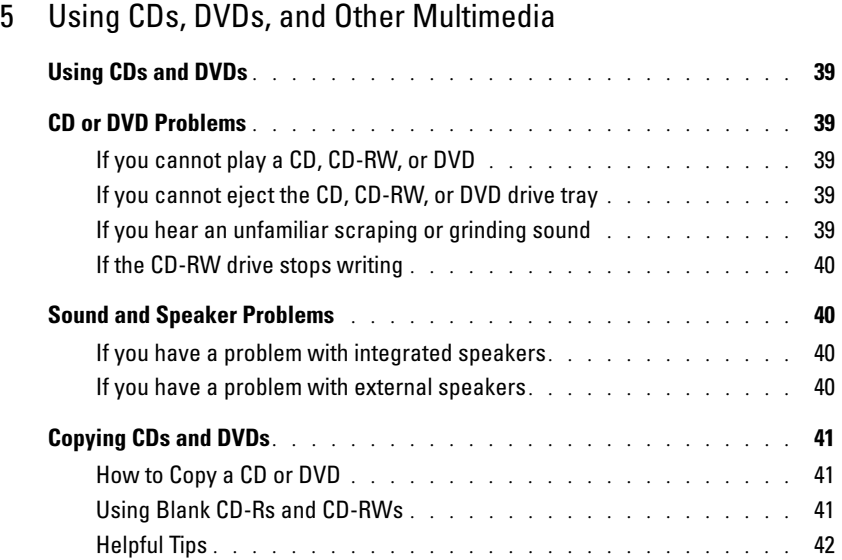

### [6 Setting Up a Home and Office Network](#page-42-0)

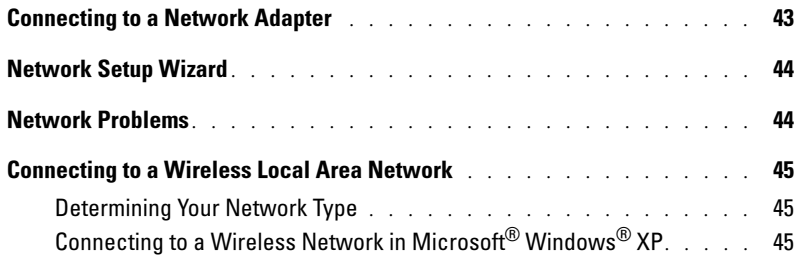

#### [7 Solving Problems](#page-48-0)

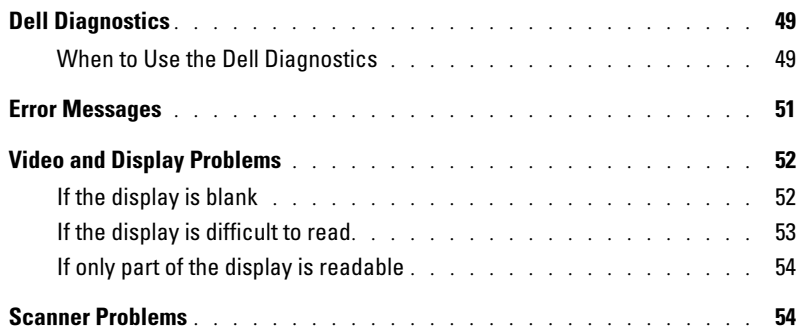

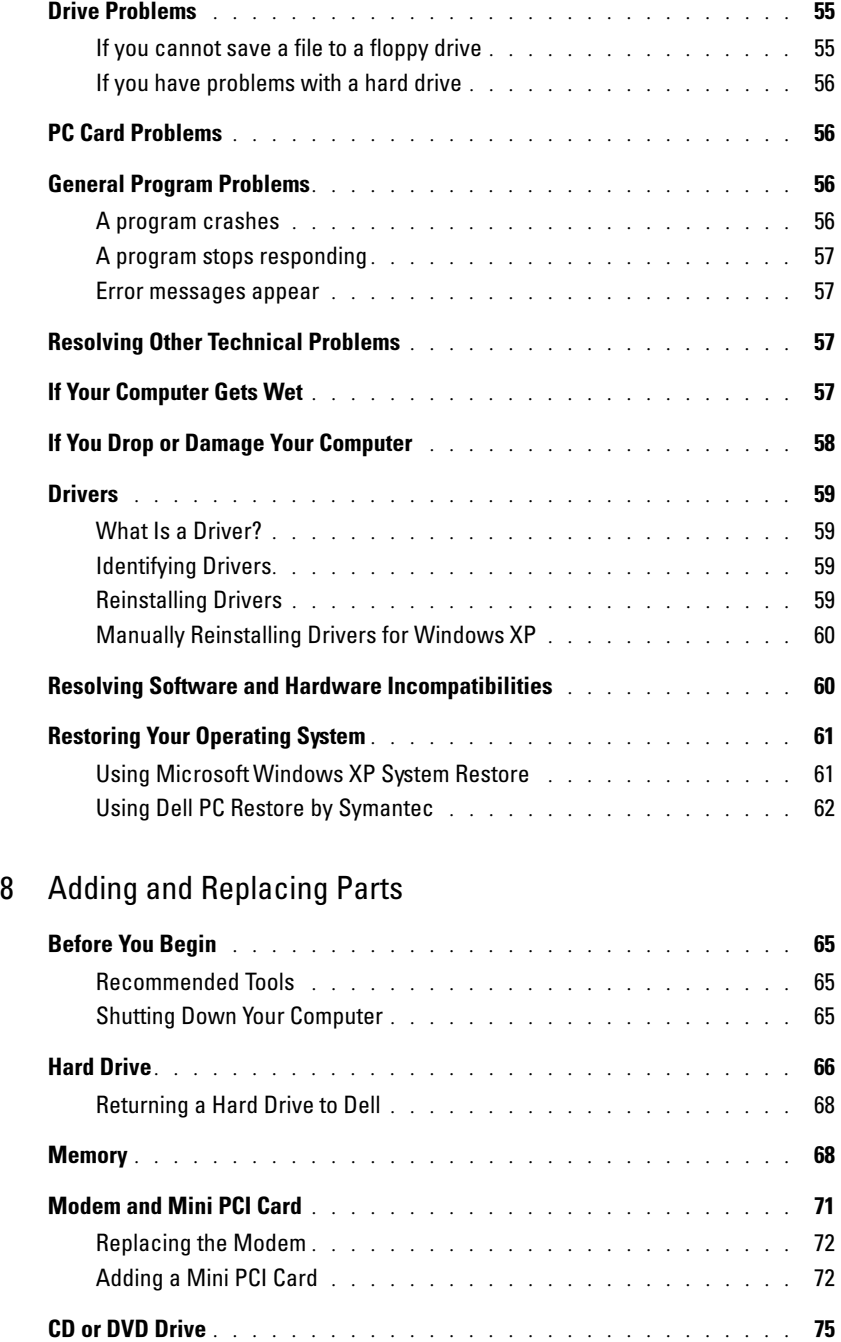

Keyboard [. . . . . . . . . . . . . . . . . . . . . . . . . . . . . . . . .](#page-75-0) 76

#### [9 Appendix](#page-78-0)

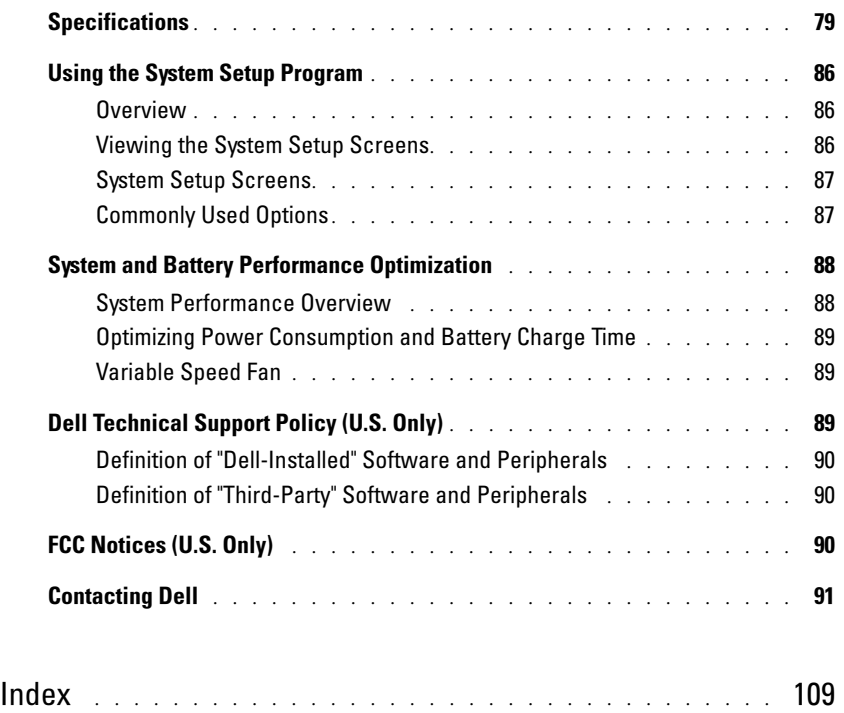

### <span id="page-8-1"></span><span id="page-8-0"></span>Finding Information

NOTE: Some features may not be available for your computer or in certain countries.

 $\blacksquare$  NOTE: Additional information may ship with your computer.

#### What Are You Looking For? The Contract of the Find It Here

- Warranty information
- Terms and Conditions (U.S. only)
- Safety instructions
- Regulatory information
- Ergonomics information
- End User License Agreement

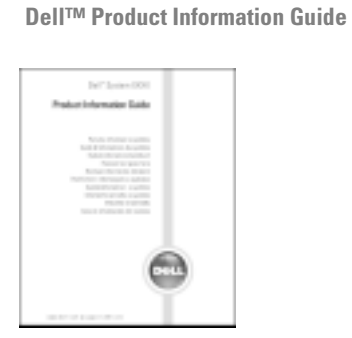

• How to set up my computer Setup Diagram

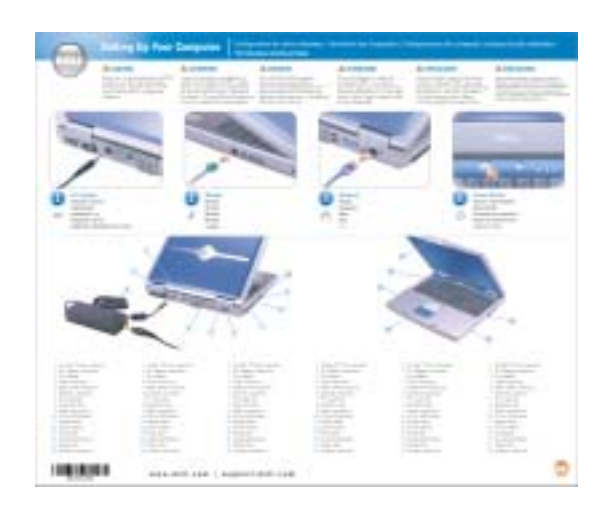

#### What Are You Looking For? The Contract of the Find It Here • Tips on using Microsoft® Windows® Help File • How to play CDs and DVDs 1 Click the Start button and click Help and Support. • How to use standby mode and hibernate mode 2 Click User and system guides and click User's guides. • How to change my display resolution 3 Click Dell Inspiron Help. • How to clean my computer • Service Tag and Express Service Code Service Tag and Microsoft Windows License • Microsoft Windows License Label These labels are located on the bottom of your computer. **HARRY HARRY COMPANY** • Use the Service Tag to identify your **1611 SOLD** OF computer when you 101008141 规划标记 use support.dell.com or contact technical support.

<span id="page-9-0"></span>• Enter the Express Service Code to direct your call when contacting technical support.

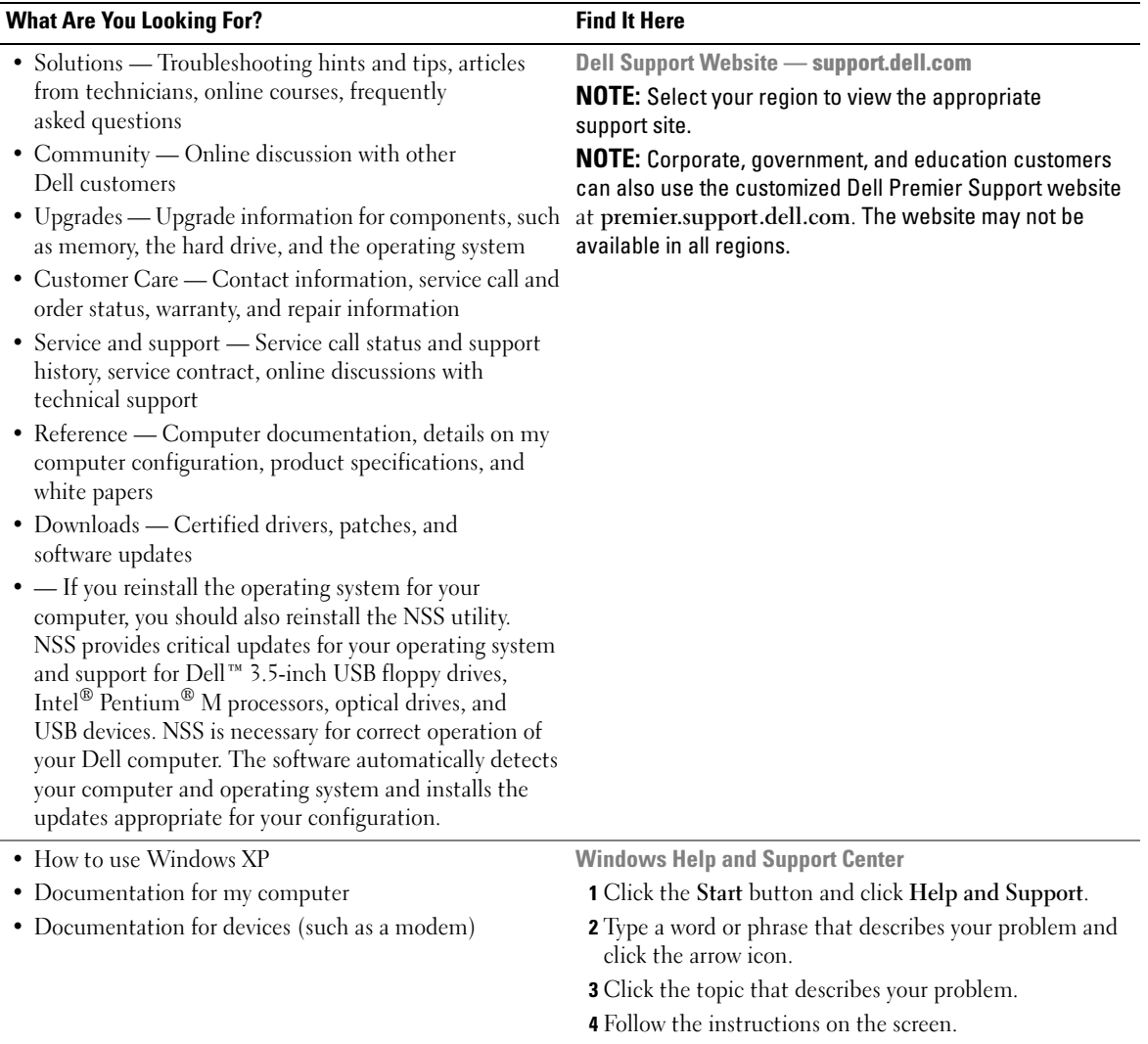

# <span id="page-12-0"></span>A Tour of Your Computer

### <span id="page-12-1"></span>Front View

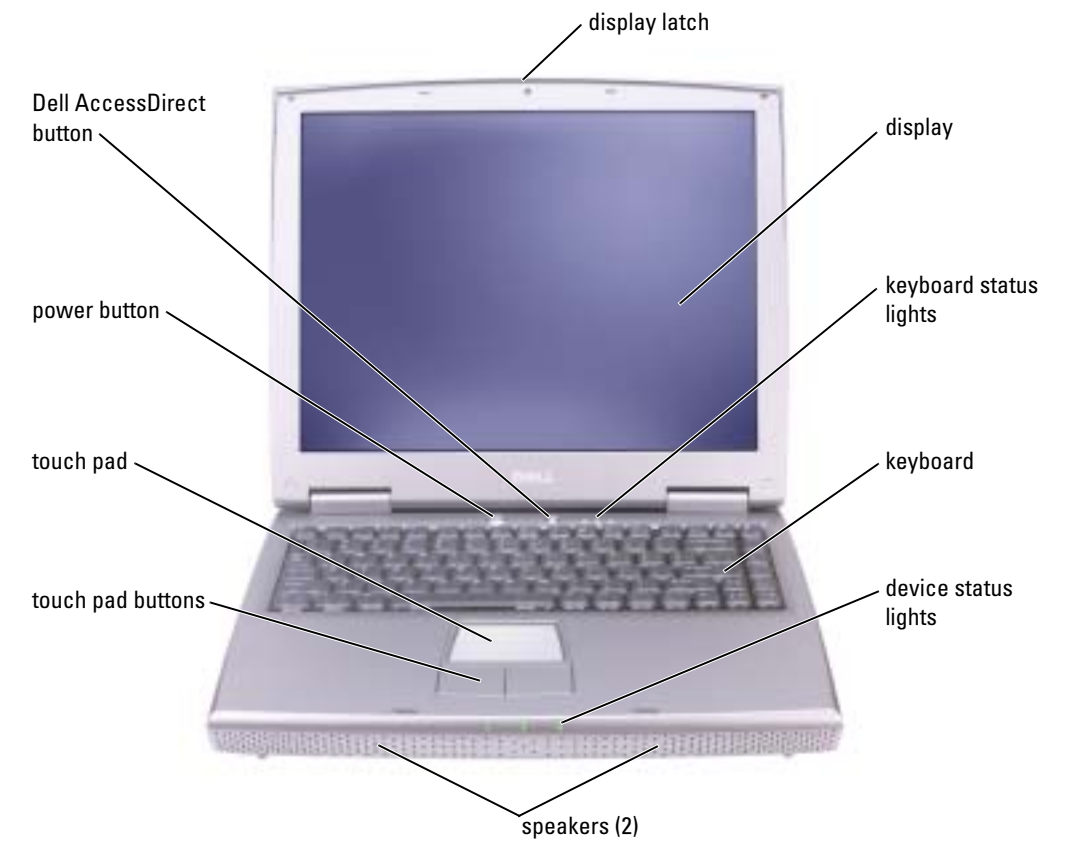

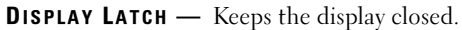

**DISPLAY** — For more information about your display, see "Using the Display" in the *Dell Inspiron Help* file. To access the help file, see [page 9](#page-8-0).

#### KEYBOARD STATUS LIGHTS

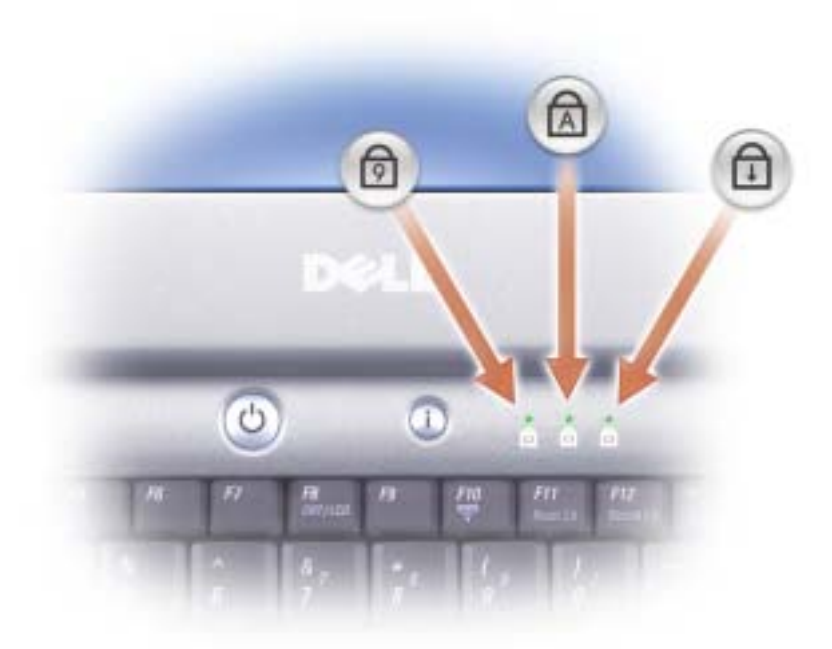

The green lights located above the keyboard indicate the following:

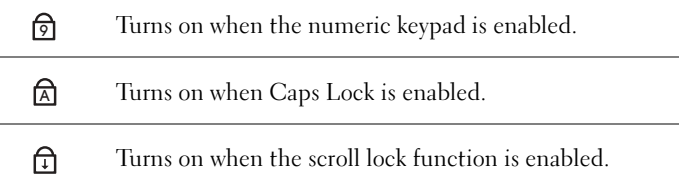

<sup>K</sup>EYBOARD — The keyboard includes a numeric keypad as well as the Microsoft® Windows® logo key. For information on supported keyboard shortcuts, see [page 34.](#page-33-5)

SPEAKERS — To adjust the volume of the integrated speakers, press the volume-control keyboard shortcuts. For more information, see [page 35](#page-34-2).

#### DEVICE STATUS LIGHTS

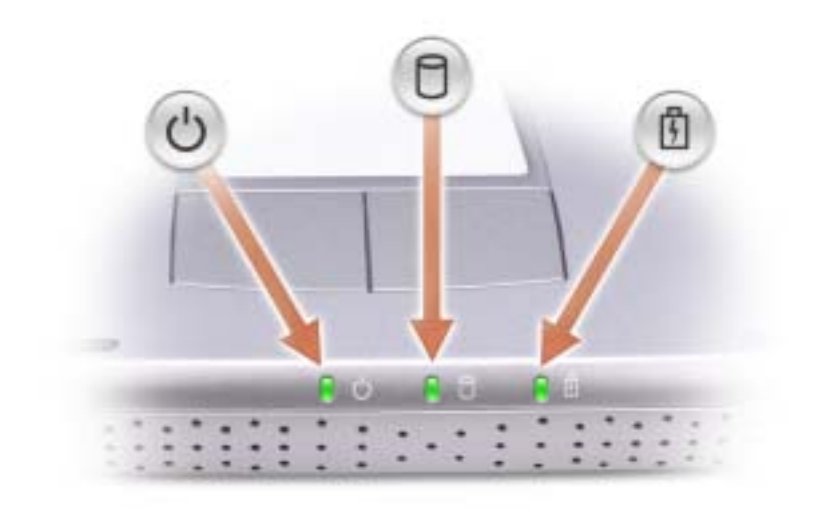

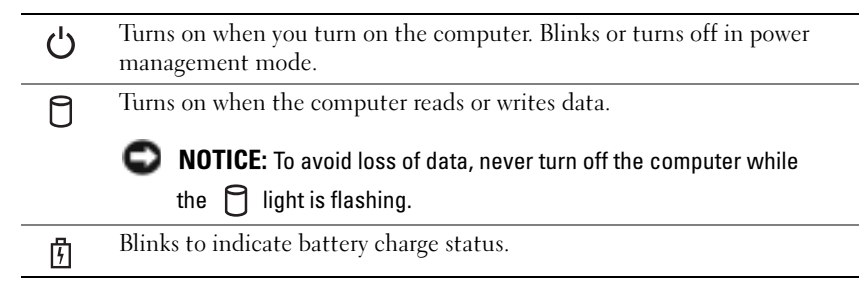

If the computer is connected to an electrical outlet, the  $\[\vec{\mathfrak{h}}\]$  light operates as follows:

– Solid green: The battery is charging.

If the computer is running on a battery, the  $\[\vec{r}\]$  light operates as follows:

- Off: The battery is adequately charged (or the computer is turned off).
- Flashing orange: The battery charge is low.
- Solid orange: The battery charge is critically low.

**TOUCH PAD BUTTONS** — Touch pad buttons provide the functionality of a mouse. See [page 36](#page-35-1) for more information.

**TOUCH PAD** — The touch pad and touch pad buttons provide the functionality of a mouse. See page 36 for more information.

**POWER BUTTON —** Press the power button to turn on the computer or to enter or exit a power management mode. For more information, see "Power Management" in the Dell Inspiron Help file. To access the help file, see [page 9](#page-8-0).

**NOTICE:** To avoid losing data, save and close any open files and exit any open programs before you shut down the computer (see [page 28\)](#page-27-3).

If the computer stops responding, press and hold the power button until the computer turns off completely (which may take several seconds).

**DELL™ ACCESSDIRECT™ BUTTON** — Press this button to launch a frequently used program, such as support and educational tools. You can reprogram the button to launch a program of your choice. For more information, see [page 33](#page-32-4).

### <span id="page-15-0"></span>Left Side View

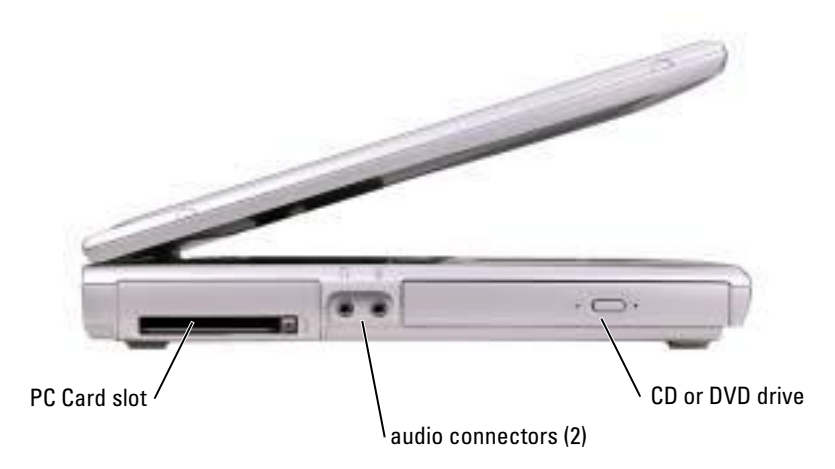

**PC CARD SLOT** — Supports one PC Card, such as a modem or network adapter. For more information, see "Using PC Cards" in the *Dell Inspiron Help* file. To access the help file, see [page 9.](#page-8-0)

#### AUDIO CONNECTORS

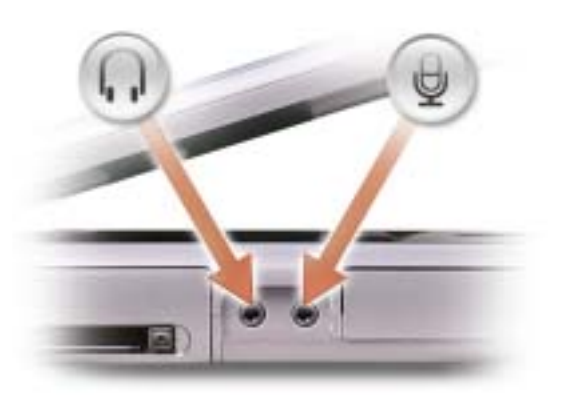

Attach headphones or speakers to the  $\bigcap$  connector.

Attach a microphone to the  $\bigoplus$  connector.

CD OR DVD DRIVE — Accommodates a CD drive, DVD drive, CD-RW drive, or CD-RW/DVD combo drive.

#### <span id="page-16-0"></span>Right Side View

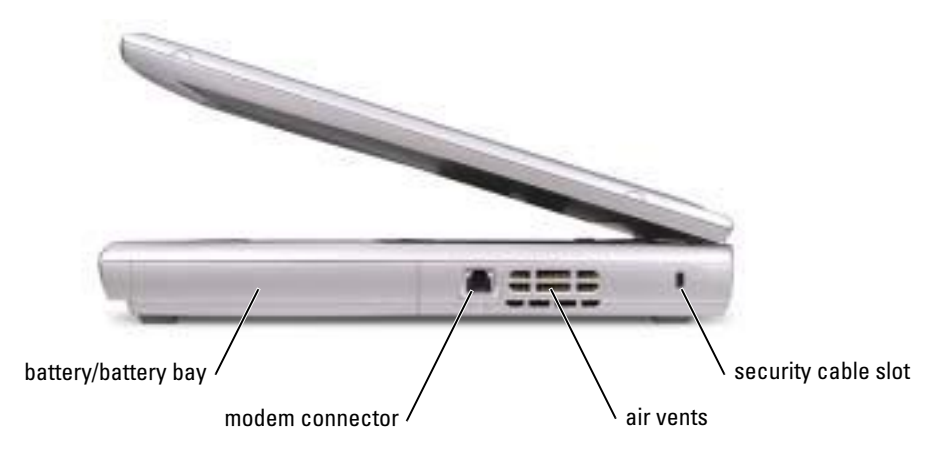

**BATTERY/BATTERY BAY** — When a battery is installed, you can use the computer without connecting the computer to an electrical outlet. See [page 29.](#page-28-2)

#### MODEM CONNECTOR

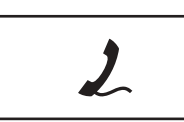

Connect the telephone line to the modem connector.

For information on using the modem, see the online modem documentation supplied with your computer.

AIR VENTS — The computer uses an internal fan to create airflow through the vents, which prevents the computer from overheating.

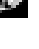

 $\blacksquare$  NOTE: The fan may run constantly, and fan speed may vary depending on usage. Fan noise is normal and does not indicate a problem with the fan or the computer.

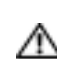

 $\sqrt{N}$  CAUTION: Do not block, push objects into, or allow dust to accumulate in the air vents. Do not store your computer in a low-airflow environment, such as a closed briefcase, while it is running. Restricting the airflow can damage the computer or cause a fire.

SECURITY CABLE SLOT — Lets you attach a commercially available antitheft device to the computer. For more information, see the instructions included with the device.

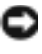

**NOTICE:** Before you buy an antitheft device, ensure that it will work with the security cable slot.

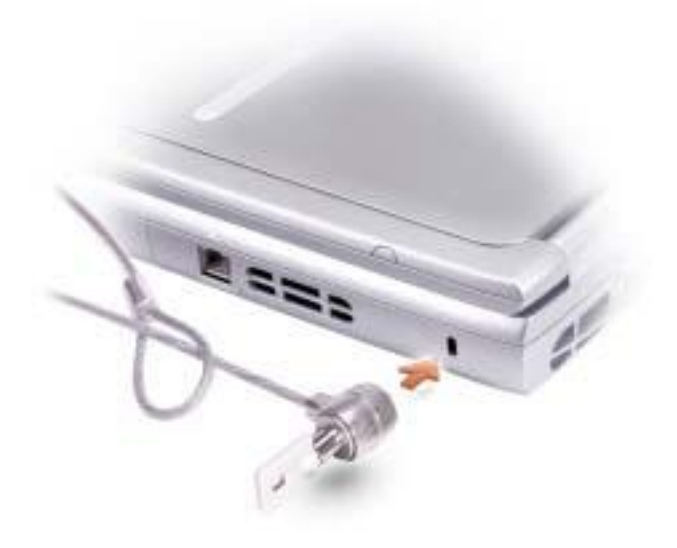

### <span id="page-18-0"></span>Back View

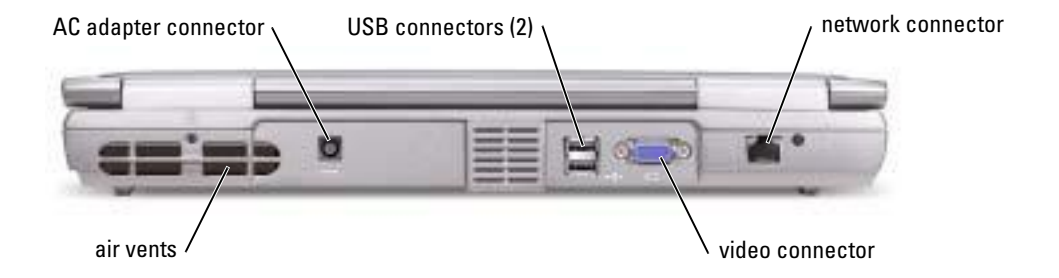

AIR VENTS — The computer uses an internal fan to create airflow through the vents, which prevents the computer from overheating.

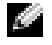

 $\sim$  NOTE: The fan may run constantly, and fan speed may vary depending on usage. Fan noise is normal and does not indicate a problem with the fan or the computer.

CAUTION: Do not block, push objects into, or allow dust to accumulate in the air vents. Do not store your computer in a low-airflow environment, such as a closed briefcase, while it is running. Restricting the airflow can damage the computer or cause a fire.

AC ADAPTER CONNECTOR — Attach an AC adapter to the computer.

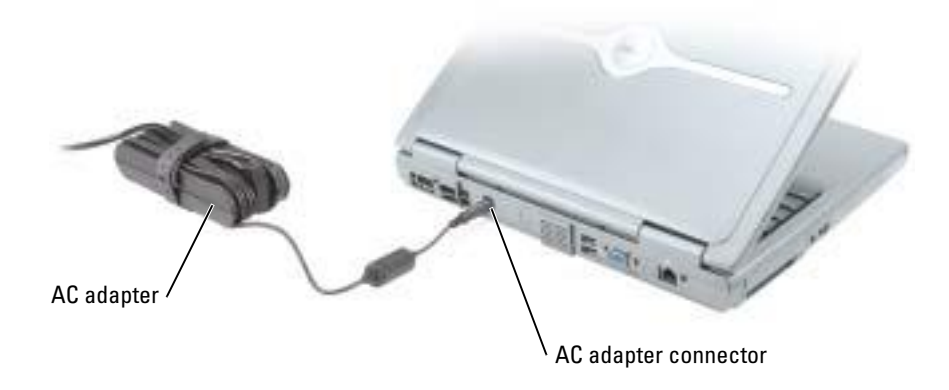

 $\blacksquare$  **NOTE:** Use only the AC adapter that came with your computer.

The AC adapter converts AC power to the DC power required by the computer. You can connect the AC adapter with your computer turned either on or off.

CAUTION: The AC adapter works with electrical outlets worldwide. However, power connectors and power strips vary among countries. Using an incompatible cable or improperly connecting the cable to the power strip or electrical outlet may cause fire or equipment damage.

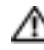

CAUTION: Place the AC adapter in a ventilated area, such as a desk top or on the floor, when you use it to run the computer or to charge the battery. Do not cover the AC adapter with papers or other items that will reduce cooling; also, do not use the AC adapter inside a carrying case.

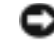

**NOTICE:** When you disconnect the AC adapter cable from the computer, grasp the connector, not the cable itself, and pull firmly but gently to avoid damaging the cable.

#### USB CONNECTORS

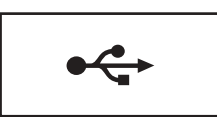

Connects USB devices, such as a mouse, keyboard, or printer.

#### VIDEO CONNECTOR

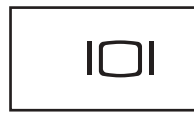

Connects an external monitor. For more information, see "Using the Display" in the Dell Inspiron Help file. To access the help file, see [page 9](#page-8-0).

#### NETWORK CONNECTOR

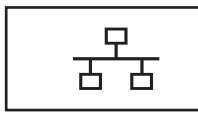

Connects the computer to a network. The lights next to the connector indicate activity for both wired and wireless network communications. For information on using the network adapter, see the

online network-adapter documentation supplied with your computer.

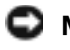

NOTICE: The network connector is slightly larger than the modem connector. To avoid damaging the computer, do not plug a telephone line into the network connector.

### <span id="page-20-0"></span>Bottom View

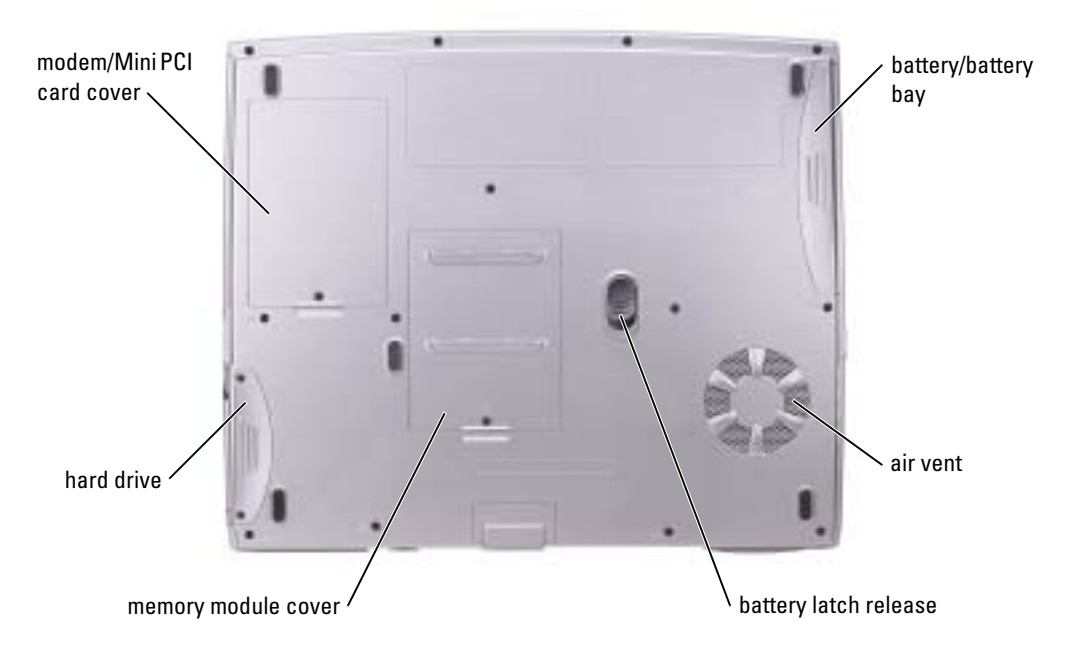

MODEM/MINI PCI CARD COVER — Covers the compartment that contains the modem and Mini PCI card. See [page 71.](#page-70-1)

BATTERY/BATTERY BAY — When a battery is installed, you can use the computer without connecting the computer to an electrical outlet. See [page 29.](#page-28-2)

AIR VENTS — The computer uses an internal fan to create airflow through the vents, which prevents the computer from overheating.

 $\sim$  NOTE: The fan may run constantly, and fan speed may vary depending on usage. Fan noise is normal and does not indicate a problem with the fan or the computer.

CAUTION: Do not block, push objects into, or allow dust to accumulate in the air vents. Do not store your computer in a low-airflow environment, such as a closed briefcase, while it is running. Restricting the airflow can damage the computer or cause a fire.

**BATTERY LATCH RELEASE** — Releases the battery. See [page 31](#page-30-4) for instructions.

MEMORY MODULE COVER — Covers the compartment that contains the memory module(s) and the CD or DVD drive latch release. See [page 68.](#page-67-2)

HARD DRIVE — Stores software and data.

# <span id="page-22-0"></span>Setting Up Your Computer

### <span id="page-22-1"></span>Connecting to the Internet

**NOTE:** ISPs and ISP offerings vary by country.

To connect to the Internet, you need a modem or network connection and an Internet service provider (ISP), such as AOL or MSN. Your ISP will offer one or more of the following Internet connection options:

- Dial-up connections that provide Internet access through a phone line. Dial-up connections are considerably slower than DSL and cable modem connections.
- DSL connections that provide high-speed Internet access through your existing phone line. With a DSL connection, you can access the Internet and use your phone on the same line simultaneously.
- Cable modem connections that provide high-speed Internet access through your local cable TV line.

If you are using a dial-up connection, connect a telephone line to the modem connector on your computer and to the telephone wall jack before you set up your Internet connection. If you are using a DSL or cable modem connection, contact your ISP for setup instructions.

#### <span id="page-22-2"></span>Setting Up Your Internet Connection

To set up an AOL or MSN connection:

- **1** Save and close any open files, and exit any open programs.
- 2 Double-click the MSN Explorer or AOL icon on the Microsoft<sup>®</sup> Windows<sup>®</sup> desktop.
- **3** Follow the instructions on the screen to complete the setup.

If you do not have an MSN Explorer or AOL icon on your desktop or if you want to set up an Internet connection with a different ISP:

- **1** Save and close any open files, and exit any open programs.
- 2 Click the Start button and click Internet Explorer.

The New Connection Wizard appears.

- 3 Click Connect to the Internet.
- 4 In the next window, click the appropriate option:
	- If you do not have an ISP and want to select one, click Choose from a list of Internet service providers (ISPs).
	- If you have already obtained setup information from your ISP but you did not receive a setup CD, click Set up my connection manually.
	- If you have a CD, click Use the CD I got from an ISP.
- 5 Click Next.

If you selected Set up my connection manually, continue to [step 6](#page-23-1). Otherwise, follow the instructions on the screen to complete the setup.

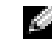

 $\blacksquare$  NOTE: If you do not know which type of connection to select, contact your ISP.

- <span id="page-23-1"></span>6 Click the appropriate option under How do you want to connect to the Internet?, and then click Next.
- 7 Use the setup information provided by your ISP to complete the setup.

If you are having problems connecting to the Internet, see ["Modem and Internet Connection](#page-23-0)  [Problems](#page-23-0)." If you cannot connect to the Internet but have successfully connected in the past, the ISP might have a service outage. Contact your ISP to check the service status, or try connecting again later.

# <span id="page-23-0"></span>Modem and Internet Connection Problems

**NOTICE:** Connect the modem to an analog telephone wall jack only. Connecting the modem to a digital telephone network damages the modem.

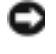

**NOTICE:** Modem and network connectors look similar. Do not plug a telephone line into the network connector.

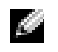

NOTE: If you can connect to your Internet service provider (ISP), your modem is functioning properly. If you are sure that your modem is working properly and you still experience problems, contact your ISP.

**CHECK THE TELEPHONE WALL JACK —** Disconnect the telephone line from the modem and connect it to a telephone. Listen for a dial tone. Ensure that you have touchtone telephone service. Try connecting the modem to a different telephone wall jack.

Slow connection speeds can be caused by telephone noise as well as by telephone line or network conditions. Contact your telephone company or network administrator for more information.

CONNECT THE MODEM DIRECTLY TO THE TELEPHONE WALL JACK  $-$  If you have other telephone devices sharing the line, such as an answering machine, fax machine, surge protector, or line splitter, then bypass them and use the telephone line to connect the modem directly to the telephone wall jack.

**CHECK THE CONNECTION —** Verify that the telephone line is connected to the modem.

**CHECK THE TELEPHONE LINE —** Try using a different telephone line. If you are using a line that is  $3 \text{ m}$ (10 ft) or more in length, try a shorter one.

**IRREGULAR DIAL TONE** — If you have voice mail service, you might hear an irregular dial tone when you have messages. Contact your telephone company for instructions on restoring a dial tone.

**TURN OFF CALL WAITING (CATCH-PHONE)** — See your telephone directory for instructions on deactivating this feature. Then adjust the dial-up networking connection properties.

- 1 Click the Start button and click Control Panel.
- 2 Click Printers and Other Hardware, click Phone and Modem Options, click the Dialing Rules tab, and then click Edit....
- 3 In the Edit Location window, ensure that To disable call waiting, dial: is checked, and then select the proper code as listed in your telephone directory.
- 4 Click Apply and click OK.
- 5 Close the Phone and Modems Options window.
- 6 Close the Control Panel window.

#### VERIFY THAT THE MODEM IS COMMUNICATING WITH WINDOWS -

1 Click the Start button and click Control Panel.

- 2 Click Printers and Other Hardware and click Phone and Modem Options.
- 3 Click the Modems tab.
- 4 Click the COM port for your modem.
- **5** Click Properties, click the Diagnostics tab, and then click Ouery Modem to verify that the modem is communicating with Windows.

If all commands receive responses, the modem is operating properly.

### <span id="page-24-0"></span>E-Mail Problems

**ENSURE THAT YOU ARE CONNECTED TO THE INTERNET** — With the Outlook Express e-mail program open, click File. If Work Offline has a check mark next to it, click the check mark to remove it and connect to the Internet.

# <span id="page-25-0"></span>Setting Up a Printer

**NOTICE:** Complete the operating system setup before you connect a printer to the computer. See the documentation that came with the printer for setup information, including how to:

- Obtain and install updated drivers.
- Connect the printer to the computer.
- Load paper and install the toner or ink cartridge.
- Contact the printer manufacturer for technical assistance.

#### <span id="page-25-1"></span>Printer Cable

Your printer may not come with a printer cable, so if you purchase a cable separately, ensure that it is compatible with your printer. If you purchased a printer cable at the same time you purchased your computer, the cable may arrive in the computer box.

#### <span id="page-25-2"></span>Connecting a USB Printer

**NOTE:** You can connect USB devices while the computer is turned on.

- **1** Complete the operating system setup if you have not already done so.
- 2 Install the printer driver if necessary. See the documentation that came with your printer.
- 3 Attach the USB printer cable to the USB connectors on the computer and the printer. The USB connectors fit only one way.

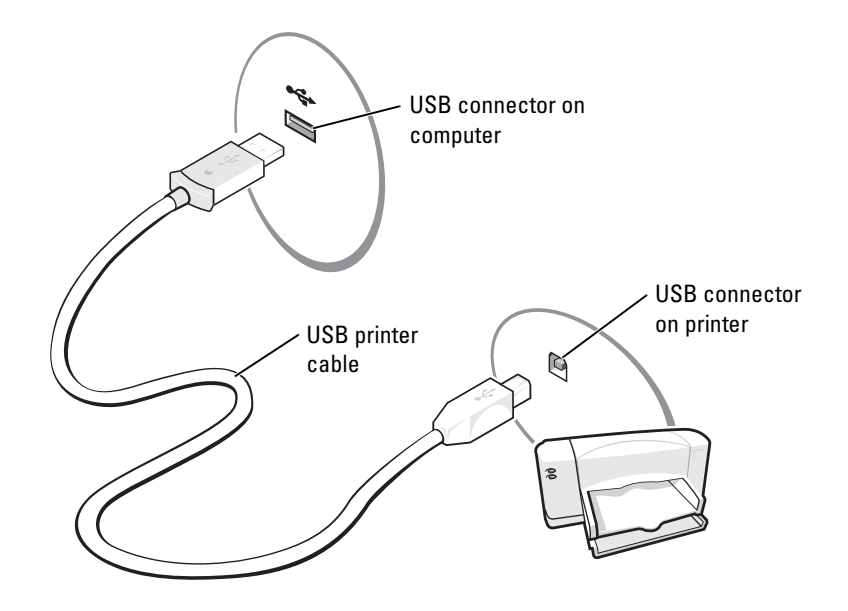

## <span id="page-26-0"></span>Printer Problems

**CHECK THE PRINTER CABLE CONNECTIONS** — Ensure that the printer cable is properly connected to the computer (see [page 26](#page-25-2)).

TEST THE ELECTRICAL OUTLET — Ensure that the electrical outlet is working by testing it with another device, such as a lamp.

**ENSURE THAT THE PRINTER IS TURNED ON**  $-$  See the documentation supplied with the printer.

#### VERIFY THAT WINDOWS<sup>®</sup> RECOGNIZES THE PRINTER -

- 1 Click the Start button.
- 2 Click Control Panel.
- 3 Click Printers and Other Hardware.
- 4 Click View installed printers or fax printers. If the printer model is listed, right-click the printer icon.
- 5 Click Properties and click the Ports tab. Ensure that the Print to the following port(s): setting is USB 001 (Printer Port).

**REINSTALL THE PRINTER DRIVER** - See [page 59.](#page-58-4)

### <span id="page-26-1"></span>Power Protection Devices

Several devices are available to protect against power fluctuations and failures:

- Surge protectors
- Line conditioners
- Uninterruptible power supplies (UPS)

#### <span id="page-26-2"></span>Surge Protectors

Surge protectors and power strips equipped with surge protection help to prevent damage to your computer from voltage spikes that can occur during electrical storms or following power interruptions. The level of protection is usually commensurate with the cost of the surge protector. Some surge protector manufacturers include warranty coverage for certain types of damage. Carefully read the device warranty when choosing a surge protector. A device with a higher joule rating offers more protection. Compare joule ratings to determine the relative effectiveness of different devices.

**NOTICE:** Most surge protectors do not protect against power fluctuations or power interruptions caused by nearby lightning strikes. When lightning occurs in your area, disconnect the telephone line from the telephone wall jack and disconnect your computer from the electrical outlet.

Many surge protectors have a telephone jack for modem protection. See the surge protector documentation for modem connection instructions.

**NOTICE:** Not all surge protectors offer network adapter protection. Disconnect the network cable from the network wall jack during electrical storms.

#### <span id="page-27-0"></span>Line Conditioners

**NOTICE:** Line conditioners do not protect against power interruptions.

Line conditioners are designed to maintain AC voltage at a fairly constant level.

#### <span id="page-27-1"></span>Uninterruptible Power Supplies

**NOTICE:** Loss of power while data is being saved to the hard drive may result in data loss or file damage.

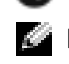

NOTE: To ensure maximum battery operating time, connect only your computer to a UPS. Connect other devices, such as a printer, to a separate power strip that provides surge protection.

A UPS protects against power fluctuations and interruptions. UPS devices contain a battery that provides temporary power to connected devices when AC power is interrupted. The battery charges while AC power is available. See the UPS manufacturer documentation for information on battery operating time and to ensure that the device is approved by Underwriters Laboratories (UL).

# <span id="page-27-3"></span><span id="page-27-2"></span>Turning Off Your Computer

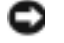

**NOTICE:** To avoid losing data, save and close any open files and exit any open programs before you shut down the computer.

- a di ma NOTE: As an alternative to turning off your computer, you can set your computer to enter standby or hibernate mode. For more information, see the *Dell Inspiron Help* file. To access the help file, see [page 9](#page-8-0).
- 1 Save and close any open files, exit any open programs, click the **Start** button, and then click Turn Off Computer.
- 2 In the Turn off computer window, click Turn off.

The computer turns off after the shutdown process finishes.

# <span id="page-28-2"></span><span id="page-28-0"></span>Using a Battery

### <span id="page-28-1"></span>Battery Performance

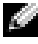

NOTE: Batteries for portable computers are covered only during the initial one-year period of the limited warranty for your computer. For more information about the Dell warranty for your computer, see your *Product Information Guide*.

Use a battery to power the computer when it is not connected to an electrical outlet. One battery is supplied as standard equipment in the battery bay.

 $\bullet$  **NOTE:** Battery operating time (the time the battery can hold a charge) decreases over time. Depending on how often the battery is used and the conditions under which it is used, you may need to purchase a new battery during the life of your computer.

Battery operating time varies depending on operating conditions. Operating time may be significantly reduced when you perform operations including, but not limited to, the following:

 $\bullet$  **NOTE:** It is recommended that you connect your computer to an electrical outlet when writing to a CD.

- Using optical drives, especially DVD and CD-RW drives.
- Using wireless communications devices, PC Cards, or USB devices.
- Using high-brightness display settings.
- Using 3D screen savers or other power-intensive programs such as 3D games and engineering programs.
- Running the computer in maximum performance mode. See "Power Management" in the Dell Inspiron Help file for more information. To access the help file, see [page 10.](#page-9-0)

You can set power management options to alert you when the battery charge is low.

 $\sqrt{N}$  CAUTION: Using an incompatible battery may increase the risk of fire or explosion. Replace the battery only with a compatible battery purchased from Dell. The lithium-ion battery is designed to work with your Dell™ computer. Do not use a battery from other computers with your computer.

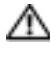

 $\sqrt{N}$  CAUTION: Do not dispose of batteries with household waste. When your battery no longer holds a charge, call your local waste disposal or environmental agency for advice on disposing of a lithium-ion battery. See the safety instructions in your Product Information Guide.

 $\triangle$  CAUTION: Misuse of the battery may increase the risk of fire or chemical burn. Do not puncture, incinerate, disassemble, or expose the battery to temperatures above 65°C (149°F). Keep the battery away from children. Handle damaged or leaking batteries with extreme care. Damaged batteries may leak and cause personal injury or equipment damage.

## <span id="page-29-0"></span>Checking the Battery Charge

The Microsoft<sup>®</sup> Windows<sup>®</sup> power meter window and  $\begin{bmatrix} \bullet \\ \bullet \end{bmatrix}$  icon and the low-battery warning provide information on the battery charge.

#### <span id="page-29-1"></span>Power Meter

The Windows power meter indicates the remaining battery charge. To check the power meter, double-click the **ightharrow** in the taskbar. For more information on the **Power Meter** tab, see "Power Management" in the Dell Inspiron Help file. To access the help file, see [page 10.](#page-9-0)

If the computer is connected to an electrical outlet, a  $\Box$  icon appears.

#### <span id="page-29-2"></span>Low-Battery Warning

**NOTICE:** To avoid losing or corrupting data, save your work immediately after a low-battery warning. Then connect the computer to an electrical outlet. If the battery runs completely out of power, hibernate mode begins automatically.

A pop-up window warns you when the battery charge is approximately 90 percent depleted. For more information on low-battery alarms, see "Power Management" in the Dell Inspiron Help file. To access the help file, see [page 10.](#page-9-0)

## <span id="page-29-3"></span>Charging the Battery

 $\sim$  NOTE: The AC adapter charges a completely discharged battery in approximately 3 hours with the computer turned off. Charge time is significantly longer if the computer is on and running at high processor speeds and system activity levels. Running the computer at high system activity levels for extended periods of time may prevent the battery from charging.

When you connect the computer to an electrical outlet or install a battery while the computer is connected to an electrical outlet, the computer checks the battery charge and temperature. If necessary, the AC adapter then charges the battery and maintains the battery charge.

If the battery is hot from being used in your computer or being in a hot environment, the battery may not charge when you connect the computer to an electrical outlet.

The battery is too hot to start charging if the  $\[\vec{r}\]$  light flashes alternately green and orange. Disconnect the computer from the electrical outlet and allow the computer and the battery to cool to room temperature. Then connect the computer to an electrical outlet to continue charging the battery.

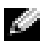

 $\sim$  NOTE: You can leave the battery in the computer as long as you like. The battery internal circuitry prevents the battery from overcharging.

For more information on resolving problems with a battery, see "Power Management" in the Dell Inspiron Help file. To access the help file, see [page 10.](#page-9-0)

# <span id="page-30-4"></span><span id="page-30-0"></span>Removing a Battery

 $\bigwedge$  CAUTION: Before performing these procedures, disconnect the modem from the telephone wall jack.

- 1 Ensure that the computer is turned off or connected to an electrical outlet.
- 2 Slide and hold the battery latch.
- **3** Remove the battery.

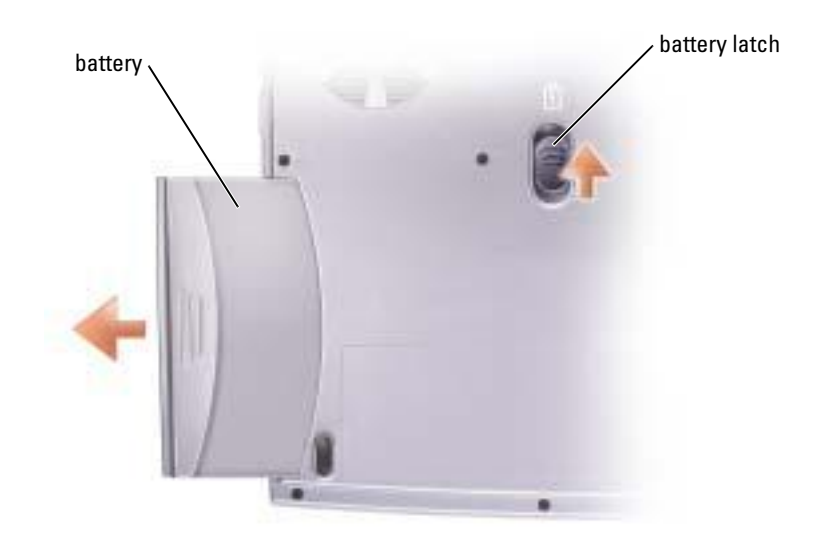

### <span id="page-30-1"></span>Installing a Battery

Slide the battery into the battery bay until the latch clicks.

# <span id="page-30-2"></span>Storing a Battery

Remove the battery when you store your computer for an extended period of time. A battery discharges during prolonged storage. After a long storage period, recharge the battery fully before you use it.

### <span id="page-30-3"></span>Battery and Power Problems

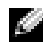

**NOTE:** See the *Dell Inspiron Help* file for information on standby mode. To access the help file, see [page 10](#page-9-0).

CHECK THE POWER LIGHT — When the power light is lit or blinking, the computer has power. If the power light is blinking, the computer is in standby mode—press the power button to exit standby mode. If the light is off, press the power button to turn on the computer or exit a power management mode. If the computer does not turn on, press and hold the power button for several seconds.

**CHARGE THE BATTERY** — The battery charge may be depleted.

- 1 Reinstall the battery.
- 2 Use the AC adapter to connect the computer to an electrical outlet.
- 3 Turn on the computer.

CHECK THE BATTERY STATUS LIGHT — If the battery status light flashes orange or is a steady orange, the battery charge is low or depleted. Connect the computer to an electrical outlet.

If the battery status light flashes green and orange, the battery is too hot to charge. Turn off the computer (see [page 28\)](#page-27-3), disconnect the computer from the electrical outlet, and then let the battery and computer cool to room temperature.

If the battery status light rapidly flashes orange, the battery may be defective. Contact Dell (see [page 90\)](#page-89-3).

TEST THE ELECTRICAL OUTLET — Ensure that the electrical outlet is working by testing it with another device, such as a lamp.

**CHECK THE AC ADAPTER** — Check the AC adapter cable connections. If the AC adapter has a light, ensure that the light is on.

**CONNECT THE COMPUTER DIRECTLY TO AN ELECTRICAL OUTLET**  $-$  Bypass power protection devices, power strips, and the extension cable to verify that the computer turns on.

ELIMINATE POSSIBLE INTERFERENCE — Turn off nearby fans, fluorescent lights, halogen lamps, or other appliances.

**ADJUST THE POWER PROPERTIES** — See the *Dell Inspiron Help* file or search for the keyword standby in the Help and Support Center. To access help, see [page 10](#page-9-0).

**RESEAT THE MEMORY MODULES** — If the computer power light turns on but the display remains blank, reseat the memory modules (see [page 68](#page-67-2)).

#### <span id="page-31-0"></span>If the battery is not charging

**SHUT DOWN THE COMPUTER** — Charge time is significantly longer if the computer is on and running at high processor speeds and system activity levels. Running the computer at high system activity levels for extended periods of time may prevent the battery from charging.

#### <span id="page-31-1"></span>If battery life is short

SEE "BATTERY P[ERFORMANCE](#page-28-1)" ON PAGE  $29$  — Operating time may be significantly reduced under certain conditions.

**OPTIMIZE PROCESSOR PERFORMANCE AND POWER CONSUMPTION —** See [page 89](#page-88-3).

# <span id="page-32-0"></span>Using the Keyboard and Touch Pad

## <span id="page-32-1"></span>Dell™ AccessDirect<sup>™</sup> Button

Press this button to launch a frequently used program, such as support and educational tools or your default Internet browser.

#### <span id="page-32-4"></span><span id="page-32-2"></span>Reprogramming the Button

To change the reprogrammable button settings or to find information on using the button:

- 1 Click the Start button→Control Panel→Printers and Other Hardware→Keyboard icon.
- 2 Click the AccessDirect tab.
- 3 Click the Help button and follow the instructions on the screen.

## <span id="page-32-3"></span>Numeric Keypad

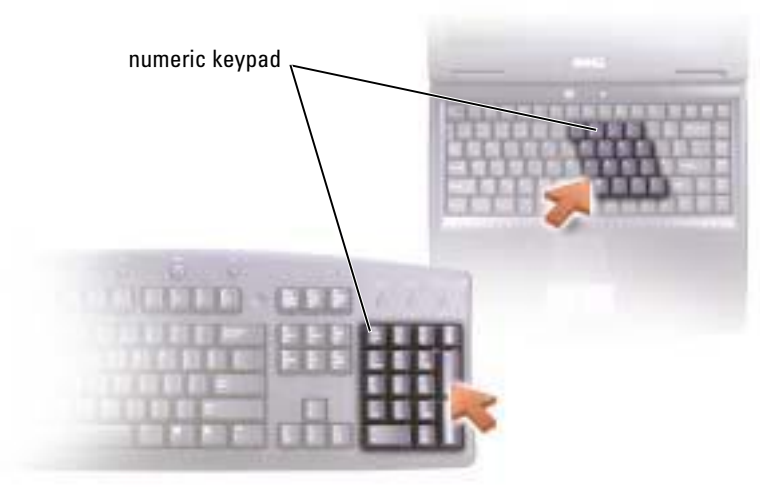

The numeric keypad functions like the numeric keypad on an external keyboard. Each key on the keypad has multiple functions. The keypad numbers and symbols are marked in blue on the right of the keypad keys.

To enable the keypad, press  $\langle \text{Fn}\rangle \langle \text{F11}\rangle$ . The  $\bigcirc$  light indicates that the keypad is active. To use the numeric function when the keypad is enabled, press  $\langle Fn \rangle$  and the desired key. To disable the keypad, press <Fn><F11> again.

### <span id="page-33-5"></span><span id="page-33-0"></span>Keyboard Shortcuts

#### <span id="page-33-1"></span>System Functions

<span id="page-33-3"></span><span id="page-33-2"></span>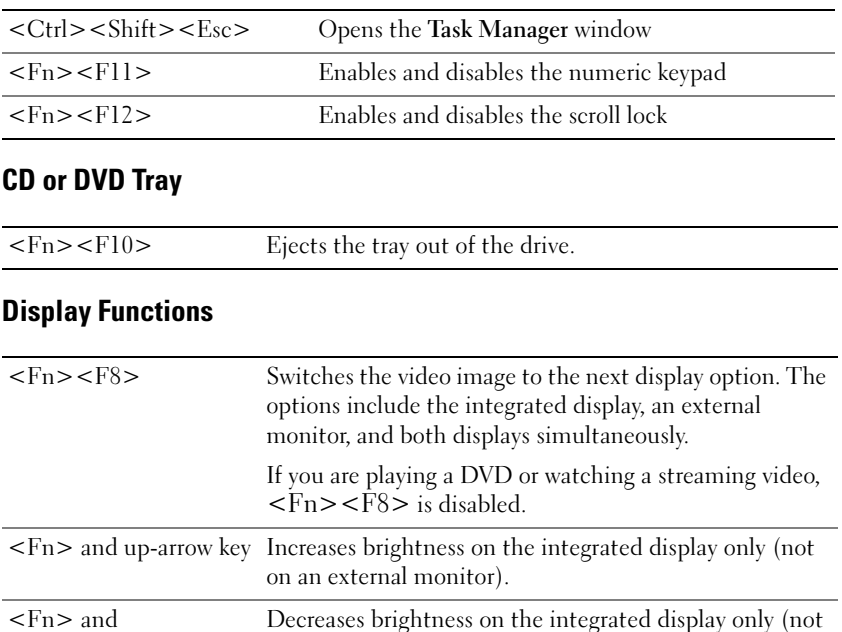

#### <span id="page-33-4"></span>Power Management

down-arrow key

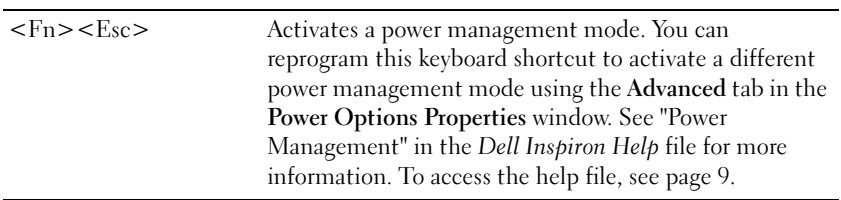

on an external monitor).

#### <span id="page-34-2"></span><span id="page-34-0"></span>Speaker Functions

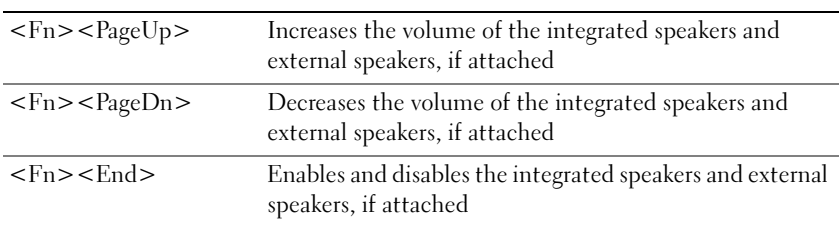

### <span id="page-34-1"></span>Microsoft® Windows® Logo Key Functions

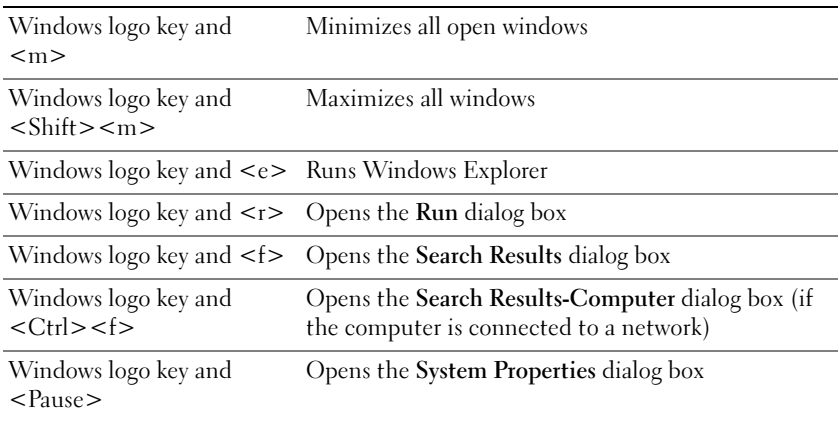

To adjust keyboard operation, such as the character repeat rate, click the Start button→Control Panel→Printers and Other Hardware→Keyboard. Follow the instructions on the screen.

## <span id="page-35-1"></span><span id="page-35-0"></span>Touch Pad

The touch pad detects the pressure and movement of your finger to allow you to move the cursor on the display. Use the touch pad and touch pad buttons as you would use a mouse.

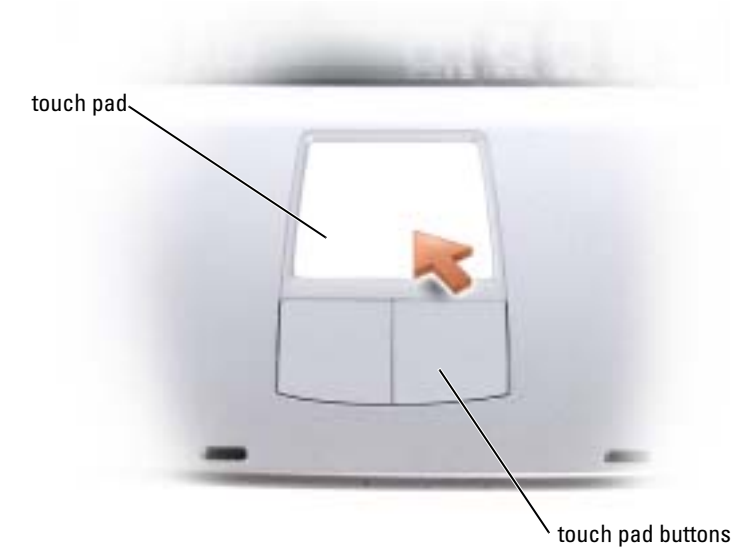

- To move the cursor, lightly slide your finger over the touch pad.
- To select an object, lightly tap once on the surface of the touch pad or use your thumb to press the left touch-pad button.
- To select and move (or drag) an object, position the cursor on the object and tap down-updown on the touch pad. On the second down motion, leave your finger on the touch pad and move the selected object by sliding your finger over the surface.
- To double-click an object, position the cursor on the object and tap twice on the touch pad or use your thumb to press the left touch-pad button twice.
### Customizing the Touch Pad

You can use the **Mouse Properties** window to disable the touch pad or adjust its settings.

- 1 Click the Start button, click Control Panel, and then click Printers and Other Hardware.
- 2 Click Mouse
- 3 In the Mouse Properties window, click the Device Settings tab.

To disable the touch pad or mouse, highlight the device and click Disable.

To change the touch pad or mouse settings, highlight the device, click Settings, select the desired setting(s), and then click Apply.

4 Click OK to save the settings and close the window, and then click OK again to exit the Mouse Properties window.

# Touch Pad or Mouse Problems

### CHECK THE TOUCH PAD SETTINGS —

1 Click the Start button, click Control Panel, and then click Printers and Other Hardware.

2 Click Mouse.

**3** Try adjusting the settings.

**CHECK THE MOUSE CABLE —** Shut down the computer (see [page 28\)](#page-27-0). Disconnect the mouse cable and check it for damage. Firmly reconnect the cable.

If you are using a mouse extension cable, disconnect it and connect the mouse directly to the computer.

#### TO VERIFY THAT THE PROBLEM IS WITH THE MOUSE, CHECK THE TOUCH PAD -

1 Shut down the computer (see [page 28](#page-27-0)).

2 Disconnect the mouse.

**3** Turn on the computer.

4 At the Windows desktop, use the touch pad to move the cursor around, select an icon, and open it.

If the touch pad operates correctly, the mouse may be defective.

**REINSTALL THE TOUCH PAD DRIVER**  $-$  See [page 59](#page-58-0).

# External Keyboard Problems

**NOTE:** When you attach an external keyboard, the integrated keyboard remains fully functional.

CHECK THE KEYBOARD CABLE — Shut down the computer (see [page 28](#page-27-0)). Disconnect the keyboard cable and check it for damage. Firmly reconnect the cable.

If you are using a keyboard extension cable, disconnect it and connect the keyboard directly to the computer.

#### CHECK THE EXTERNAL KEYBOARD —

- 1 Shut down the computer (see [page 28](#page-27-0)), wait 1 minute, and turn it on again.
- 2 Verify that the numbers, capitals, and scroll lock lights on the keyboard blink during the boot routine.
- **3** From the Windows<sup>®</sup> desktop, click the Start button, point to All Programs, point to Accessories, and click Notepad.
- 4 Type some characters on the external keyboard and verify that they appear on the display.

If you cannot verify these steps, you may have a defective external keyboard.

#### TO VERIFY THAT THE PROBLEM IS WITH THE EXTERNAL KEYBOARD, CHECK THE INTEGRATED KEYBOARD —

- 1 Shut down the computer (see [page 28](#page-27-0)).
- 2 Disconnect the external keyboard.
- 3 Turn on the computer.
- 4 From the Windows desktop, click the Start button, point to All Programs, point to Accessories, and click Notepad.
- 5 Type some characters on the external keyboard and verify that they appear on the display.

If the characters appear now but did not with the external keyboard, you may have a defective external keyboard. Contact Dell (see [page 90\)](#page-89-0).

# Unexpected Characters

**DISABLE THE NUMERIC KEYPAD** —  $Press < Fn>< F11>$  to disable the numeric keypad if numbers are displayed instead of letters. Verify that the numbers lock light is not lit.

# Using CDs, DVDs, and Other Multimedia

# Using CDs and DVDs

For information about using CDs and DVDs in your computer, see the *Dell Inspiron Help* file. To access the help file, see [page 9.](#page-8-0)

# CD or DVD Problems

### If you cannot play a CD, CD-RW, or DVD

 $\mathbb{Z}$  NOTE: Because of different worldwide file types, not all DVD titles work in all DVD drives.

High-speed CD drive vibration is normal and may cause noise. This noise does not indicate a defect with the drive or the CD.

ENSURE THAT WINDOWS<sup>®</sup> RECOGNIZES THE DRIVE — Click the Start button and click My Computer. If the drive is not listed, perform a full scan with your antivirus software to check for and remove viruses. Viruses can sometimes prevent Windows from recognizing the drive. Insert a bootable disk and restart the computer. Verify that the  $\Box$  light is blinking, indicating normal operation.

**TRY ANOTHER DISC** — Insert another disc to eliminate the possibility that the original disc is defective.

#### ENSURE THAT THE CD IS SNAPPED TO THE SPINDLE ON THE CD DRIVE TRAY

ADJUST THE WINDOWS VOLUME CONTROL — Double-click the speaker icon in the lower-right corner of your screen. Ensure that the volume is turned up and that the sound is not muted.

**CLEAN THE DRIVE OR DISC** — See "Cleaning Your Computer" in the *Dell Inspiron Help* file for instructions. To access the help file, see [page 9.](#page-8-0)

### If you cannot eject the CD, CD-RW, or DVD drive tray

- 1 Ensure that the computer is shut down and turned off (see [page 28](#page-27-0)).
- 2 Straighten a paper clip and insert one end into the eject hole at the front of the drive; push firmly until the tray is partially ejected.
- 3 Gently pull out the tray until it stops.

### If you hear an unfamiliar scraping or grinding sound

- Ensure that the sound is not caused by the program that is running.
- Ensure that the disk or disc is inserted properly.

### If the CD-RW drive stops writing

DISABLE STANDBY MODE IN WINDOWS BEFORE WRITING TO A CD-RW - Search for the keyword standby in the Help and Support Center. To access help, see [page 9](#page-8-0).

**CHANGE THE WRITE SPEED TO A SLOWER RATE** — See the help files for your CD creation software.

**EXIT ALL OTHER OPEN PROGRAMS —** Exiting all other open programs before writing to the CD-RW may alleviate the problem.

# Sound and Speaker Problems

#### If you have a problem with integrated speakers

ADJUST THE WINDOWS<sup>®</sup> VOLUME CONTROL — Double-click the speaker icon in the lower-right corner of your screen. Ensure that the volume is turned up and that the sound is not muted. Adjust the volume controls to eliminate distortion.

ADJUST THE VOLUME USING KEYBOARD SHORTCUTS — Press  $\langle$ Fn $\rangle$   $\langle$ End $\rangle$  to disable (mute) or reenable the integrated speakers.

**REINSTALL THE SOUND (AUDIO) DRIVER**  $-$  See [page 59.](#page-58-0)

#### If you have a problem with external speakers

 $\sim$  NOTE: The volume control in some MP3 players overrides the Windows volume setting. If you have been listening to MP3 songs, make sure that you did not turn the player volume down or off.

**CHECK THE SPEAKER CABLE CONNECTIONS** — See the setup diagram supplied with the speakers.

TEST THE ELECTRICAL OUTLET — Ensure that the electrical outlet is working by testing it with another device, such as a lamp.

**ENSURE THAT THE SPEAKERS ARE TURNED ON —** See the setup diagram supplied with the speakers.

ADJUST THE WINDOWS VOLUME CONTROL — Double-click the speaker icon in the lower-right corner of your screen. Ensure that the volume is turned up and that the sound is not muted. Adjust the volume controls to eliminate distortion.

TEST THE SPEAKERS — Plug the speaker audio cable into the line-out connector on the computer. Ensure that the headphone volume control is turned up. Play a music CD.

RUN THE SPEAKER SELF-TEST — Some speaker systems have a self-test button on the subwoofer. See the speaker documentation for self-test instructions.

ELIMINATE POSSIBLE INTERFERENCE — Turn off nearby fans, fluorescent lights, or halogen lamps to check for interference.

REINSTALL THE SOUND (AUDIO) DRIVER - See [page 59.](#page-58-0)

# Copying CDs and DVDs

 $\blacksquare$  NOTE: Ensure that you follow all copyright laws when you create CDs.

This section applies only to computers that have a CD-R, CD-RW, DVD+RW, DVD+R, or DVD/CD-RW combo drive.

The following instructions show how to make an exact copy of a CD or DVD. You can also use Sonic RecordNow for other purposes, including creating CDs from audio files on your computer and creating MP3 CDs. For instructions, see the Sonic RecordNow documentation that came with your computer. Open Sonic RecordNow, click the question mark icon in the upper-right corner of the window, and then click RecordNow Help or RecordNow Tutorial.

## How to Copy a CD or DVD

**NOTE:** If you have a DVD/CD-RW combo drive and you experience recording problems, check for available software patches at the Sonic support website at support.sonic.com.

**NOTE:** Most commercial DVDs have copyright protection and cannot be copied using Sonic RecordNow.

- 1 Click the Start button, point to All Programs→Sonic→RecordNow!→RecordNow!
- 2 Click either the audio tab or the data tab, depending on the kind of CD you are planning to copy.
- 3 Click Exact Copy.
- 4 To copy the CD or DVD:
	- If you have one CD or DVD drive, ensure that the settings are correct and click Copy. The computer reads your source CD or DVD and copies it to a temporary folder on your computer hard drive.

When prompted, insert a blank CD or DVD into the CD or DVD drive and click OK.

• If you have two CD or DVD drives, select the drive into which you have inserted your source CD or DVD and click Copy. The computer copies the data on the CD or DVD to the blank CD or DVD.

Once you have finished copying the source CD or DVD, the CD or DVD that you have created automatically ejects.

## Using Blank CD-Rs and CD-RWs

Your CD-RW drive can write to two different types of recording media—CD-Rs and CD-RWs. Use blank CD-Rs to record music or permanently store data files. After creating a CD-R, you cannot write to that CD-R again without changing your method of recording (see the Sonic documentation for more information). Use blank CD-RWs to write to CDs or to erase, rewrite, or update data on CDs.

### Helpful Tips

- Use Microsoft<sup>®</sup> Windows<sup>®</sup> Explorer to drag and drop files to a CD-R or CD-RW only after you start Sonic RecordNow and open a RecordNow project.
- You must use CD-Rs to burn music CDs that you want to play in regular stereos. CD-RWs do not play in most home or car stereos.
- You cannot create audio DVDs with Sonic RecordNow.
- Music MP3 files can be played only on MP3 players or on computers that have MP3 software installed.
- Do not burn a blank CD-R or CD-RW to its maximum capacity; for example, do not copy a 650-MB file to a 650-MB blank CD. The CD-RW drive needs 1 or 2 MB of the blank CD to finalize the recording.
- Use a blank CD-RW to practice CD recording until you are familiar with CD recording techniques. If you make a mistake, you can erase the data on the CD-RW and try again. You can also use blank CD-RWs to test music file projects before you record the project permanently to a blank CD-R.
- See the Sonic support website at support.sonic.com for additional information.

# Setting Up a Home and Office Network

# Connecting to a Network Adapter

Before you connect your computer to a network, the computer must have a network adapter installed and a network cable connected to it.

To connect a network cable:

1 Connect the network cable to the network adapter connector on your computer.

 $\blacksquare$  NOTE: Insert the cable until it clicks into place, and then gently pull it to ensure that it is secure.

2 Connect the other end of the network cable to a network connection device, such as a network wall jack.

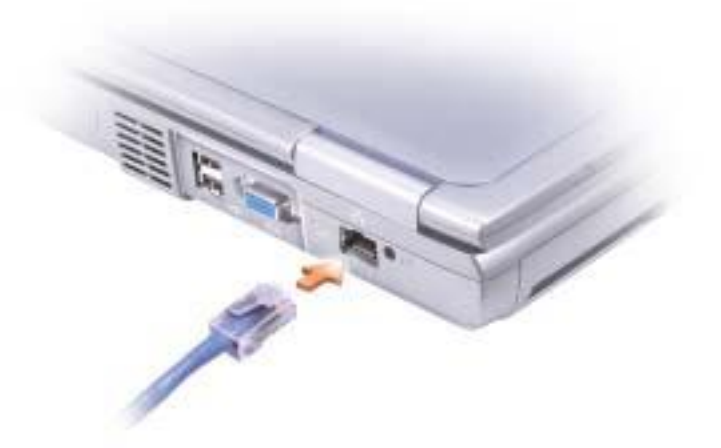

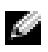

 $\blacksquare$  NOTE: Do not use a network cable with a telephone wall jack.

# Network Setup Wizard

The Microsoft® Windows® XP operating system provides a Network Setup Wizard to guide you through the process of sharing files, printers, or an Internet connection between computers in a home or small office.

- 1 Click the Start button, point to All Programs→ Accessories→ Communications, and then click Network Setup Wizard.
- 2 On the welcome screen, click Next.
- 3 Click Checklist for creating a network.

 $\sim$  NOTE: Selecting the connection method This computer connects directly to the Internet enables the integrated firewall provided with Windows XP.

- 4 Complete the checklist and required preparations, and return to the Network Setup Wizard.
- **5** Follow the instructions on the screen.

# Network Problems

 $\sim$  NOTE: A green or blinking link light could also indicate the presence of an active wireless network link in the area.

**CHECK THE NETWORK CABLE CONNECTOR** — Ensure that the network cable connector is firmly connected to the connector on the computer and the network wall jack.

CHECK THE NETWORK LIGHTS ON THE NETWORK CONNECTOR — Green indicates that the network connection is active. If the status light is not green, try replacing the network cable. Amber indicates that the network adapter driver is loaded and the adapter is detecting activity.

REPLACE THE NETWORK CABLE — Try using a different cable. If there is more than one available network connector, try plugging the cable into a different connector.

**RESTART THE COMPUTER** — Try to log on to the network again.

CONTACT YOUR NETWORK ADMINISTRATOR — Verify that your network settings are correct and that the network is functioning.

# Connecting to a Wireless Local Area Network

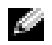

NOTE: These networking instructions do not apply to internal cards with Bluetooth*®* wireless technology or cellular products.

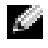

**NOTE:** To configure a wireless computer running the Windows 2000 operating system, see the user's guide that came with your wireless network adapter.

### Determining Your Network Type

 $\blacksquare$  NOTE: Most wireless networks are of the infrastructure type.

Wireless networks fall into two categories—infrastructure networks and ad-hoc networks. An infrastructure network uses routers or access points to connect several computers. An ad-hoc network does not use routers or access points and consists of computers that broadcast to one another. For additional assistance with setting up your wireless connection, go to support.dell.com and search for the keyword wireless setup.

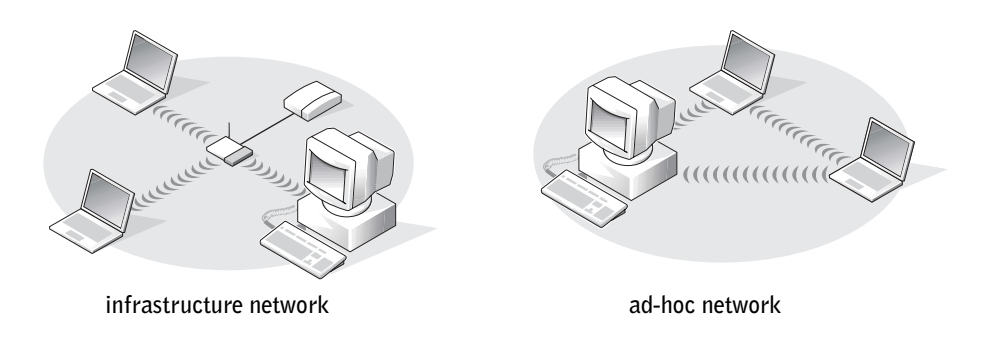

## Connecting to a Wireless Network in Microsoft® Windows® XP

Your wireless network card requires specific software and drivers in order to connect to a network. The software is already installed. If the software is removed or corrupted, follow the instructions included in the user's guide for your wireless network card. The user's guide is available on the Dell Support website at support.dell.com.

When you turn on your computer, a pop-up appears from the network icon in the notification area whenever a network is detected in the area for which your computer is not configured.

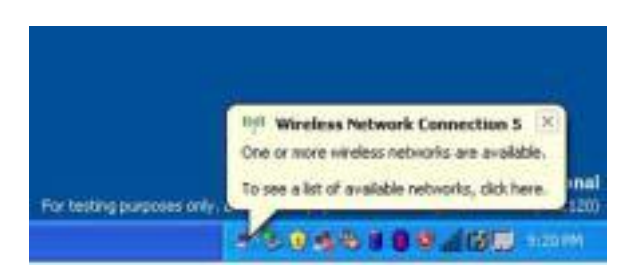

1 Click either the pop-up or the network icon to configure your computer for one of the available wireless networks.

The Wireless Network Connections window lists the wireless networks available in your area.

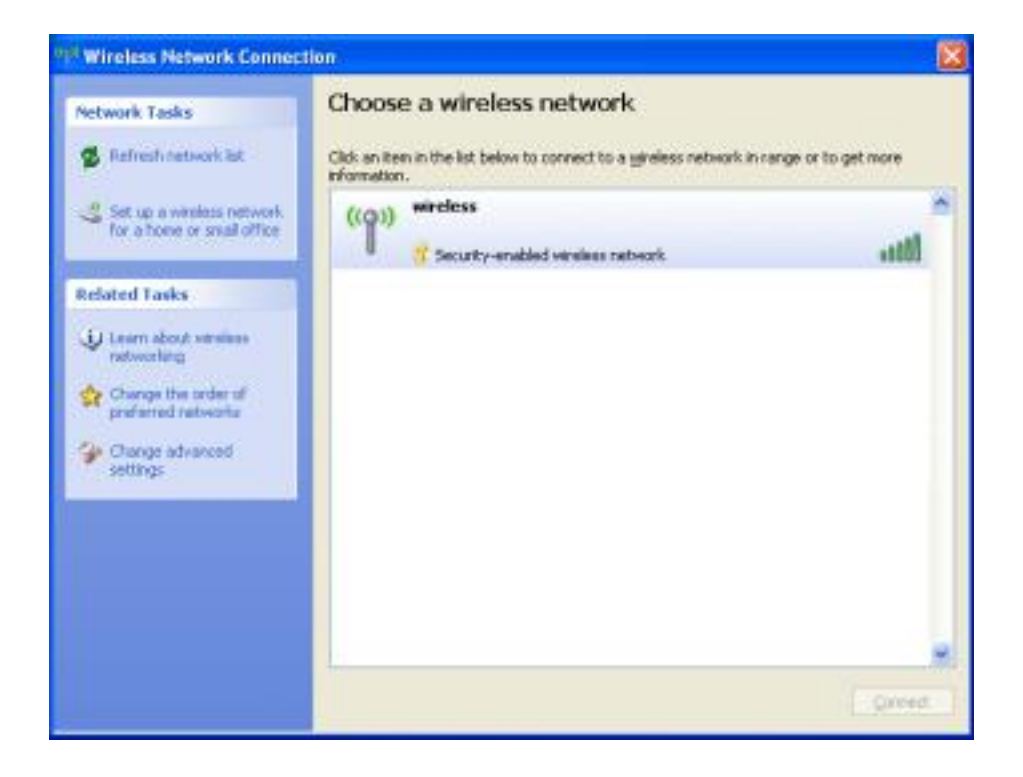

2 Click to select the network you want to configure, and then click Connect or double-click the network name in the list. If you select a secure network (identified by a  $\blacksquare$  icon), you must enter a WEP or WPA key when prompted.

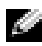

**NOTE:** Network security settings are unique to your network. Dell cannot provide this information.

Your network is configured automatically.

 $\blacksquare$  NOTE: Your computer can take up to 1 minute to connect to the network.

After your computer is configured for the wireless network you selected, another pop-up notifies you that your computer is connected to the network you selected.

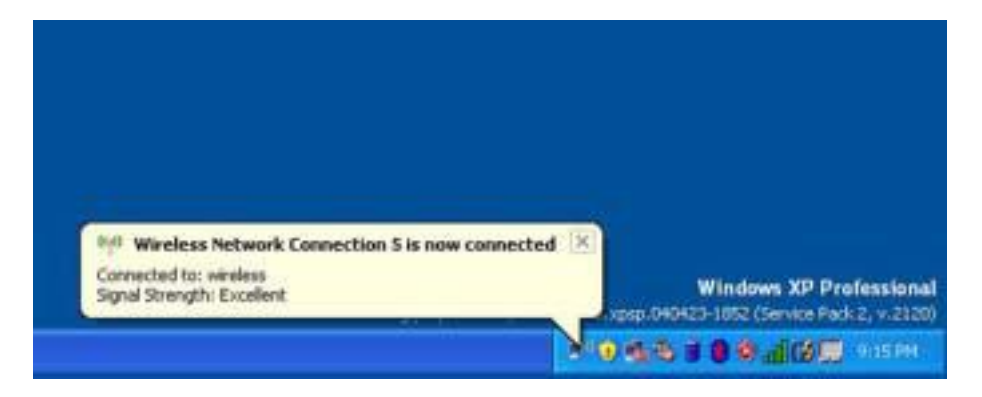

Thereafter, whenever you log on to your computer in the area of the wireless network, the same pop-up notifies you of the wireless network connection.

# Solving Problems

# <span id="page-48-0"></span>Dell Diagnostics

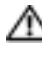

CAUTION: Before you begin any of the procedures in this section, follow the safety instructions in your Product Information Guide.

### When to Use the Dell Diagnostics

If you experience a problem with your computer, perform the checks in "Solving Problems" and run the Dell Diagnostics before you contact Dell for technical assistance.

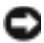

■ NOTICE: The Dell Diagnostics works only on Dell™ computers.

The Dell Diagnostics is located on a hidden diagnostic utility partition on your hard drive.

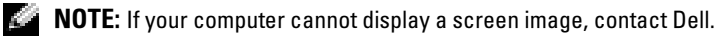

- **1** Shut down the computer.
- 2 If the computer is connected to a docking device (docked), undock it. See the documentation that came with your docking device for instructions.
- **3** Connect the computer to an electrical outlet.
- 4 Turn on the computer. When the DELL<sup>™</sup> logo appears, press <F12> immediately.

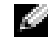

 $\sim$  NOTE: If you cannot see anything on your display, hold down <Fn> and press the computer's power button to begin the Dell Diagnostics. The computer automatically runs the Pre-boot System Assessment.

If you wait too long and the Microsoft® Windows® logo appears, continue to wait until you see the Windows desktop. Then shut down your computer through the Start menu and try again.

5 When the boot device list appears, highlight Diagnostics and press <Enter>.

The computer runs the Pre-boot System Assessment, a series of initial tests of your system board, keyboard, hard drive, and display.

- During the assessment, answer any questions that appear.
- If a failure is detected, the computer stops and beeps. To stop the assessment and restart the computer, press  $\langle n \rangle$ ; to continue to the next test, press  $\langle v \rangle$ ; to retest the component that failed, press <r>.
- If failures are detected during the Pre-boot System Assessment, write down the error code(s) and contact Dell before continuing on to the Dell Diagnostics.

If the Pre-boot System Assessment completes successfully, you receive the message Booting Dell Diagnostic Utility Partition. Press any key to continue.

- 6 Press any key to start the Dell Diagnostics from the diagnostics utility partition on your hard drive.
- **7** When the Dell Diagnostics **Main Menu** appears, select the test you want to run.

1 After the Dell Diagnostics loads and the Main Menu screen appears, click the button for the option you want.

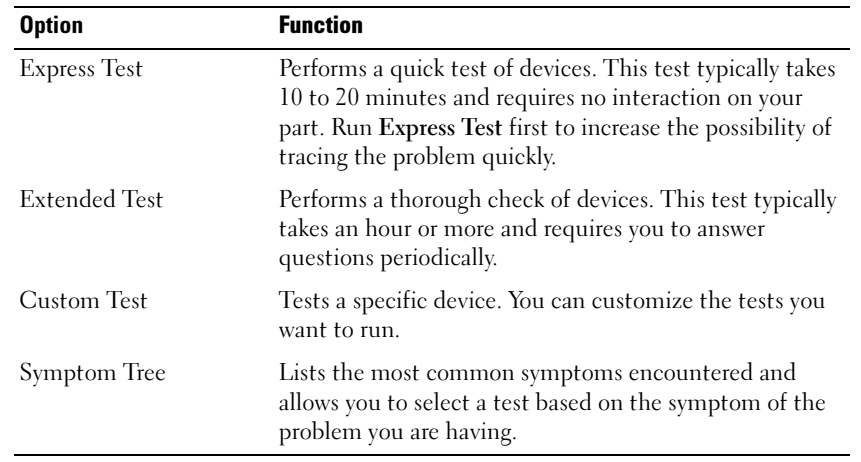

2 If a problem is encountered during a test, a message appears with an error code and a description of the problem. Write down the error code and problem description and follow the instructions on the screen.

If you cannot resolve the error condition, contact Dell.

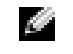

 $\sim$  NOTE: The Service Tag for your computer is located at the top of each test screen. If you contact Dell, technical support will ask for your Service Tag.

**3** If you run a test from the Custom Test or Symptom Tree option, click the applicable tab described in the following table for more information.

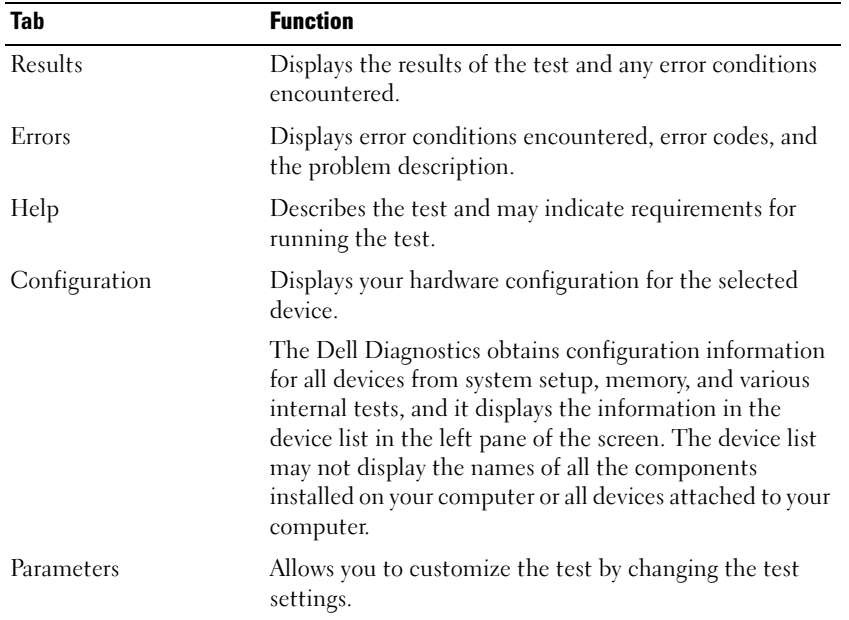

4 When the tests are complete, close the test screen to return to the Main Menu screen. To exit the Dell Diagnostics and restart the computer, close the Main Menu screen.

# <span id="page-50-0"></span>Error Messages

If the message is not listed, see the documentation for the operating system or the program that was running at the time the message appeared.

THE FILE BEING COPIED IS TOO LARGE FOR THE DESTINATION DRIVE  $-$  The file that you are trying to copy is too large to fit on the disk, or the disk is too full. Try copying the file to a different disk or use a larger capacity disk.

A FILENAME CANNOT CONTAIN ANY OF THE FOLLOWING CHARACTERS:  $\setminus / : * ? " < > |-$  Do not use these characters in filenames.

**INSERT BOOTABLE MEDIA —** The operating system is trying to boot to a nonbootable floppy disk or CD. Insert a bootable floppy disk or CD.

INVALID CONFIGURATION INFORMATION-PLEASE RUN SYSTEM SETUP PROGRAM — The system configuration information does not match the hardware configuration. This message is most likely to occur after a memory module is installed. Correct the appropriate options in the system setup program. See ["Using the System Setup Program" on page 86](#page-85-0).

KEYBOARD CLOCK LINE FAILURE — For external keyboards, check the cable connection. Run the Keyboard Controller test as described in "Dell Diagnostics" (see [page 49](#page-48-0)).

KEYBOARD CONTROLLER FAILURE — For external keyboards, check the cable connection. Restart the computer, and avoid touching the keyboard or the mouse during the boot routine. Run the Keyboard Controller test as described in "Dell Diagnostics" (see [page 49\)](#page-48-0).

KEYBOARD DATA LINE FAILURE — For external keyboards, check the cable connection. Run the Keyboard Controller test as described in "Dell Diagnostics" (see [page 49](#page-48-0)).

KEYBOARD STUCK KEY FAILURE — For external keyboards or keypads, check the cable connection. Restart the computer, and avoid touching the keyboard or keys during the boot routine. Run the Stuck Key test as described in "Dell Diagnostics" (see [page 49\)](#page-48-0).

# Video and Display Problems

#### If the display is blank

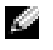

NOTE: If you are using a program that requires a higher resolution than your computer supports, it is recommended that you attach an external monitor to your computer.

**CHECK THE (') LIGHT** — When the (') light is blinking, the computer has power.

- If the  $\binom{1}{2}$  light is blinking, the computer is in standby mode—press the power button to exit standby mode.
- If the  $\binom{1}{2}$  light is off, press the power button.
- If the  $\binom{1}{2}$  light is on, your power management settings may have caused the display to turn off. Try pressing any key or move the cursor to exit standby mode.

**CHECK THE BATTERY** — If you are using a battery to power your computer, the battery charge may be depleted. Connect the computer to an electrical outlet using the AC adapter, and turn on the computer.

TEST THE ELECTRICAL OUTLET — Ensure that the electrical outlet is working by testing it with another device, such as a lamp.

**CHECK THE AC ADAPTER** — Check the AC adapter cable connections. If the AC adapter has a light, ensure that it is on.

**CONNECT THE COMPUTER DIRECTLY TO AN ELECTRICAL OUTLET**  $-$  Bypass power protection devices, power strips, and the extension cable to verify that the computer turns on. To access the help file, see [page 9.](#page-8-0)

ADJUST THE POWER PROPERTIES — Search for the keyword standby in the Windows Help and Support Center. To access the help file, see [page 9](#page-8-0).

**SWITCH THE VIDEO IMAGE —** If your computer is attached to an external monitor, press  $\langle$ Fn $\rangle$  $\langle$ F8 $\rangle$ to switch the video image to the display. **NOTE:** If you are playing a DVD or watching a streaming video,  $\langle Fn \rangle \langle FS \rangle$  is disabled.

### If the display is difficult to read

**ADJUST THE BRIGHTNESS** — See the *Dell Inspiron Help* file for instructions on adjusting the brightness. To access the help file, see [page 9.](#page-8-0)

MOVE THE SUBWOOFER AWAY FROM THE COMPUTER OR MONITOR — If your external speaker system includes a subwoofer, ensure that the subwoofer is at least 60 cm (2 ft) away from the computer or external monitor.

ELIMINATE POSSIBLE INTERFERENCE — Turn off nearby fans, fluorescent lights, halogen lamps, or other appliances.

**ROTATE THE COMPUTER TO FACE A DIFFERENT DIRECTION** — Eliminate sunlight glare, which can cause poor picture quality.

1 Click the Start button and click Control Panel.

2 Click Appearance and Themes.

3 Click the area you want to change or click the Display icon.

4 Try different settings for Color quality and Screen resolution.

SEE "ERROR MESSAGES" — If an error message appears, see [page 51.](#page-50-0)

#### If only part of the display is readable

#### CONNECT AN EXTERNAL MONITOR —

1 Turn off your computer and connect an external monitor to the computer.

2 Turn on the computer and the monitor, and adjust the monitor brightness and contrast controls.

If the external monitor works, the computer display or video controller may be defective. Contact Dell (see [page 90\)](#page-89-0).

## Scanner Problems

CHECK THE POWER CABLE CONNECTION — Ensure that the scanner power cable is firmly connected to a working electrical power source and that the scanner is turned on.

CHECK THE SCANNER CABLE CONNECTION — Ensure that the scanner cable is firmly connected to the computer and to the scanner.

UNLOCK THE SCANNER — Ensure that your scanner is unlocked if it has a locking tab or button.

REINSTALL THE SCANNER DRIVER — See the scanner documentation for instructions.

# Drive Problems

NOTE: For information on saving files to a floppy disk, see the *Dell Inspiron Help* file. To access the help file, see [page 9](#page-8-0).

#### If you cannot save a file to a floppy drive

**ENSURE THAT WINDOWS<sup>®</sup> RECOGNIZES THE DRIVE** — Click the Start button and click My Computer. If the drive is not listed, perform a full scan with your antivirus software to check for and remove viruses. Viruses can sometimes prevent Windows from recognizing the drive. Insert a bootable disk and restart the computer. Verify that the  $\Box$  light is blinking, indicating normal operation.

ENSURE THAT THE DISK IS NOT WRITE-PROTECTED — You cannot save data to a write-protected disk. See the following figure.

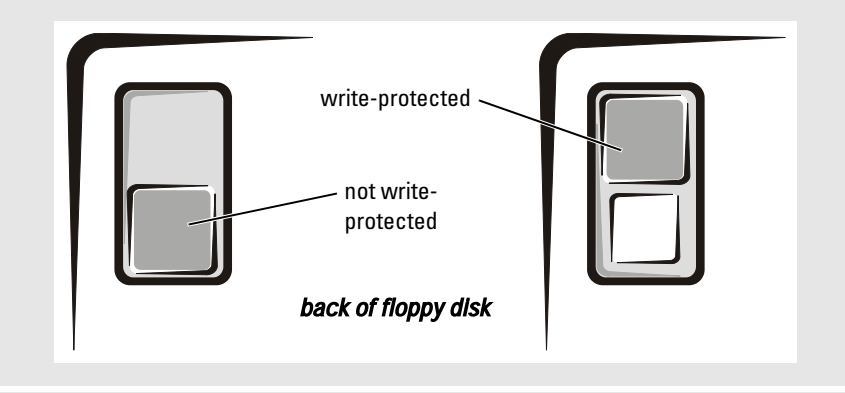

**TRY ANOTHER FLOPPY DISK** — Insert another disk to eliminate the possibility that the original disk is defective.

#### RECONNECT THE DRIVE —

- 1 Save and close any open files, exit any open programs, and shut down the computer.
- 2 Disconnect and reconnect the drive.
- 3 Turn on the computer.

CLEAN THE DRIVE — See "Cleaning Your Computer" in the Dell Inspiron Help file for instructions. To access the help file, see [page 9](#page-8-0).

#### If you have problems with a hard drive

ALLOW THE COMPUTER TO COOL BEFORE TURNING IT ON  $-$  A hot hard drive may prevent the operating system from starting. Try allowing the computer to return to room temperature before turning it on.

#### CHECK THE DRIVE FOR ERRORS —

- 1 *C*lick the Start button and click My Computer.
- 2 Right-click the drive letter (local disk) that you want to scan for errors, and then click Properties.
- 3 Click the Tools tab.
- 4 Under Error-checking, click Check Now.
- 5 Click Start.

## PC Card Problems

CHECK THE PC CARD — Ensure that the PC Card is properly inserted into the connector.

ENSURE THAT THE CARD IS RECOGNIZED BY WINDOWS  $\Phi$  — Double-click the Safely Remove Hardware icon in the Windows taskbar. Ensure that the card is listed.

IF YOU HAVE PROBLEMS WITH A DELL-PROVIDED PC CARD — Contact Dell (see [page 90\)](#page-89-0).

IF YOU HAVE PROBLEMS WITH A PC CARD NOT PROVIDED BY DELL - Contact the PC Card manufacturer.

# General Program Problems

**NOTE:** Software usually includes installation instructions in its documentation or on a floppy disk or CD.

#### A program crashes

SEE THE SOFTWARE DOCUMENTATION — Many software manufacturers maintain websites with information that may help you solve the problem. Ensure that you properly installed and configured the program. Reinstall the program if necessary.

### A program stops responding

#### END THE PROGRAM -

- **1** Simultaneously press  $\langle \text{Ctrl}\rangle \langle \text{Shift}\rangle \langle \text{Esc}\rangle$ .
- 2 Click the Applications tab, and then select the program that is no longer responding.
- 3 Click End Task.

#### Error messages appear

REVIEW "ERROR M[ESSAGES](#page-50-0)" ON PAGE 51 — Look up the message and take the appropriate action. See the software documentation.

# Resolving Other Technical Problems

**GO TO THE DELL SUPPORT WEBSITE** — Go to support.dell.com for help with general usage, installation, and troubleshooting questions. See ["Dell Technical Support Policy \(U.S. Only\)" on page 89](#page-88-0) for a description of the hardware and software support provided by Dell.

E-MAIL DELL — Go to support.dell.com and then click E-Mail Dell in the Communicate list. Send an e-mail message to Dell about your problem; you can expect to receive an e-mail message from Dell within hours. See ["Dell Technical Support Policy \(U.S. Only\)" on page 89](#page-88-0) for a description of the hardware and software support provided by Dell.

**CONTACT DELL** — If you cannot solve your problem using the Dell<sup>™</sup> Support website or e-mail service, call Dell for technical assistance (see [page 90](#page-89-0)). See ["Dell Technical Support Policy \(U.S. Only\)"](#page-88-0)  [on page 89](#page-88-0) for a description of the hardware and software support provided by Dell.

# If Your Computer Gets Wet

- $\triangle$  CAUTION: Perform this procedure only after you are certain that it is safe to do so. If the computer is connected to an electrical outlet, it is recommended that you turn off AC power at the circuit breaker before attempting to remove the power cables from the electrical outlet. Use the utmost caution when removing wet cables from a live power source.
- **1** Shut down the computer (see [page 28](#page-27-0)), disconnect the AC adapter from the computer, and then disconnect the AC adapter from the electrical outlet.
- 2 Turn off any attached external devices, and disconnect them from their power sources and then from the computer.
- **3** Ground yourself by touching one of the metal connectors on the back of the computer.
- **4** Remove any installed PC Cards, and put them in a safe place to dry.
- **5** Remove the battery.
- 6 Wipe off the battery and put it in a safe place to dry.
- **7** Wipe off the display.
- 8 Remove the hard drive (see [page 66](#page-65-0)).
- **9** Remove the memory module(s) (see [page 68](#page-67-0)).
- 10 Open the display and place the computer right-side up across two books or similar props to let air circulate all around it. Let the computer dry for at least 24 hours in a dry area at room temperature.

**NOTICE:** Do not use artificial means, such as a hair dryer or a fan, to speed the drying process.

#### $\triangle$  CAUTION: To help prevent electrical shock, verify that the computer is thoroughly dry before continuing with the rest of this procedure.

- 11 Ground yourself by touching one of the metal connectors on the back of the computer.
- **12** Replace the memory module(s), the memory module cover, and the screw(s).
- **13** Replace the hard drive.
- 14 Replace any PC Cards you removed.
- **15** Replace the battery.
- 16 Turn on the computer and verify that it is working properly.

NOTE: For information on your warranty coverage, see your *Product Information Guide* or the separate paper warranty document that shipped with your computer.

If the computer does not start, or if you cannot identify the damaged components, contact Dell (see [page 90](#page-89-0)).

# If You Drop or Damage Your Computer

- 1 Save and close any open files, exit any open programs, and shut down the computer (see [page 28](#page-27-0)).
- 2 Disconnect the AC adapter from the computer and from the electrical outlet.
- 3 Turn off any attached external devices, and disconnect them from their power sources and then from the computer.
- **4** Remove and reinstall the battery.
- **5** Turn on the computer.

#### NOTE: For information on your warranty coverage, see your *Product Information Guide* or the separate paper warranty document that shipped with your computer.

If the computer does not start, or if you cannot identify the damaged components, contact Dell (see [page 90](#page-89-0)).

# **Drivers**

### What Is a Driver?

A driver is a program that controls a device such as a printer, mouse, or keyboard. All devices require a driver program.

A driver acts like a translator between the device and the programs that use the device. Each device has its own set of specialized commands that only its driver recognizes.

Many drivers such as the keyboard driver come with your Microsoft<sup>®</sup> Windows<sup>®</sup> operating system. You may need to install drivers if:

- You upgrade your operating system.
- You reinstall your operating system.
- You connect or install a new device.

If you experience a problem with any device, perform the steps in the following sections to identify whether the driver is the source of your problem and to update the driver, if necessary.

### Identifying Drivers

- 1 Click the Start button and click Control Panel.
- 2 In the Control Panel window, under Pick a Category, click Performance and Maintenance.
- 3 In the Performance and Maintenance window, click System.
- 4 In the System Properties screen, click the Hardware tab.
- 5 Click Device Manager.
- 6 In the Device Manager window, scroll down the list to see if any device has an exclamation point (a yellow circle with a [!]) on the device icon.

If an exclamation point is next to the device name, you may need to reinstall the driver or install a new driver.

### <span id="page-58-0"></span>Reinstalling Drivers

■ NOTICE: The Dell Support website provides approved drivers for Dell™ computers. If you install drivers obtained from other sources, your computer might not work correctly.

### <span id="page-58-1"></span>Using Windows XP Device Driver Rollback

If a problem occurs on your computer after you install or update a driver, use Windows XP Device Driver Rollback to replace the driver with the previously installed version.

To use Device Driver Rollback:

- 1 Click the Start button and click Control Panel.
- 2 In the Control Panel window, under Pick a Category, click Performance and Maintenance.
- 3 In the Performance and Maintenance window, click System.
- 4 In the System Properties screen, click the Hardware tab.
- 5 Click Device Manager.
- 6 In the Device Manager window, right-click the device for which the new driver was installed, and then click Properties.
- 7 Click the Drivers tab.
- 8 Click Roll Back Driver.

If Device Driver Rollback does not resolve the problem, then use System Restore (see [page 61](#page-60-0)) to return your operating system to the operating state it was in before you installed the new driver.

### Manually Reinstalling Drivers for Windows XP

The Dell Support website provides approved drivers for Dell™ computers. If you install drivers obtained from other sources, your computer might not work correctly.

- 1 After copying the driver files to your hard drive, click the Start button and right-click My Computer.
- 2 Click Properties.
- 3 Click the Hardware tab and click Device Manager.
- 4 Double-click the type of device for which you are installing the driver (for example, Modems or Infrared devices).
- 5 Double-click the name of the device for which you are installing the driver.
- 6 Click the Driver tab and click Update Driver.
- 7 Click Install from a list or specific location (Advanced) and click Next.
- 8 Click Browse, and browse to the location to which you previously extracted the driver files.
- 9 When the name of the appropriate driver appears, click Next.
- 10 Click Finish and restart your computer.

# Resolving Software and Hardware Incompatibilities

To use the Windows XP Hardware Troubleshooter:

- **1** Click the Start button and click Help and Support.
- 2 Type hardware troubleshooter in the Search field and click the arrow to start the search.
- 3 Click Hardware Troubleshooter in the Search Results list.
- 4 In the Hardware Troubleshooter list, click I need to resolve a hardware conflict on my computer, and click Next.

# <span id="page-60-0"></span>Restoring Your Operating System

You can restore your operating system in the following ways:

- Microsoft Windows XP System Restore returns your computer to an earlier operating state without affecting data files.
- Dell PC Restore by Symantec restores your hard drive to the operating state it was in when you purchased the computer. Dell PC Restore permanently deletes all data on the hard drive and removes any applications installed after you received the computer.

### Using Microsoft Windows XP System Restore

The Microsoft Windows XP operating system provides System Restore to allow you to return your computer to an earlier operating state (without affecting data files) if changes to the hardware, software, or other system settings have left the computer in an undesirable operating state. See the Windows Help and Support Center for information on using System Restore. To access help, see [page 9.](#page-8-0)

**NOTICE:** Make regular backups of your data files. System Restore does not monitor your data files or recover them.

 $\sim$  NOTE: The procedures in this document were written for the Windows default view, so they may not work if you set your Dell™ computer to the Windows Classic view.

#### Creating a Restore Point

- **1** Click the Start button and click Help and Support.
- 2 Click System Restore.
- **3** Follow the instructions on the screen.

#### Restoring the Computer to an Earlier Operating State

If problems occur after you install a device driver, use Device Driver Rollback (see [page 59](#page-58-1)) to resolve the problem. If that is unsuccessful, then use System Restore.

**NOTICE:** Before you restore the computer to an earlier operating state, save and close any open files and exit any open programs. Do not alter, open, or delete any files or programs until the system restoration is complete.

- 1 Click the Start button, point to All Programs→Accessories→System Tools, and then click System Restore.
- **2** Ensure that Restore my computer to an earlier time is selected and click Next.
- **3** Click a calendar date to which you want to restore your computer.

The Select a Restore Point screen provides a calendar that allows you to see and select restore points. All calendar dates with available restore points appear in boldface type.

4 Select a restore point and click Next.

If a calendar date has only one restore point, then that restore point is automatically selected. If two or more restore points are available, click the restore point that you prefer.

5 Click Next.

The Restoration Complete screen appears after System Restore finishes collecting data and then the computer restarts.

6 After the computer restarts, click OK.

To change the restore point, you can either repeat the steps using a different restore point, or you can undo the restoration.

#### Undoing the Last System Restore

- **NOTICE:** Before you undo the last system restore, save and close all open files and exit any open programs. Do not alter, open, or delete any files or programs until the system restoration is complete.
- 1 Click the Start button, point to All Programs→ Accessories→ System Tools, and then click System Restore.
- 2 Click Undo my last restoration and click Next.

### Using Dell PC Restore by Symantec

Use Dell PC Restore by Symantec only as the last method to restore your operating system. PC Restore restores your hard drive to the operating state it was in when you purchased the computer. Any programs or files added since you received your computer— including data files are permanently deleted from the hard drive. Data files include documents, spreadsheets, e-mail messages, digital photos, music files, and so on. If possible, back up all data before using PC Restore.

**NOTICE:** Using PC Restore permanently deletes all data on the hard drive and removes any applications or drivers installed after you received your computer. If possible, back up the data before using PC Restore.

To use PC Restore:

**1** Turn on the computer.

During the boot process, a blue bar with www.dell.com appears at the top of the screen.

2 Immediately upon seeing the blue bar, press  $\langle \text{Ctrl}\rangle \langle \text{Fill}\rangle$ .

If you do not press  $\langle \text{Ctrl}\rangle \langle \text{Fill}\rangle$  in time, let the computer finish restarting, and then restart the computer again.

**NOTICE:** If you do not want to proceed with PC Restore, click Reboot in the following step.

- 3 On the next screen that appears, click Restore.
- 4 On the next screen, click Confirm.

The restore process takes approximately 6–10 minutes to complete.

**5** When prompted, click **Finish** to reboot the computer.

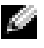

 $\blacksquare$  NOTE: Do not manually shut down the computer. Click Finish and let the computer completely reboot.

**6** When prompted, click Yes.

The computer restarts. Because the computer is restored to its original operating state, the screens that appear, such as the End User License Agreement, are the same ones that appeared the first time the computer was turned on.

7 Click Next.

The System Restore screen appears and the computer restarts.

8 After the computer restarts, click OK.

### Enabling System Restore

If you reinstall Windows XP with less than 200 MB of free hard-disk space available, System Restore is automatically disabled. To see if System Restore is enabled:

- 1 Click the Start button and click Control Panel.
- 2 Click Performance and Maintenance.
- 3 Click System.
- 4 Click the System Restore tab.
- 5 Ensure that Turn off System Restore is unchecked.

### Removing PC Restore

**NOTICE:** PC Restore enables you to restore your computer's operating system to the condition it was in when you purchased your computer. It is recommended that you *do not* remove PC Restore from your computer, even to gain additional hard drive space. If you remove PC Restore from the hard drive, you cannot ever recall it, and you will never be able to use PC Restore to return your computer's operating system to its original state.

- **1** Log on to the computer as a local administrator.
- 2 In Windows Explorer, go to c:\dell\utilities\DSR.
- 3 Double-click the filename DSRIRRemv2.exe.
	-

 $\blacksquare$  NOTE: If you do not log on as a local administrator, a message appears stating that you that you must do so. Click Quit and log on as a local administrator.

If the partition for PC Restore does not exist, a message appears stating that the partition was not found. Click Quit; there is no partition to delete.

- 4 Click OK to remove the partition.
- 5 Click Yes when a confirmation message appears.

The partition is deleted and the c:\ partition expands to include the newly available disk space. To check the available space, right-click the c:\ drive in Windows Explorer and select Properties.

- 6 Click Finish to close the PC Restore Removal window.
- **7** Restart the computer.

# Adding and Replacing Parts

# <span id="page-64-0"></span>Before You Begin

This section provides procedures for removing and installing the components in your computer. Unless otherwise noted, each procedure assumes that the following conditions exist:

- You have performed the steps in "Shutting Down Your Computer."
- You have read the safety information in your Product Information Guide.

### Recommended Tools

The procedures in this document may require the following tools:

- Small flat-blade screwdriver
- Phillips screwdriver
- Small plastic scribe
- Flash BIOS update program floppy disk or CD

### Shutting Down Your Computer

Use the following safety guidelines to help protect your computer from potential damage and to ensure your own personal safety.

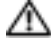

### $\triangle\!\!\!\triangle$  CAUTION: Before you begin any of the procedures in this section, follow the safety instructions in your Product Information Guide.

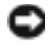

**CO NOTICE:** Only a certified service technician should perform repairs on your computer. Damage due to servicing that is not authorized by Dell is not covered by your warranty.

CAUTION: Handle components and cards with care. Do not touch the components or contacts on a card. Hold a card by its edges or by its metal mounting bracket. Hold a component such as a processor by its edges, not by its pins.

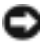

NOTICE: When you disconnect a cable, pull on its connector or on its strain-relief loop, not on the cable itself. Some cables have a connector with locking tabs; if you are disconnecting this type of cable, press in on the locking tabs before you disconnect the cable. As you pull connectors apart, keep them evenly aligned to avoid bending any connector pins. Also, before you connect a cable, ensure that both connectors are correctly oriented and aligned.

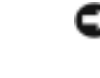

**NOTICE:** To avoid damaging the computer, perform the following steps before you begin working inside the computer.

- **1** Ensure that the work surface is flat and clean to prevent the computer cover from being scratched.
- 2 Shut down the computer.
- **3** Ensure that the computer and any attached devices are turned off. If your computer and attached devices did not automatically turn off when you shut down your computer, press and hold the power button for 4 seconds.
- 4 If the computer is connected to a docking device (docked), undock it. See the documentation that came with your docking device for instructions.

**NOTICE:** To disconnect a network cable, first unplug the cable from your computer and then unplug it from the network wall jack.

- 5 Disconnect any telephone or telecommunication lines from the computer.
- 6 Disconnect your computer and all attached devices from their electrical outlets, and then press the power button to ground the system board.
- **NOTICE:** To connect a network cable, first plug the cable into the network wall jack and then plug it into the computer.
- 7 Remove any installed PC Cards from the PC Card slot.
- 8 Close the display and turn the computer upside down on a flat work surface.
- **NOTICE:** To avoid damaging the system board, you must remove the main battery before you service the computer.
- 9 Slide and hold the battery-bay latch release on the bottom of the computer, and then remove the battery from the bay.
- **10** Remove any installed modules.
- **11** Remove the hard drive.

# <span id="page-65-0"></span>Hard Drive

 $\sqrt{1}$  CAUTION: If you remove the hard drive from the computer when the drive is hot, *do not touch* the metal housing of the hard drive.

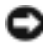

**NOTICE:** To prevent data loss, shut down your computer (see [page 28](#page-27-0)) before removing the hard drive. Do not remove the hard drive while the computer is on, in standby mode, or in hibernate mode.

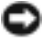

NOTICE: Hard drives are extremely fragile; even a slight bump can damage the drive.

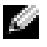

NOTE: Dell does not guarantee compatibility or provide support for hard drives from sources other than Dell.

To replace the hard drive in the hard drive bay:

- 1 Complete the instructions in ["Before You Begin" on page 65](#page-64-0).
- 2 Turn the computer over, and remove the hard drive screws.

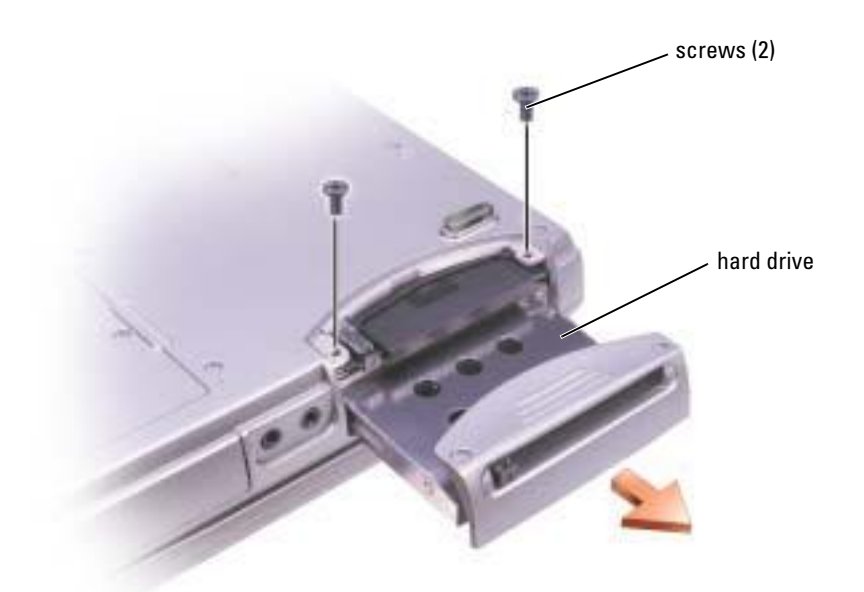

**NOTICE:** When the hard drive is not in the computer, store it in protective antistatic packaging. See the safety instructions in your *Product Information Guide*.

- **3** Slide the hard drive out of the computer.
- **4** Remove the new drive from its packaging.

Save the original packaging for storing or shipping the hard drive.

- **NOTICE:** Use firm and even pressure to slide the drive into place. If you use excessive force, you may damage the connector.
- 5 Insert the drive into the bay, and push the hard drive until it is fully seated in the bay.
- **6** Replace and tighten the screws.
- 7 Install the operating system for your computer.
- 8 Install the drivers and utilities for your computer.

### Returning a Hard Drive to Dell

Return your old hard drive to Dell in its original or comparable foam packaging. Otherwise, the hard drive may be damaged in transit.

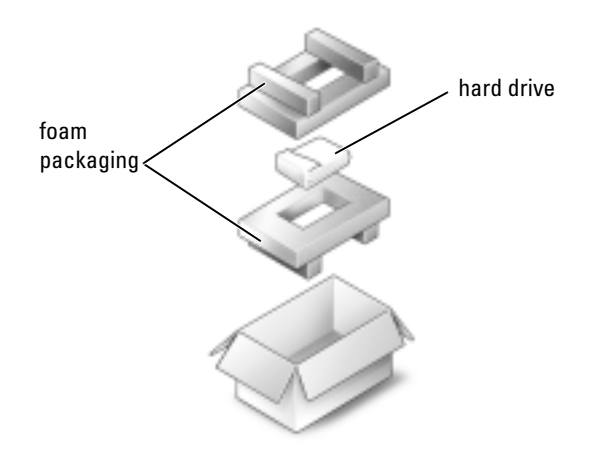

# <span id="page-67-0"></span>**Memory**

You can increase your computer memory by installing memory modules on the system board. See [page 80](#page-79-0) for information on the memory supported by your computer. Install only memory modules that are intended for your computer.

- **1** Complete the instructions in "Before You Begin" on [page 65](#page-64-0).
- 2 Turn the computer over, loosen the captive screw in the memory module cover, and lift the cover away from the computer.

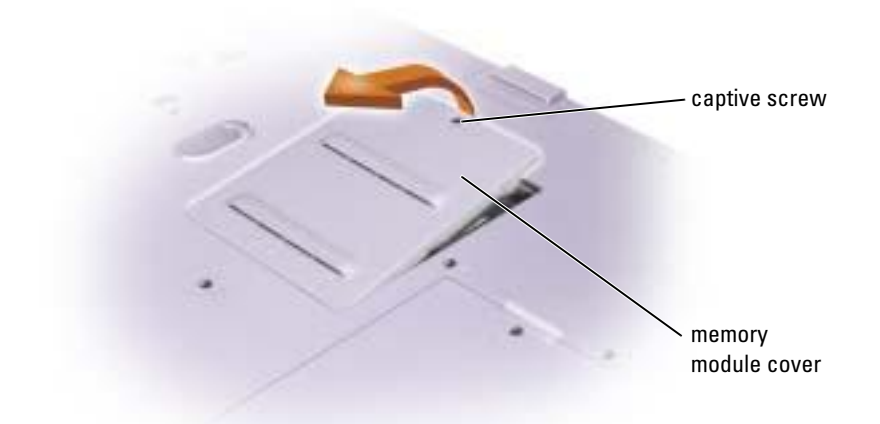

**NOTE:** Memory modules purchased from Dell are covered under your computer warranty.

- 3 If you are replacing a memory module, remove the existing module:
	- a Use your fingertips to carefully spread apart the securing clips on each end of the memory module connector until the module pops up.
	- **b** Remove the module from the connector.

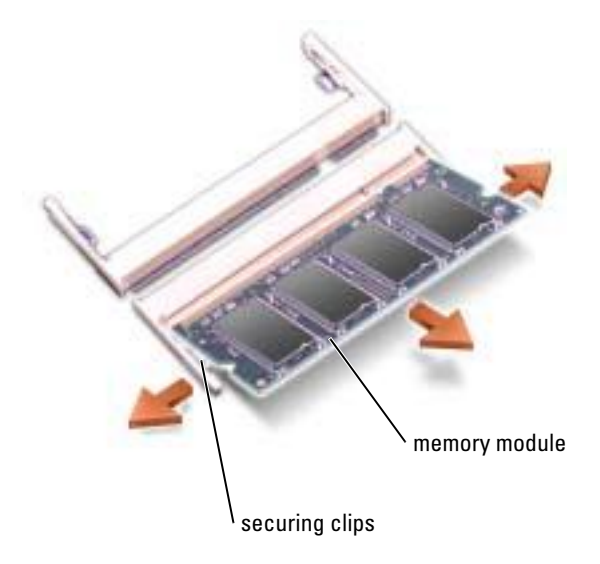

- 4 Ground yourself and install the new memory module:
	- $\sim$  NOTE: If the memory module is not installed properly, the computer may not boot properly. No error message indicates this failure.
	- a Align the notch in the module edge connector with the tab in the connector slot.
	- **b** Slide the module firmly into the slot at a 45-degree angle, and rotate the module down until it clicks into place. If you do not feel the click, remove the module and reinstall it.

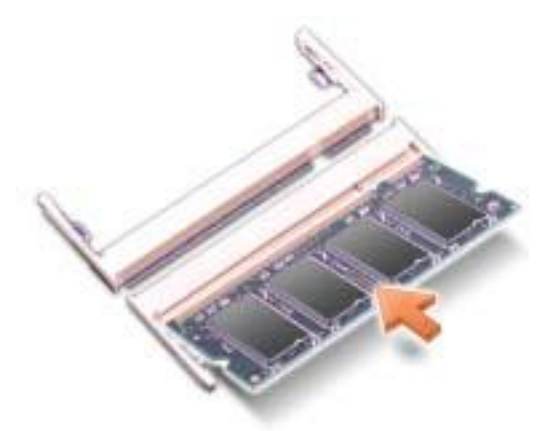

**5** Replace the cover.

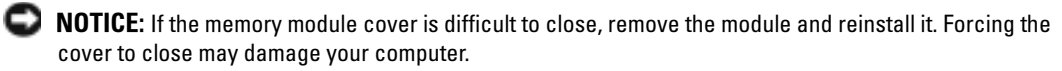

- 6 Insert the battery into the battery bay, or connect the AC adapter to your computer and an electrical outlet.
- **7** Turn on the computer.

As the computer boots, it detects the additional memory and automatically updates the system configuration information.

To confirm the amount of memory installed in the computer, click the Start button, click Help and Support, and then click Computer Information.

# Modem and Mini PCI Card

- 1 Complete the instructions in ["Before You Begin" on page 65](#page-64-0).
- 2 Turn the computer over, loosen the captive screw on the modem/Mini PCI card cover, and lift the cover away from the computer.

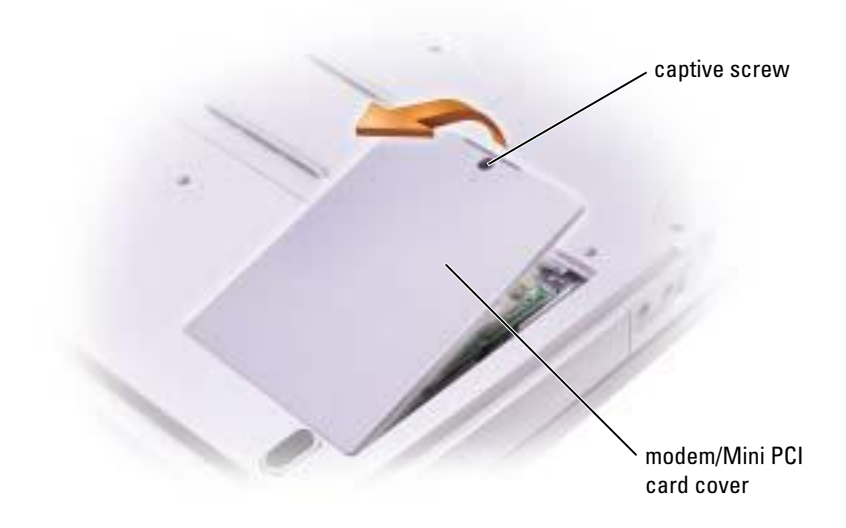

- 3 Continue to the appropriate section:
	- To add a modem, see the following section, "Adding a Modem."
	- To add a Mini PCI card, see [page 72.](#page-71-0)

### Replacing the Modem

- **1** Remove the existing modem:
	- **a** Remove the screws securing the modem to the system board, and set them aside.
	- b Pull straight up on the attached pull-tab to lift the modem out of its connector on the system board and disconnect the modem cable.

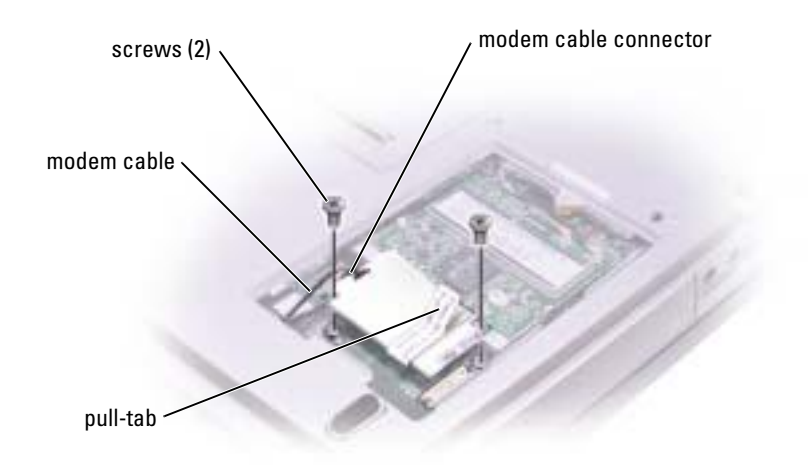

2 Connect the modem cable to the modem.

**NOTICE:** The cable connectors are keyed for correct insertion; do not force the connections.

- **3** Align the modem with the screw holes, and press the modem into the connector on the system board.
- 4 Install the screws to secure the modem to the system board.
- **5** Replace the cover.

### <span id="page-71-0"></span>Adding a Mini PCI Card

 $\triangle$  CAUTION: FCC rules strictly prohibit users from installing 5 GHz (802.11a, 802.11a/b, 802.11a/b/g) Wireless LAN Mini PCI cards. Under no circumstances should the user install such a device. Only trained Dell service personnel are authorized to install a 5 GHz Wireless LAN Mini PCI card.

If you are removing and/or installing a 2.4 GHz (802.11b, 802.11b/g) Mini PCI Card, please follow the instructions noted below. Only products approved for use in your portable computer may be installed. Approved Mini PCI Cards may be purchased only from Dell.

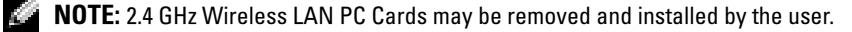
If you ordered a Mini PCI card with your computer, the card is already installed.

- 1 If a Mini PCI card is not already installed, go to [step 2](#page-73-0). If you are replacing a Mini PCI card, remove the existing card:
	- a Disconnect the Mini PCI card from any attached cables.
	- b Release the Mini PCI card by spreading the metal securing tabs until the card pops up slightly.
	- c Lift the Mini PCI card out of its connector.

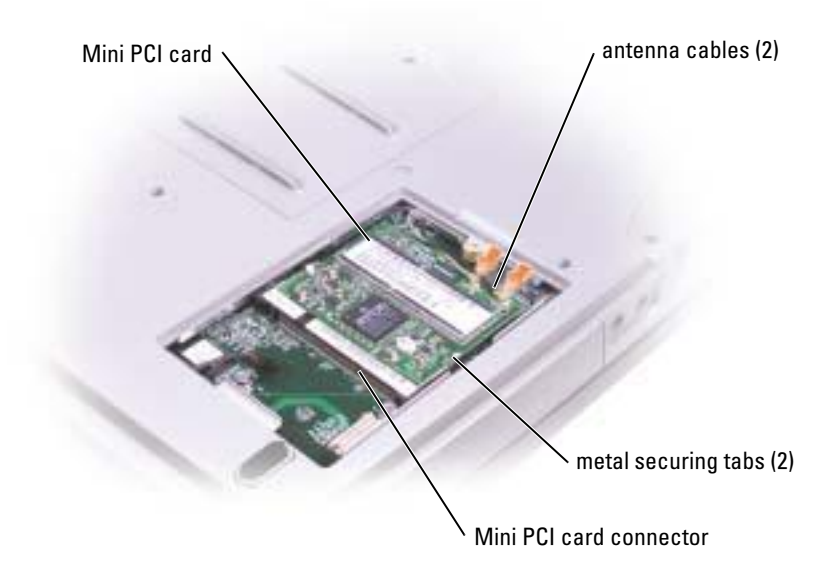

**NOTICE:** To avoid damaging the Mini PCI card, never place cables on top of or under the card.

NOTICE: The connectors are keyed to ensure correct insertion. If you feel resistance, check the connectors and realign the card.

<span id="page-73-0"></span>2 Align the Mini PCI card with the connector at a 45-degree angle, and press the Mini PCI card into the connector until it clicks.

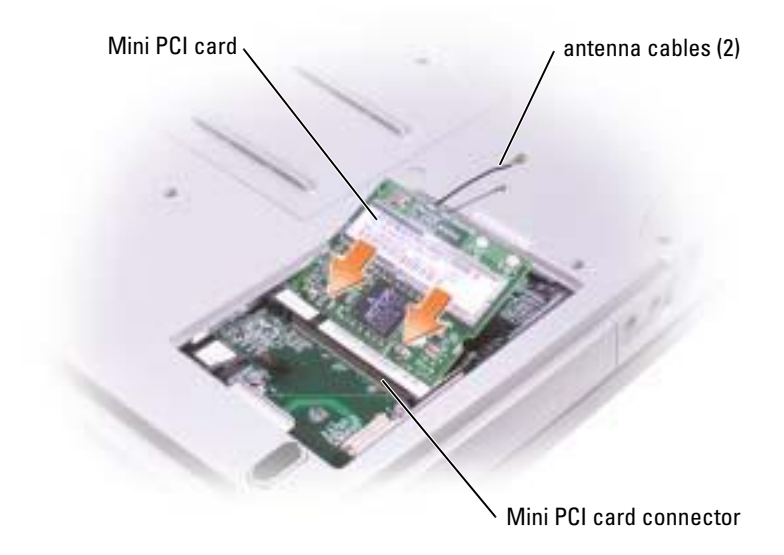

- 3 Connect the antenna cables to the Mini PCI card.
- 4 Replace the cover.

# CD or DVD Drive

- 1 Complete the instructions in ["Before You Begin" on page 65](#page-64-0).
- 2 Turn the computer over, loosen the captive screw in the memory module cover, and lift the cover away from the computer.

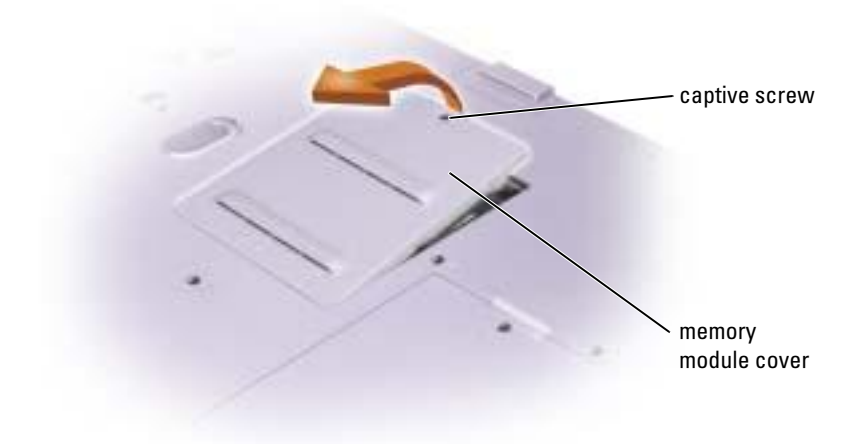

<span id="page-74-0"></span>3 Remove the screw labeled "O" next to the memory module cover.

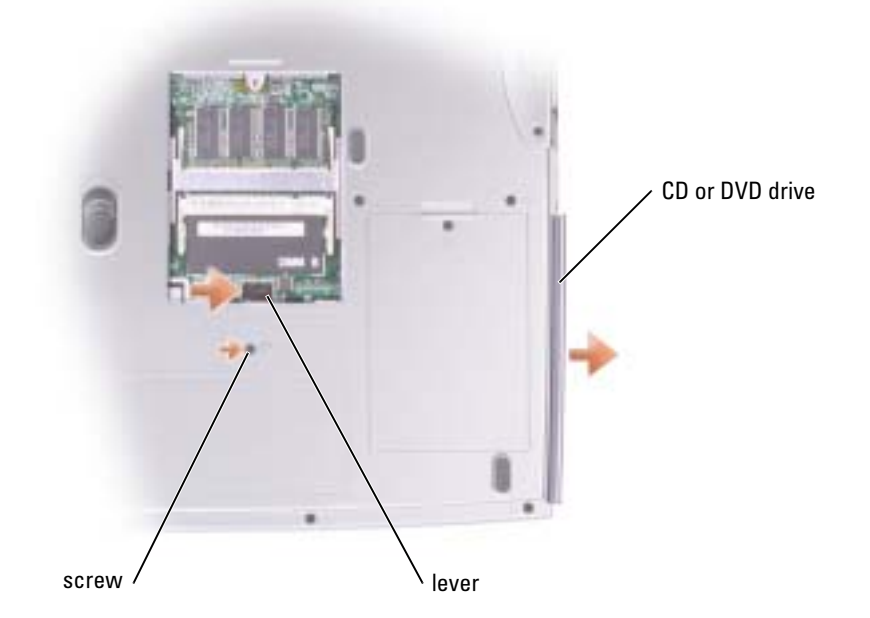

- 4 Press the lever next to the memory module connectors in the direction of the arrow on the lever (towards the drive) to release the drive.
- **5** Pull the drive out of the bay.
- 6 Slide the new drive into the bay until the drive is fully seated.
- **7** Replace the screw that you removed in [step 3.](#page-74-0)
- 8 Replace the memory module cover and screw.

## Keyboard

- **1** Complete the instructions in ["Before You Begin" on page 65](#page-64-0).
- 2 Use a small flat-blade screwdriver or plastic scribe to lift the notched right edge of the hinge cover, and pry the cover loose from the hinges and bottom case.

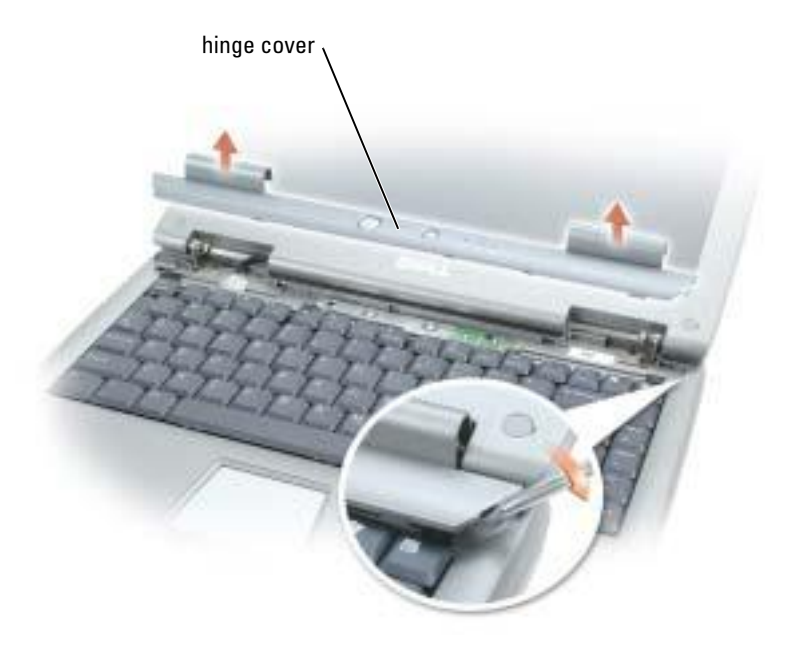

- **3** Lift the hinge cover up and away from the hinges and bottom case.
- 4 Remove the four keyboard screws.
- **NOTICE:** The keycaps on the keyboard are fragile, easily dislodged, and time-consuming to replace. Be careful when removing and handling the keyboard.
- 5 Lift the keyboard out of the bottom case, and rest it on the display hinges so that the keyboard connector is exposed.

6 Pull up on the keyboard connector to disconnect it from the interface connector on the system board.

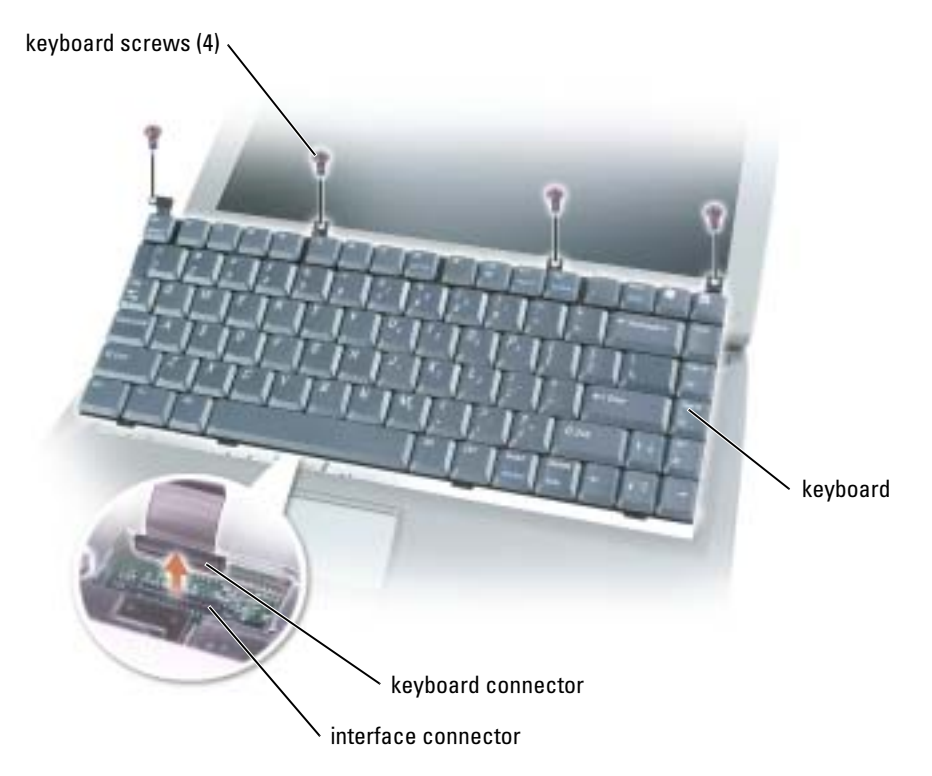

**7** Remove the keyboard from the bottom case.

**NOTICE:** To avoid damage to the connector pins, press the keyboard connector evenly into the interface connector on the system board, and do not reverse the keyboard connector.

8 Connect the keyboard connector of the replacement keyboard to the interface connector on the system board.

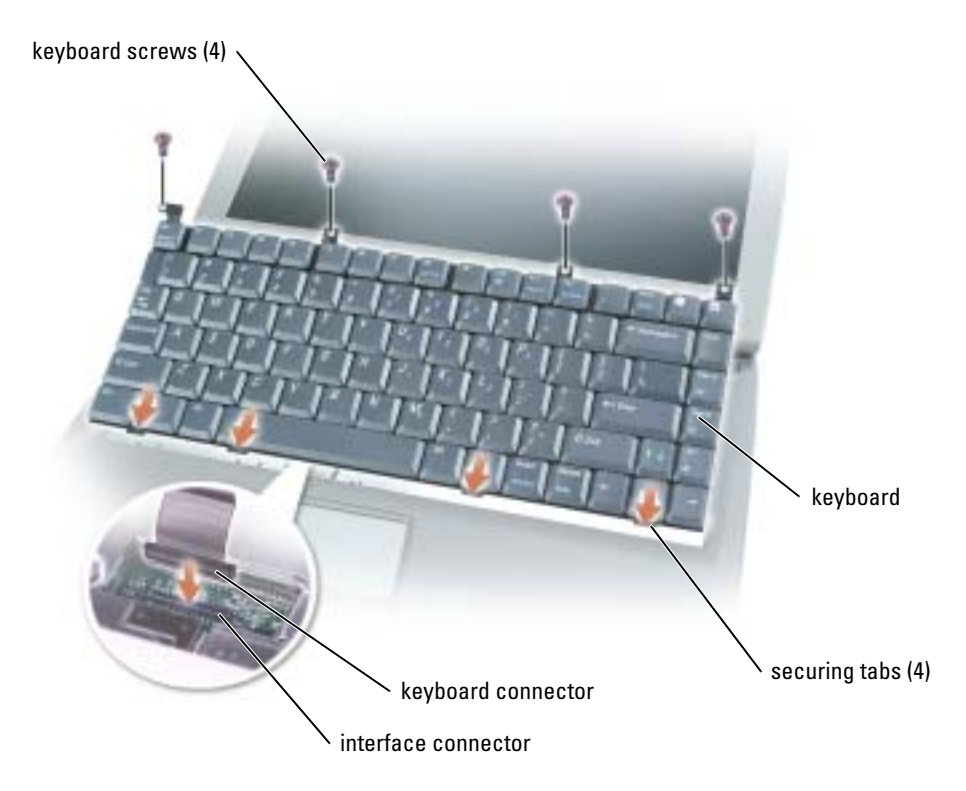

9 Insert the four securing tabs on the keyboard into their respective slots in the palm rest, and lower the keyboard into the bottom case.

Ensure that all four securing tabs are engaged before trying to completely seat the keyboard.

- 10 Replace the four keyboard screws.
- 11 Replace the hinge cover.

# Appendix

# **Specifications**

 $\blacksquare$  NOTE: Power management features limit the processor speed when the computer is running on battery power, to maintain system cooling requirements, and/or to maintain system power requirements.

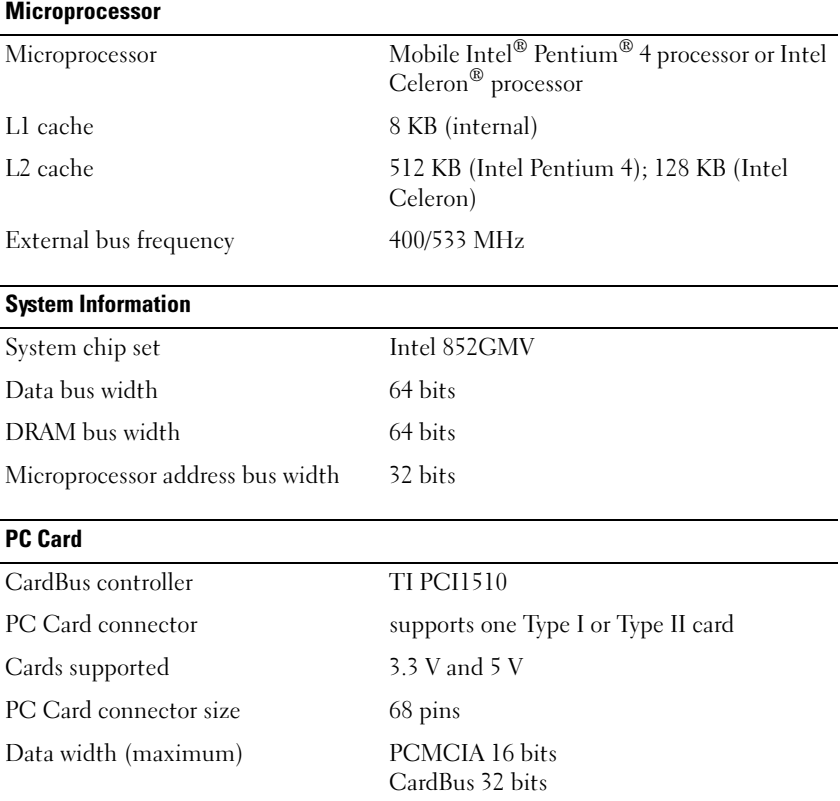

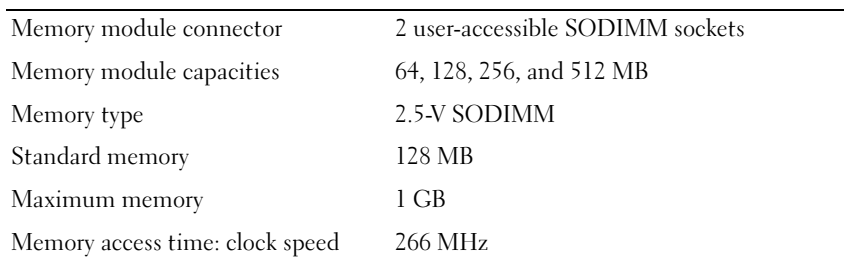

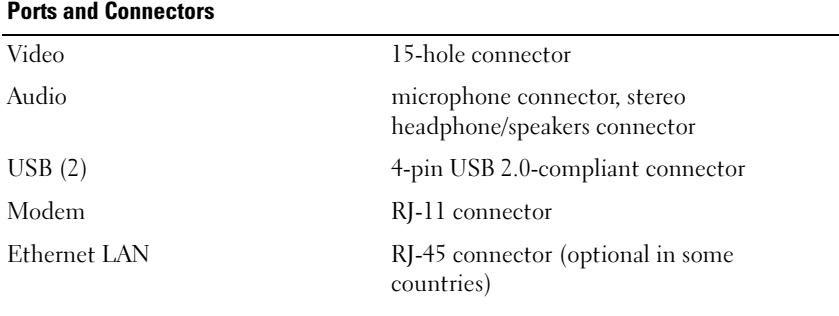

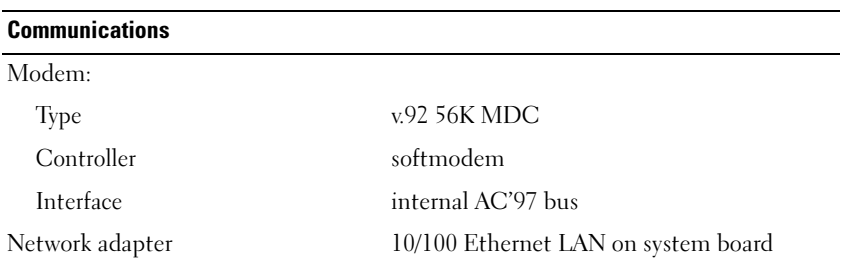

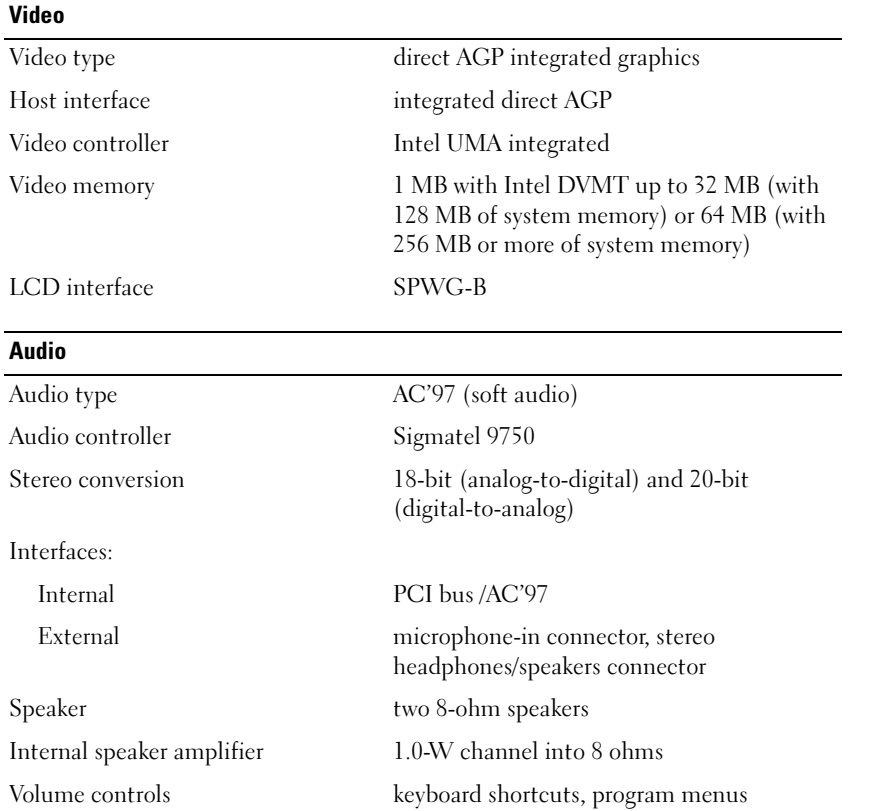

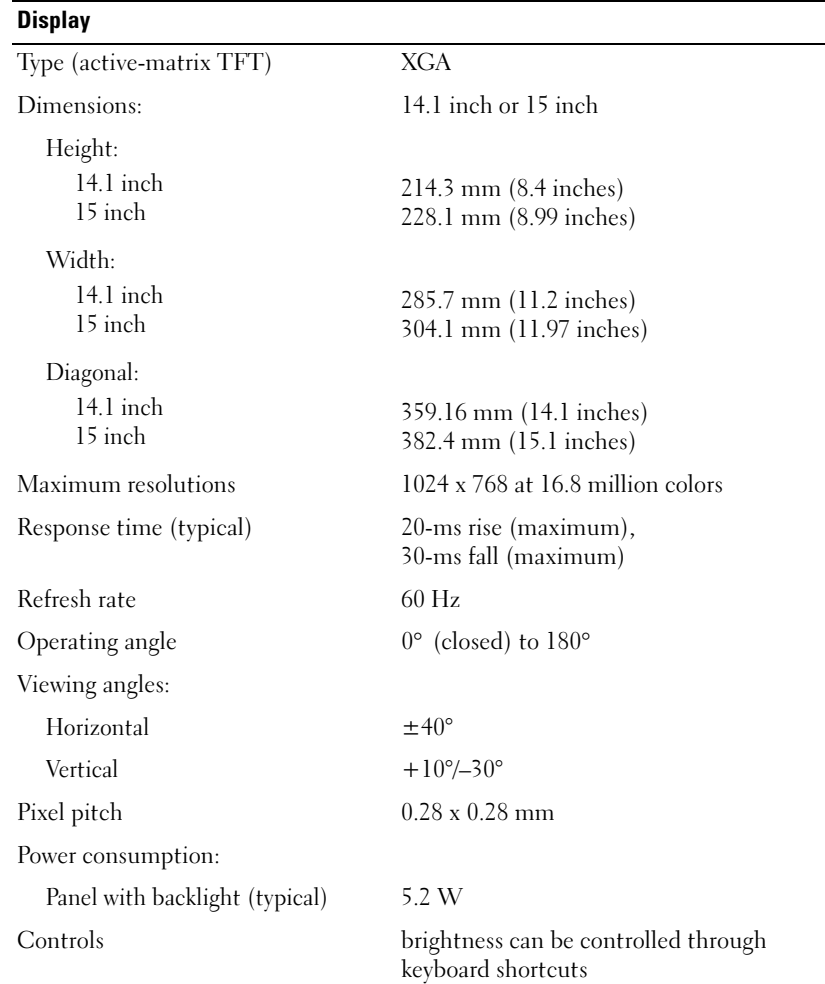

#### Keyboard

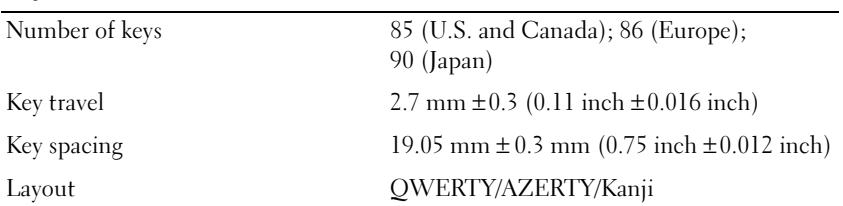

#### Touch Pad

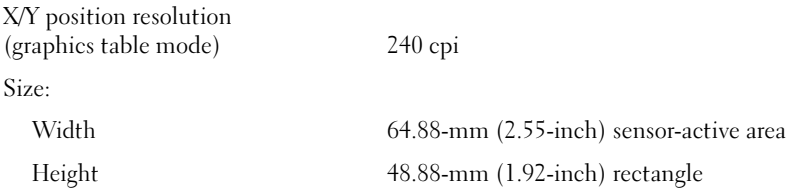

#### Battery (8-cell)

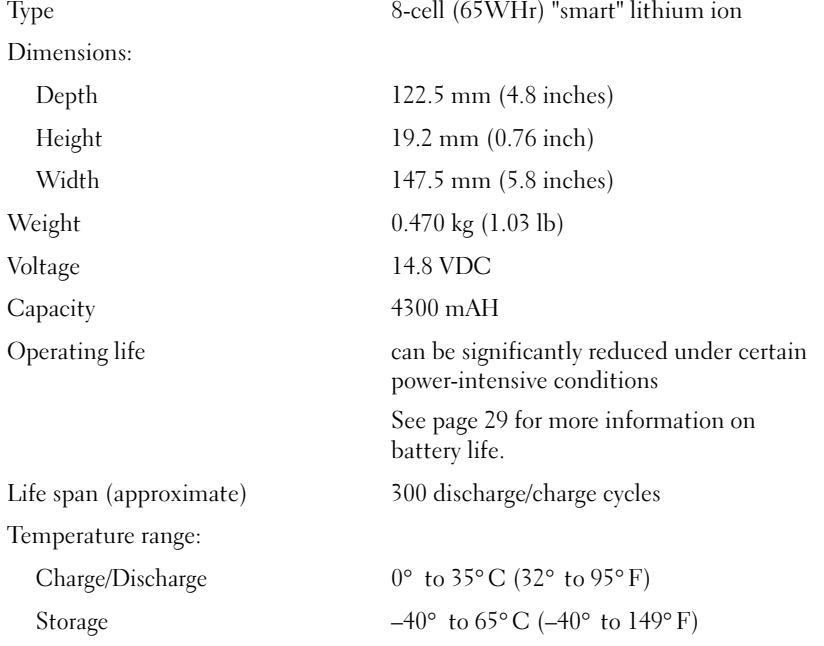

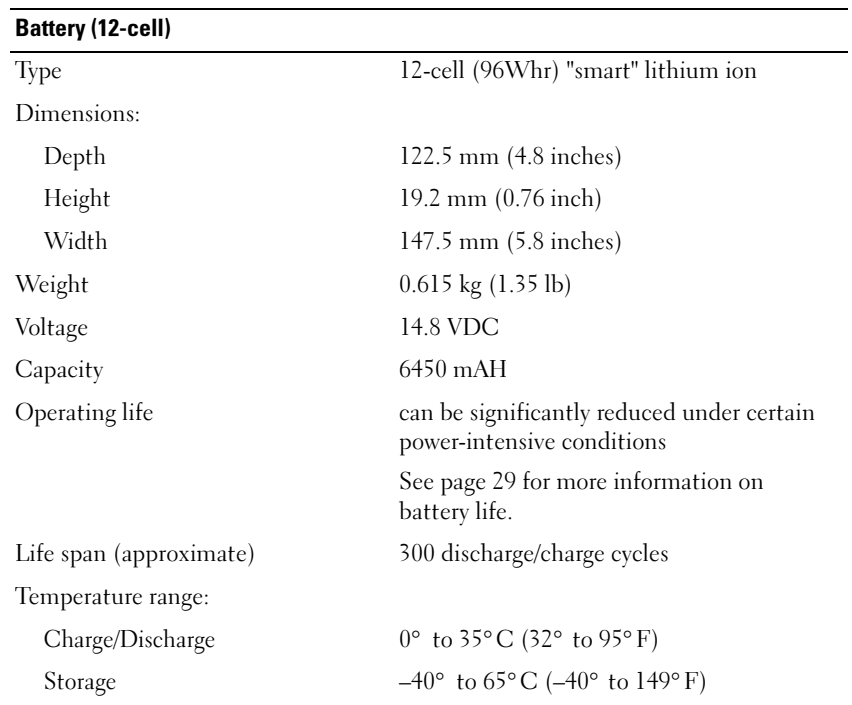

#### AC Adapter

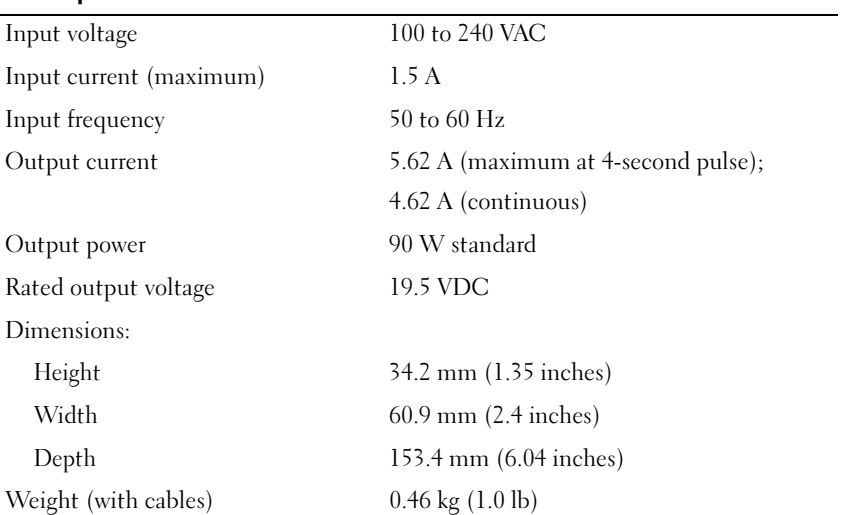

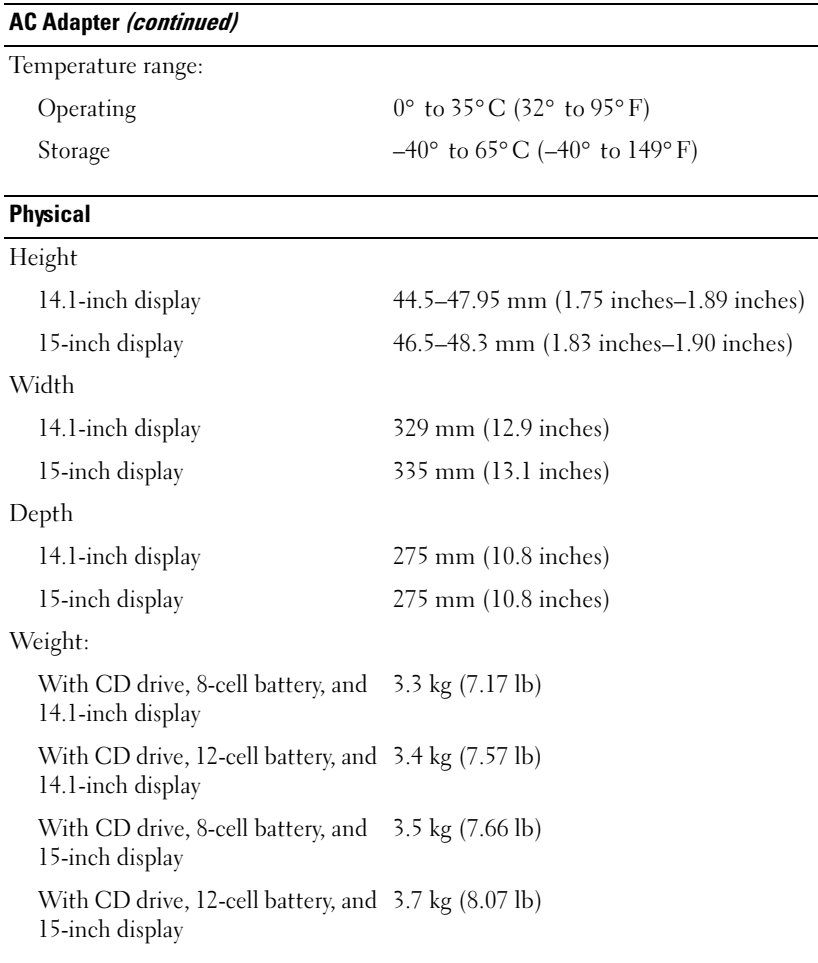

#### Environmental

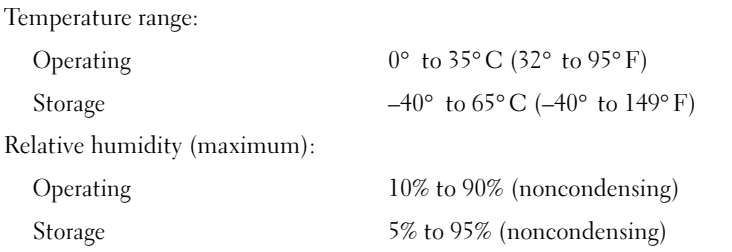

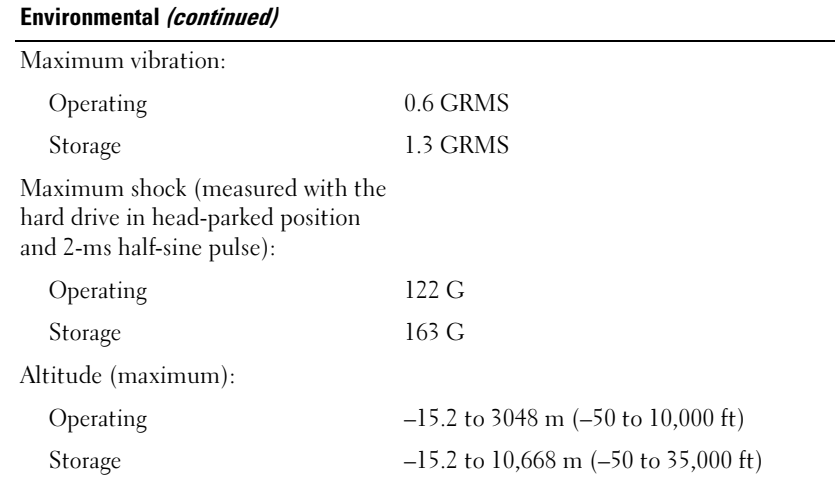

### Using the System Setup Program

#### Overview

 $\sim$  NOTE: Your operating system may automatically configure most of the options available in the system setup program, thus overriding options that you set through the system setup program. For more information on configuring features for your operating system, see the Help and Support Center. To access help, see [page 9.](#page-8-0)

The system setup screens display the current setup information and settings for your computer, such as:

- System configuration
- Boot order
- Boot (start-up) configuration and docking-device configuration settings
- Basic device configuration settings
- System security and hard-drive password settings

**CO** NOTICE: Unless you are an expert computer user or are directed to do so by Dell technical support, do not change the settings for the system setup program. Certain changes might make your computer work incorrectly.

#### Viewing the System Setup Screens

- 1 Turn on (or restart) your computer.
- 2 When the DELL<sup>™</sup> logo appears, press <F2> immediately. If you wait too long and the Windows logo appears, continue to wait until you see the Windows desktop. Then shut down your computer (see [page 28](#page-27-0)) and try again.

#### System Setup Screens

 $\sim$  NOTE: For information about a specific item on a system setup screen, highlight the item and see the Help area on the screen.

On each screen, the system setup options are listed at the left. To the right of each option is the setting or value for that option. You can change settings that appear as white type on the screen. Options or values that you cannot change (because they are determined by the computer) appear less bright.

The upper-right corner of the screen displays help information for the currently highlighted option; the lower-right corner displays information about the computer. System setup key functions are listed across the bottom of the screen.

#### Commonly Used Options

Certain options require that you reboot the computer for new settings to take effect.

#### Changing the Boot Sequence

The *boot sequence*, or *boot order*, tells the computer where to look to find the software needed to start the operating system. You can control the boot sequence and enable/disable devices using the Boot Order page of the system setup program.

#### $\blacksquare$  NOTE: To change the boot sequence on a one-time-only basis, see [page 88.](#page-87-0)

The Boot Order page displays a general list of the bootable devices that may be installed in your computer, including but not limited to the following:

- Diskette Drive
- Modular bay HDD
- Internal HDD
- CD/DVD/CD-RW drive

During the boot routine, the computer starts at the top of the list and scans each enabled device for the operating system start-up files. When the computer finds the files, it stops searching and starts the operating system.

To control the boot devices, select (highlight) a device by pressing the up-arrow or down-arrow key, and then enable or disable the device or change its order in the list.

- To enable or disable a device, highlight the item. Enabled items appear as white and display an arrow to the left; disabled items appear blue or dimmed without a triangle.
- Press the left- or right-arrow key to change the option.
- To reorder a device in the list, highlight the device and then press  $\langle u \rangle$  or  $\langle d \rangle$  (not case-sensitive) to move the highlighted device up or down.

Boot sequence changes take effect as soon as you save the changes and exit the system setup program.

#### <span id="page-87-0"></span>Performing a One-Time Boot

You can set a one-time-only boot sequence without entering the system setup program. (You can also use this procedure to boot the Dell Diagnostics on the diagnostics utility partition on your hard drive.)

- 1 Turn off the computer.
- 2 If the computer is connected to a docking device (docked), undock it. See the documentation that came with your docking device for instructions.
- **3** Connect the computer to an electrical outlet.
- 4 Turn on the computer. When the DELL logo appears, press <F12> immediately. If you wait too long and the Windows logo appears, continue to wait until you see the Windows desktop. Then shut down your computer and try again.
- **5** When the boot device list appears, highlight the device from which you want to boot and press <Enter>.

The computer boots to the selected device.

The next time you reboot the computer, the previous boot order is restored.

### System and Battery Performance Optimization

#### System Performance Overview

System performance may be reduced under specific conditions to prevent automatic system shutdown and potential data loss. Conditions under which performance is reduced include:

**PROCESSOR GETS HOT** — Performance is reduced when system temperature exceeds established thermal parameters. This performance reduction helps to regulate the system and surface temperatures, which prevents the computer from shutting down due to excessive processor temperatures.

AC ADAPTER THROUGHPUT — Performance is reduced when the computer is running on AC power and power consumption exceeds the established parameters of the AC Adapter. This performance reduction ensures that the system does not try to consume more power than the AC adapter can provide.

**BATTERY CAPACITY** — Performance is reduced when the computer is running on battery power and power consumption exceeds the battery's rated capacity or exceeds allowable safe discharge levels, or when the battery surface temperature exceeds 60°C.

#### Optimizing Power Consumption and Battery Charge Time

The AC adapter charges a completely discharged battery in approximately 3 hours with the computer turned off. Charge time is significantly longer if the computer is on and running at high processor speeds and system activity levels. If you run your computer at high system activity levels for extended periods of time and your battery is not charging, try running your system in Low Power Mode. Low Power Mode can improve battery charge time and battery life. Depending on system activity levels, system performance may be reduced. To set Low Power Mode:

 $\blacksquare$  NOTE: You can also click the power meter icon on the taskbar.

- 1 Click the Start button→Control Panel→Performance and Maintenance→Power Options.
- 2 Click the Power Schemes tab.
- 3 In the Power schemes drop-down menu, click Low Power Mode.

For more information on power management, see the *Dell Inspiron Help* file. To access the help file, see [page 9](#page-8-0).

#### Variable Speed Fan

The computer uses a variable speed fan to prevent the computer from overheating. The fan runs constantly, and fan speed may vary depending on usage. Fan noise is normal and does not indicate a problem with the fan or the computer.

## Dell Technical Support Policy (U.S. Only)

Technician-assisted technical support requires the cooperation and participation of the customer in the troubleshooting process and provides for restoration of the operating system, software programs, and hardware drivers to the original default configuration as shipped from Dell, as well as the verification of appropriate functionality of the computer and all Dell-installed hardware. In addition to this technician-assisted technical support, online technical support is available at support.dell.com. Additional technical support options may be available for purchase.

Dell provides limited technical support for the computer and any "Dell-installed" software and peripherals<sup>1</sup>. Support for third-party software and peripherals is provided by the original manufacturer, including those purchased and/or installed through Dell Software and Peripherals, Readyware, and Custom Factory Integration<sup>2</sup>.

- $1$  Repair services are provided pursuant to the terms and conditions of your limited warranty and any optional support service contract purchased with the computer.
- <sup>2</sup> All Dell-standard components included in a Custom Factory Integration (CFI) project are covered by the standard Dell limited warranty for your computer. However, Dell also extends a parts replacement program to cover all nonstandard, third-party hardware components integrated through CFI for the duration of the computer's service contract.

#### Definition of "Dell-Installed" Software and Peripherals

Dell-installed software includes the operating system and some of the software program that is installed on the computer during the manufacturing process (Microsoft*®* Office, Norton Antivirus, and so on).

Dell-installed peripherals include any internal expansion cards, or Dell-branded module bay or PC Card accessories. In addition, any Dell-branded monitors, keyboards, mice, speakers, microphones for telephonic modems, docking stations/port replicators, networking products, and all associated cabling are included.

#### Definition of "Third-Party" Software and Peripherals

Third-party software and peripherals include any peripheral, accessory, or software program sold by Dell not under the Dell brand (printers, scanners, cameras, games, and so on). Support for all third-party software and peripherals is provided by the original manufacturer of the product.

### FCC Notices (U.S. Only)

Most Dell computers are classified by the Federal Communications Commission (FCC) as Class B digital devices. To determine which classification applies to your computer, examine all FCC registration labels located on the bottom, side, or back panel of your computer, on card-mounting brackets, and on the cards themselves. If any one of the labels carries a Class A rating, your entire computer is considered to be a Class A digital device. If all labels carry an FCC Class B rating as distinguished by either an FCC ID number or the FCC logo,  $(\mathbf{F}\mathbf{C})$ , your computer is considered to be a Class B digital device.

Once you have determined your computer's FCC classification, read the appropriate FCC notice. Note that FCC regulations provide that changes or modifications not expressly approved by Dell could void your authority to operate this equipment.

This device complies with Part 15 of the FCC Rules. Operation is subject to the following two conditions:

- This device may not cause harmful interference.
- This device must accept any interference received, including interference that may cause undesired operation.

#### Class A

This equipment has been tested and found to comply with the limits for a Class A digital device pursuant to Part 15 of the FCC Rules. These limits are designed to provide reasonable protection against harmful interference when the equipment is operated in a commercial environment. This equipment generates, uses, and can radiate radio frequency energy and, if not installed and used in accordance with the manufacturer's instruction manual, may cause harmful interference with radio communications. Operation of this equipment in a residential area is likely to cause harmful interference, in which case you will be required to correct the interference at your own expense.

#### Class B

This equipment has been tested and found to comply with the limits for a Class B digital device pursuant to Part 15 of the FCC Rules. These limits are designed to provide reasonable protection against harmful interference in a residential installation. This equipment generates, uses, and can radiate radio frequency energy and, if not installed and used in accordance with the manufacturer's instruction manual, may cause interference with radio communications. However,

there is no guarantee that interference will not occur in a particular installation. If this equipment does cause harmful interference to radio or television reception, which can be determined by turning the equipment off and on, you are encouraged to try to correct the interference by one or more of the following measures:

- Reorient or relocate the receiving antenna.
- Increase the separation between the equipment and the receiver.
- Connect the equipment into an outlet on a circuit different from that to which the receiver is connected.
- Consult the dealer or an experienced radio/television technician for help.

#### FCC Identification Information

The following information is provided on the device or devices covered in this document in compliance with FCC regulations:

- Model number: PP08L
- Company name:

Dell Inc. One Dell Way Round Rock, Texas 78682 USA 512-338-4400

### Contacting Dell

To contact Dell electronically, you can access the following websites:

- www.dell.com
- support.dell.com (technical support)
- premiersupport.dell.com (technical support for educational, government, healthcare, and medium/large business customers, including Premier, Platinum, and Gold customers)

For specific web addresses for your country, find the appropriate country section in the table below.

NOTE: Toll-free numbers are for use within the country for which they are listed.

When you need to contact Dell, use the electronic addresses, telephone numbers, and codes provided in the following table. If you need assistance in determining which codes to use, contact a local or an international operator.

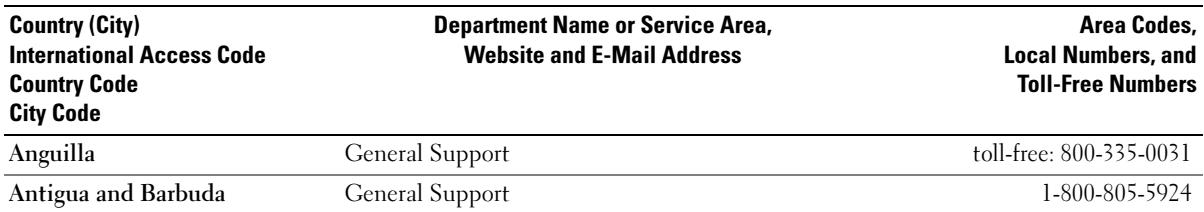

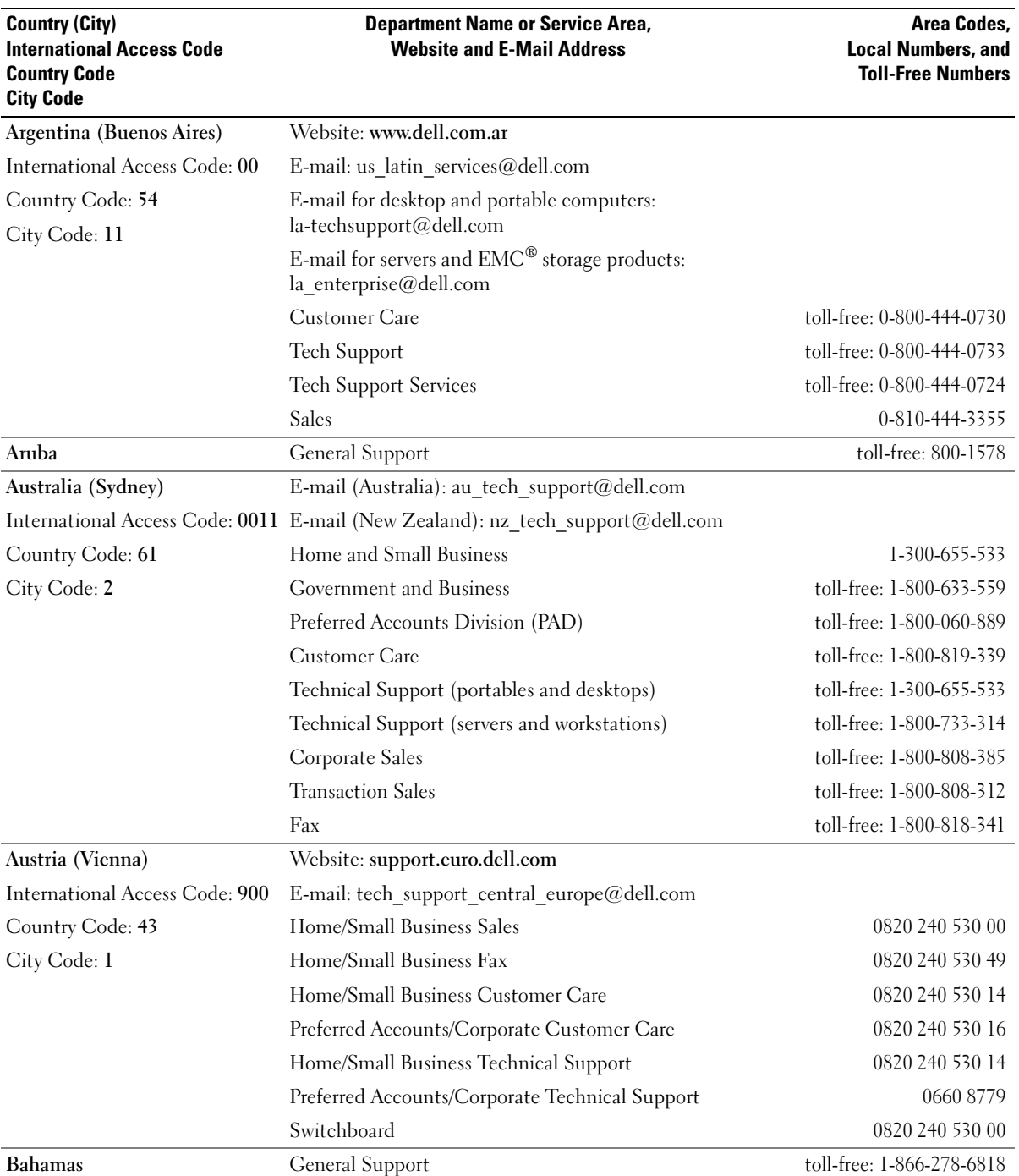

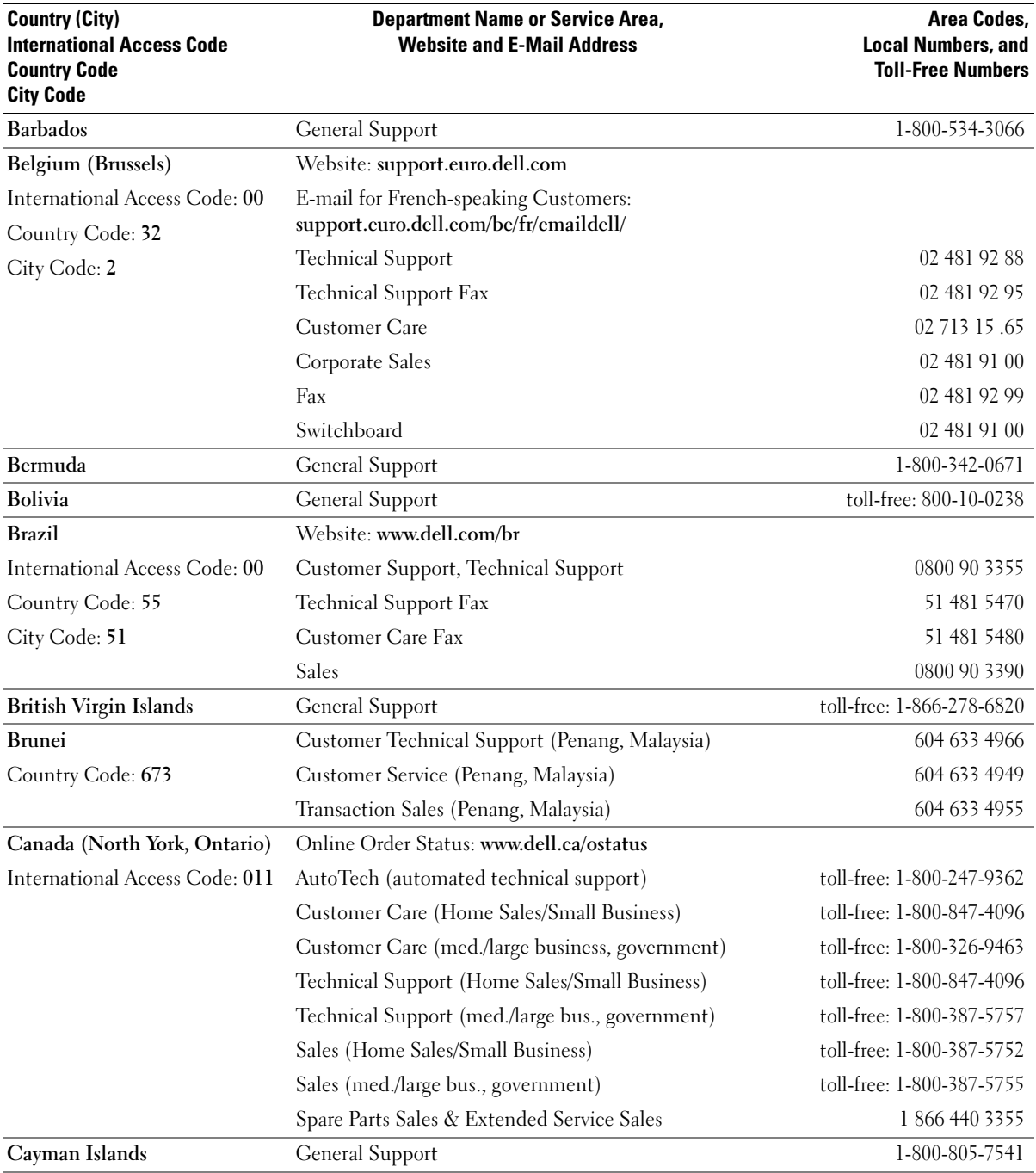

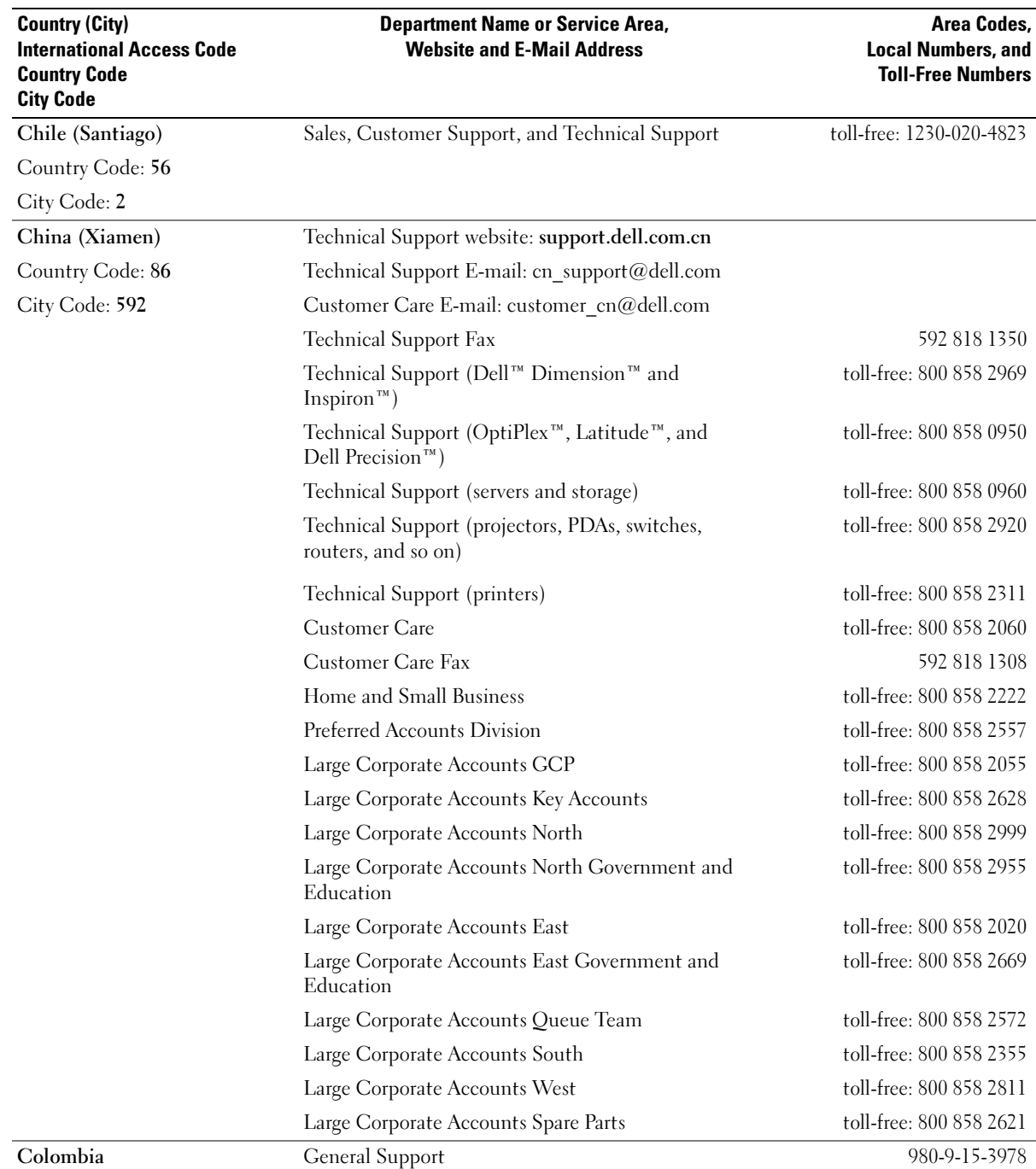

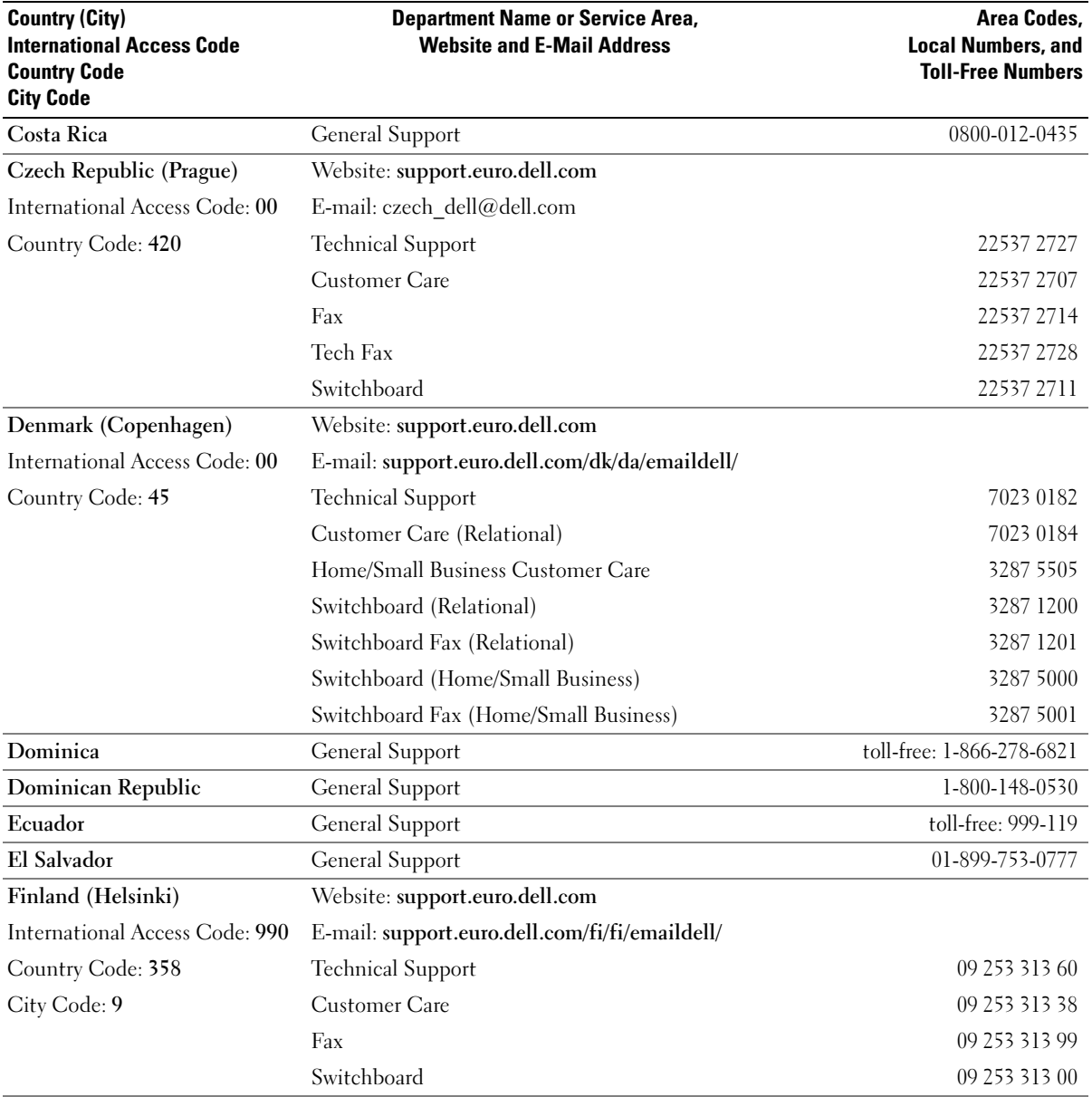

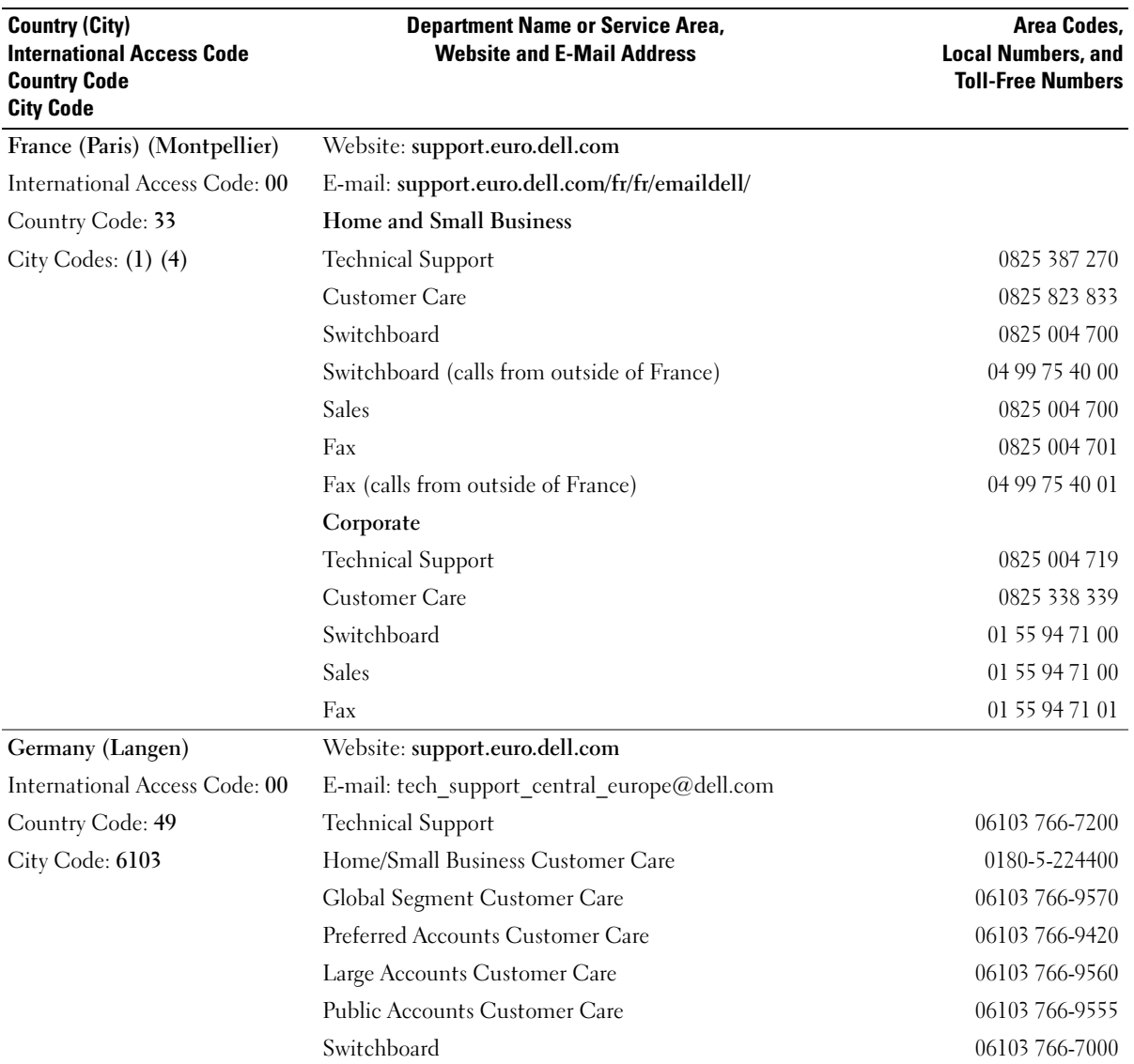

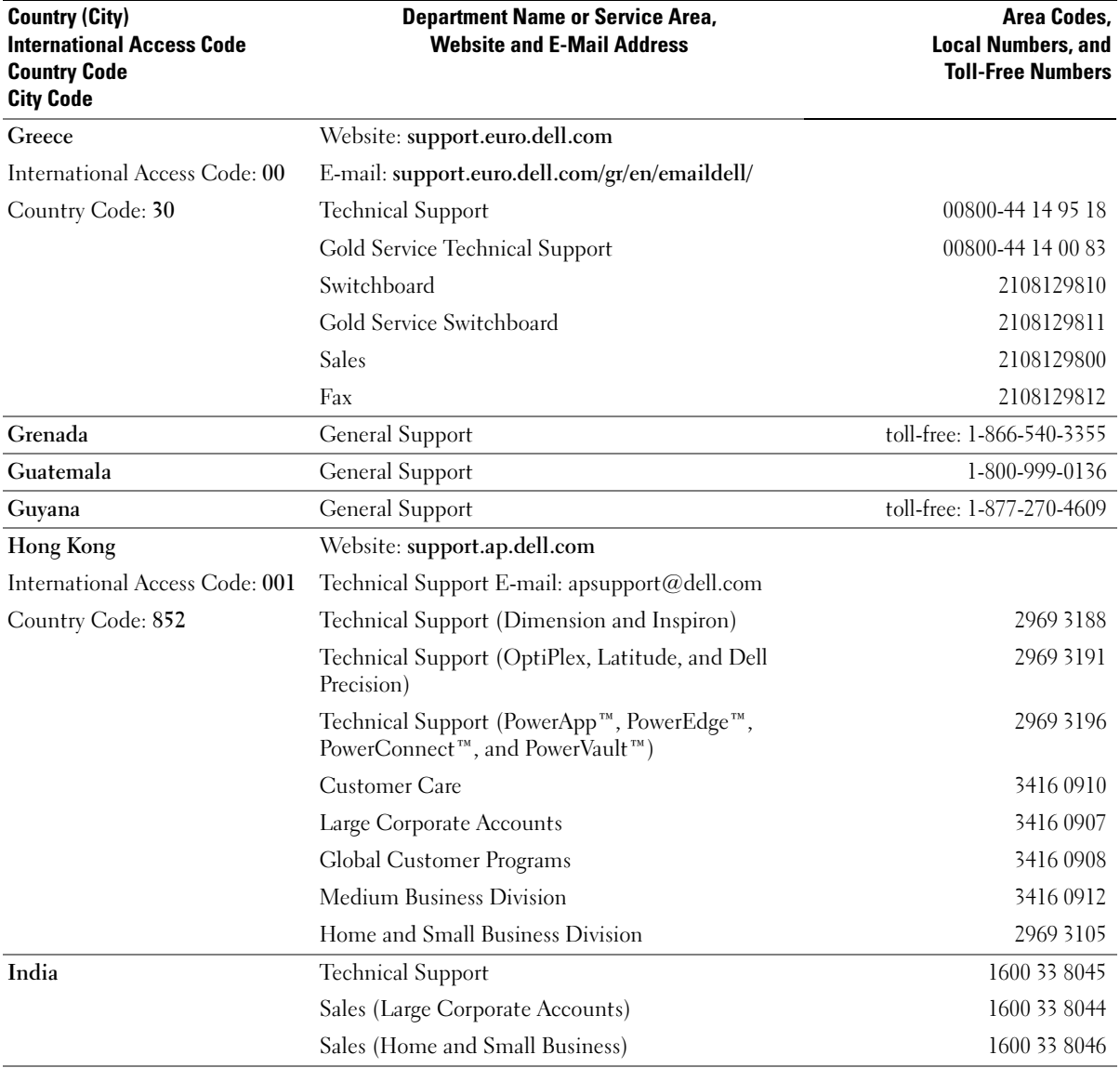

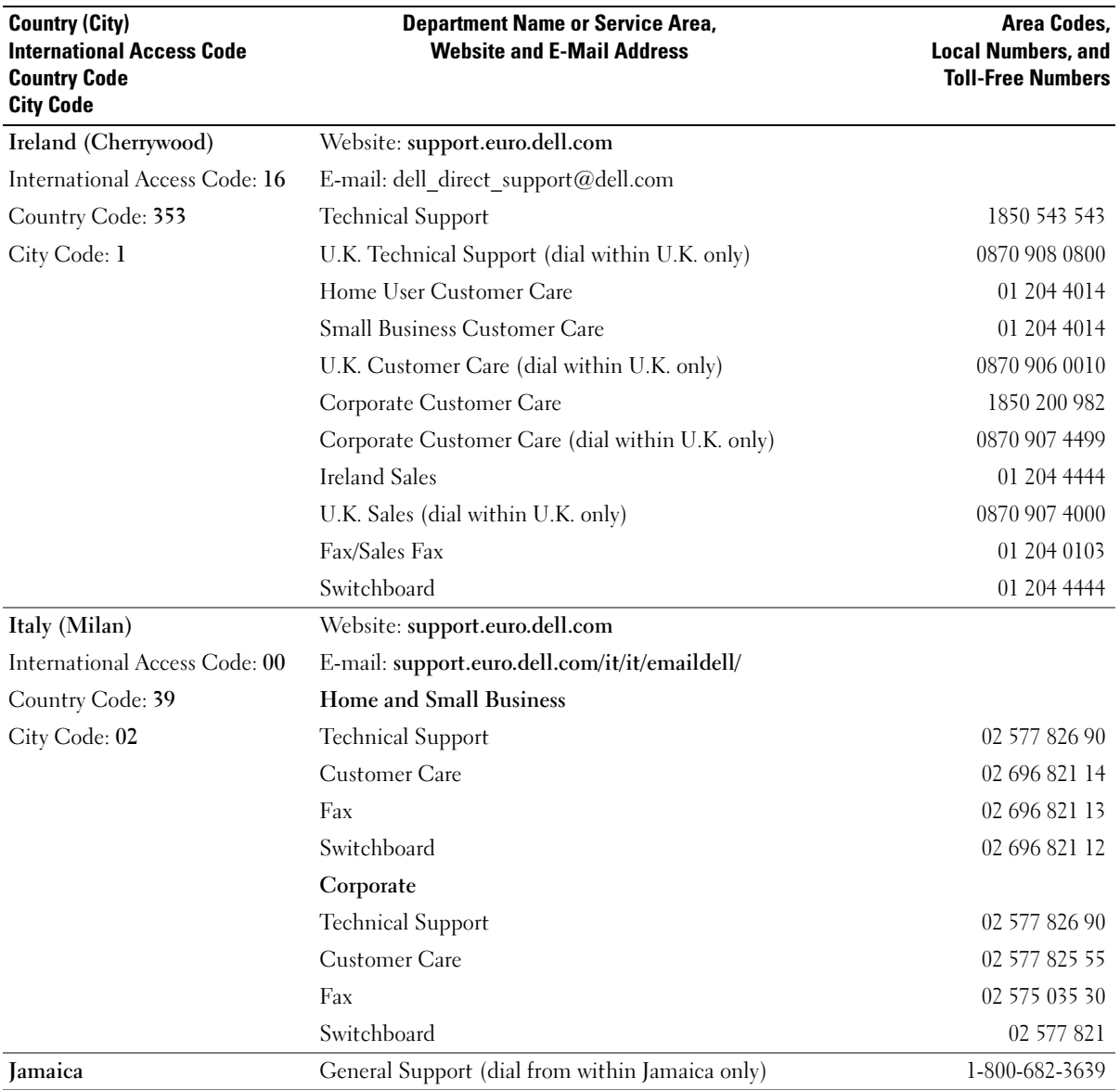

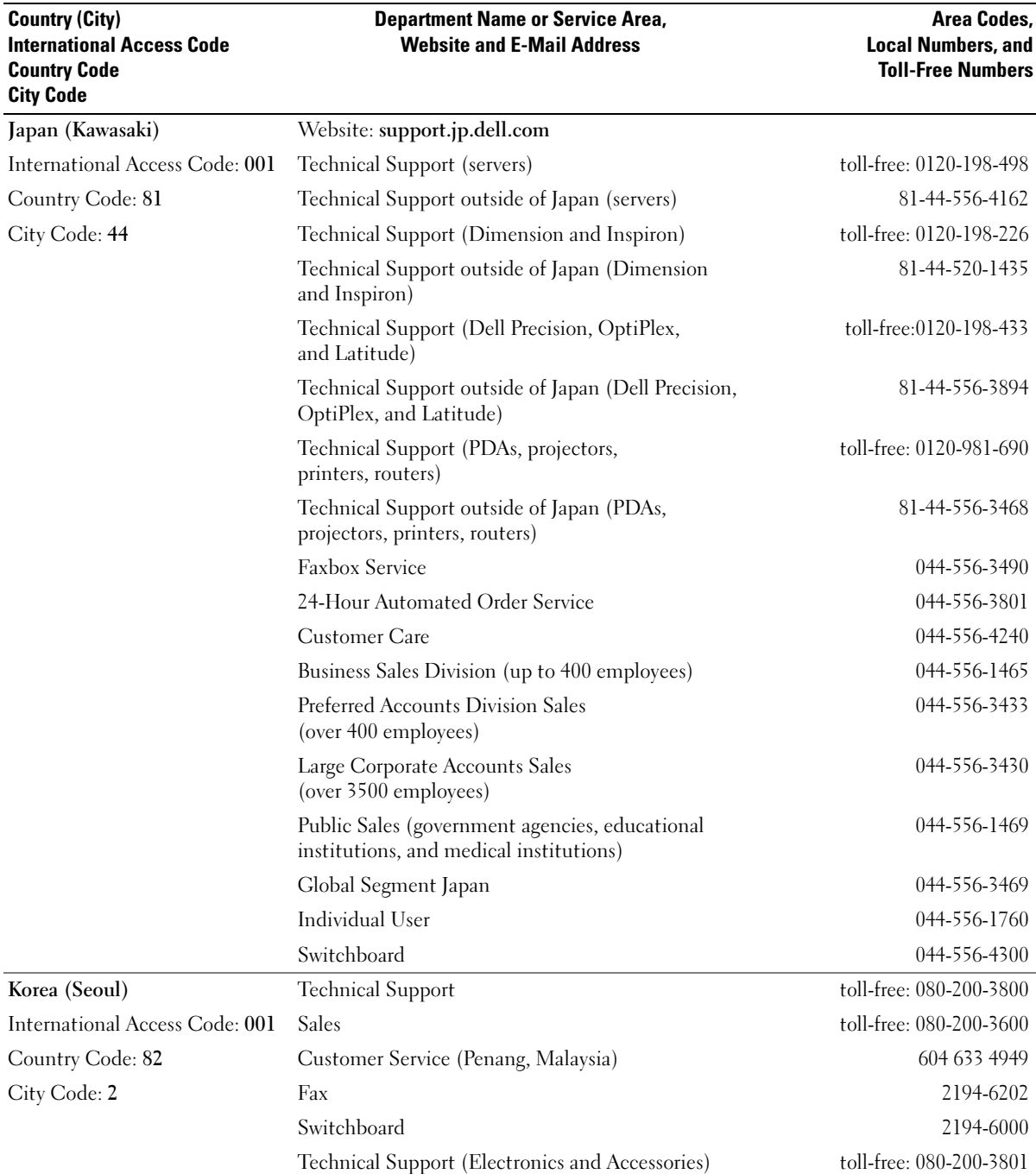

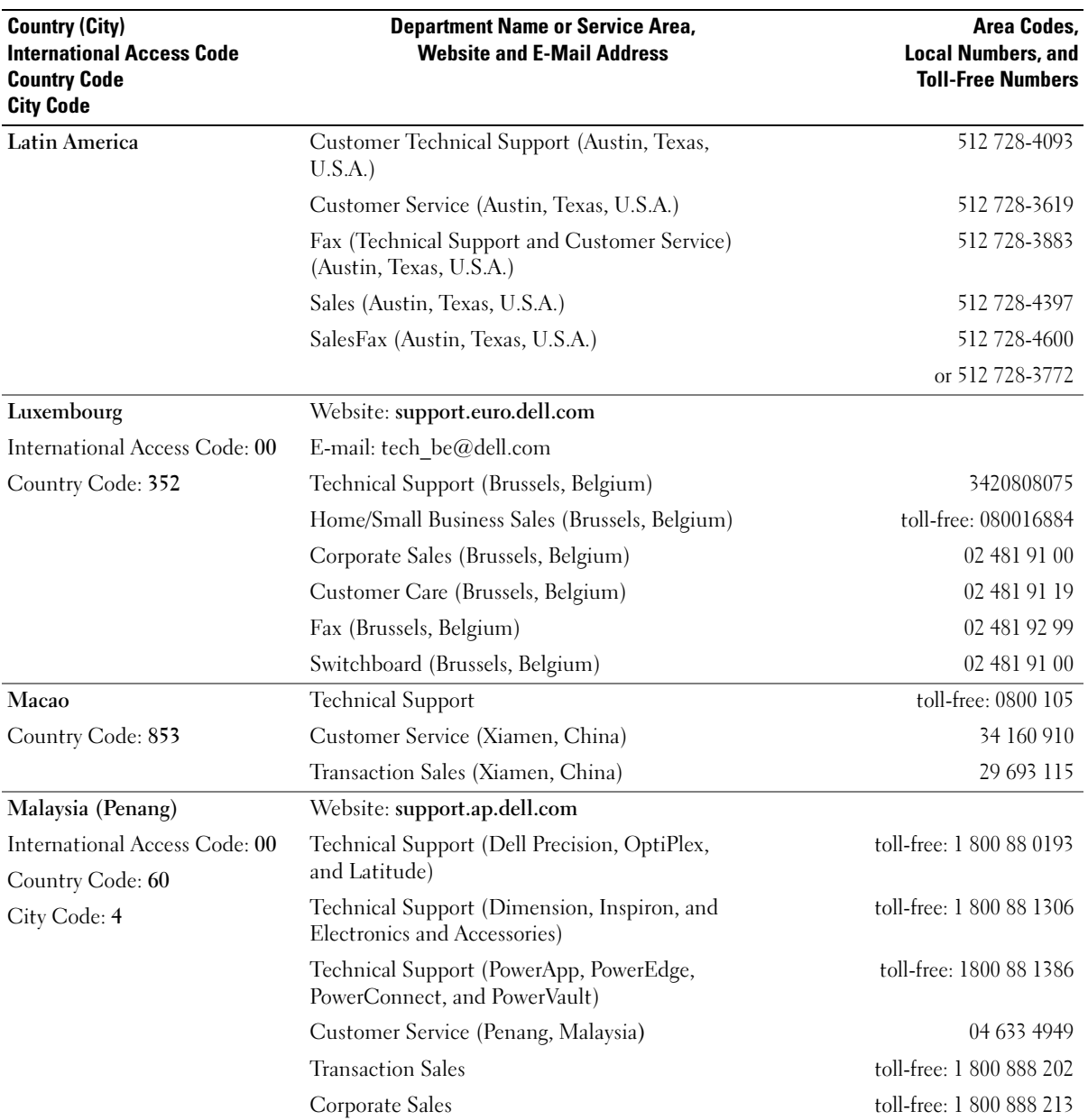

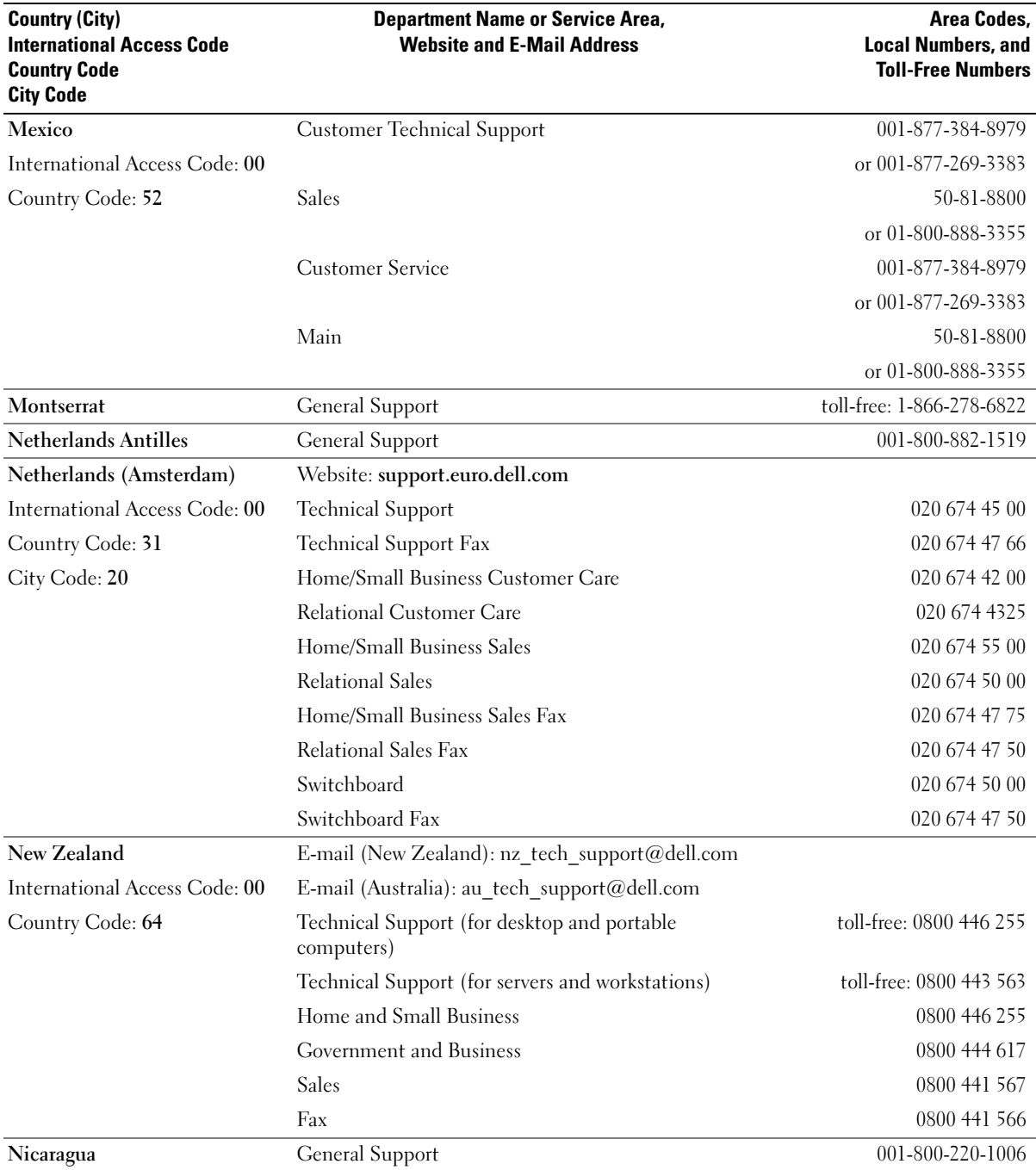

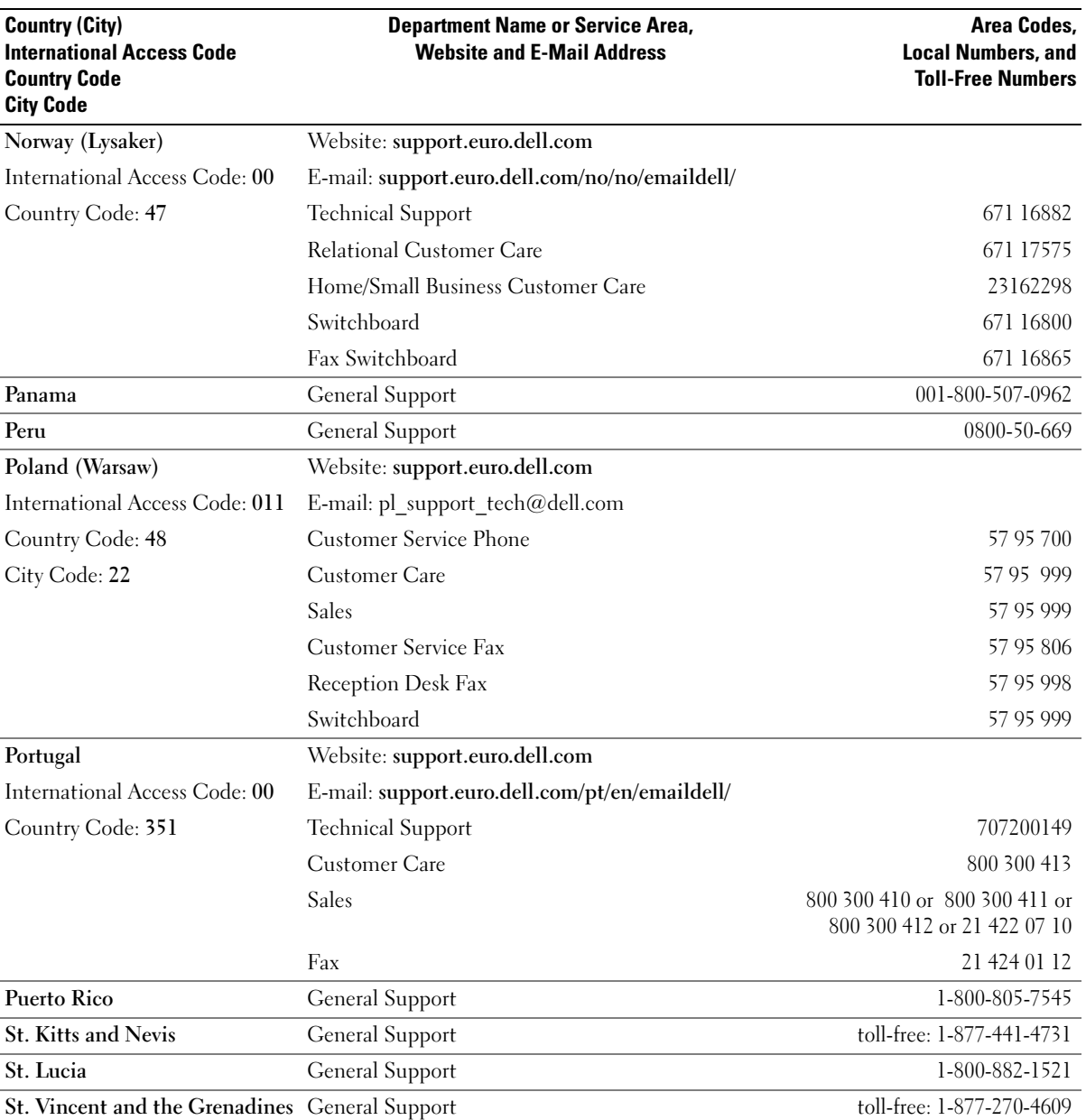

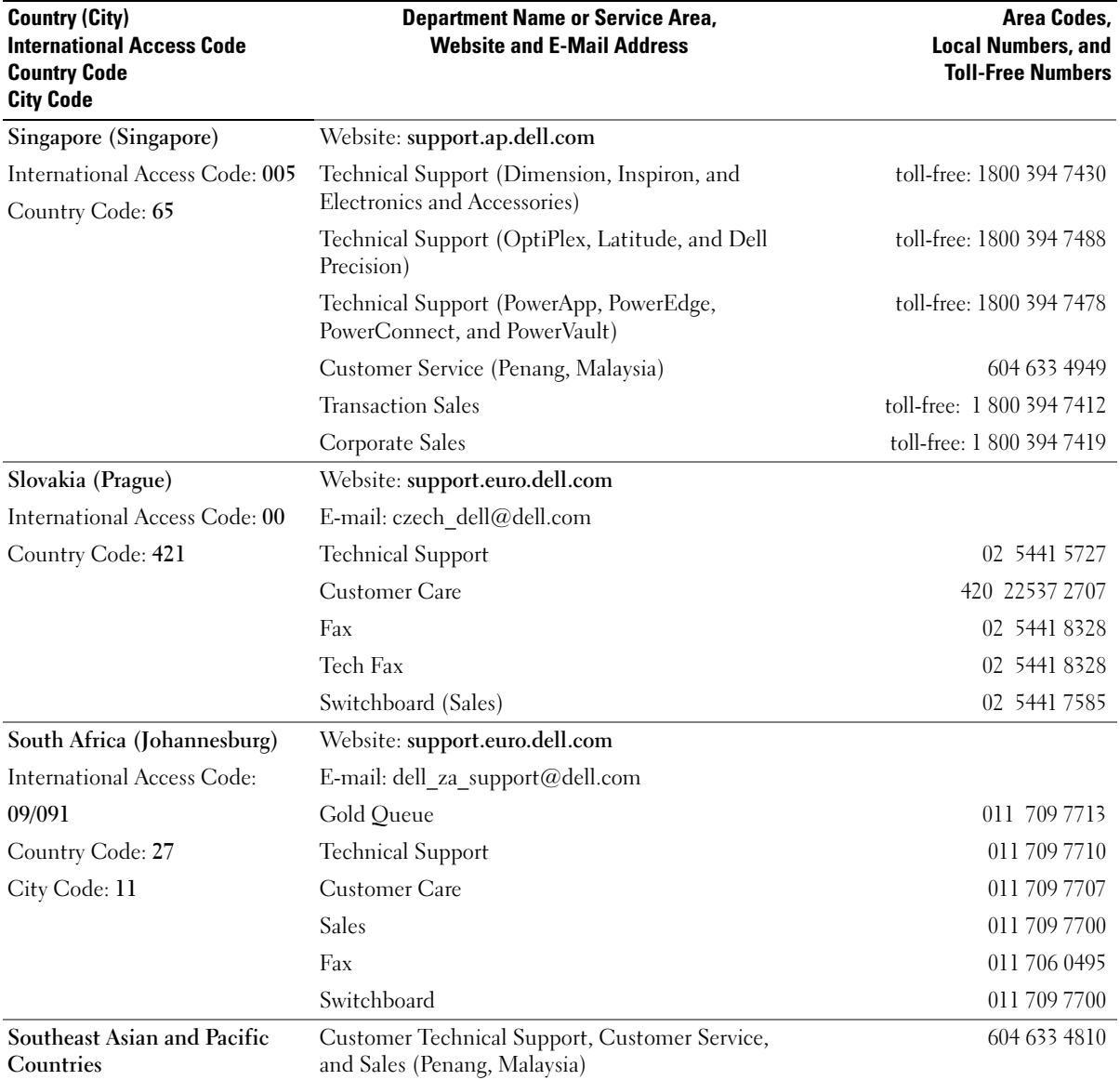

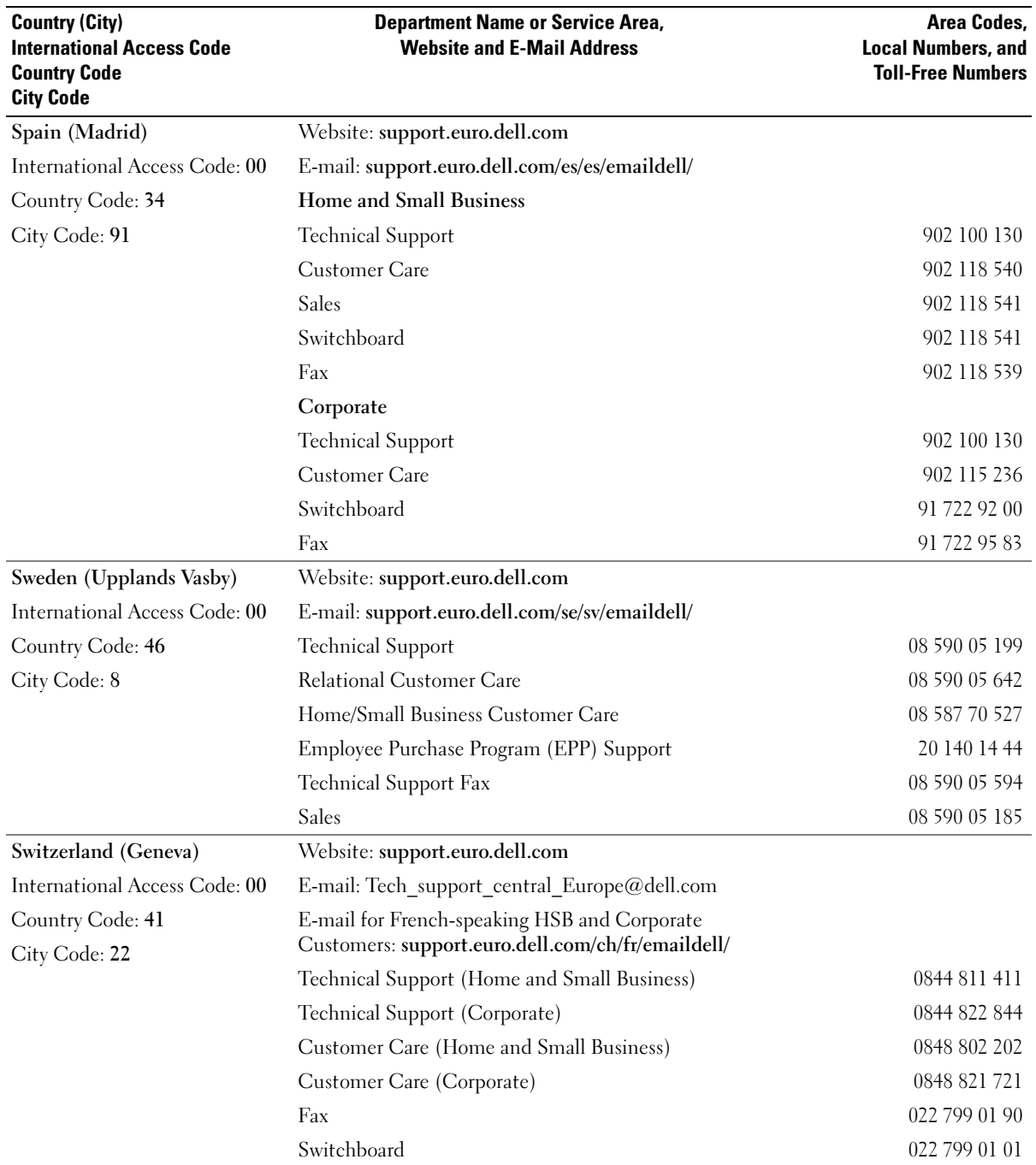

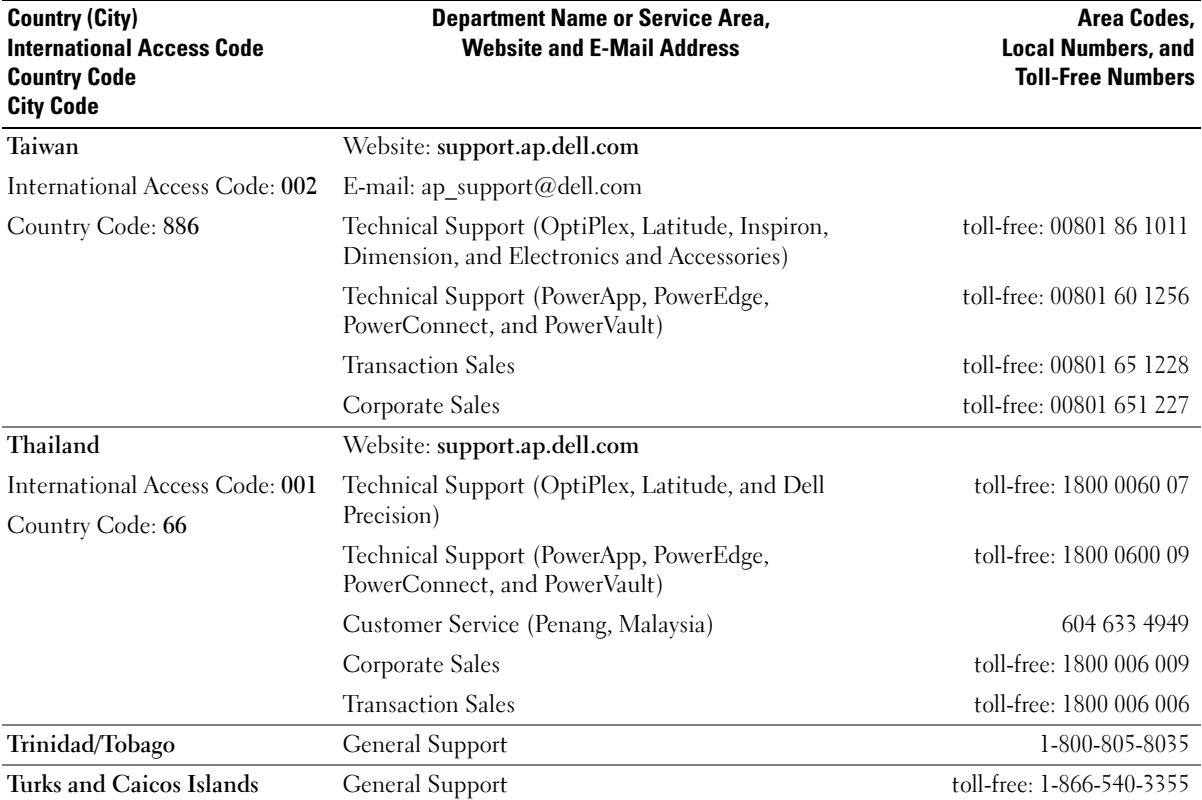

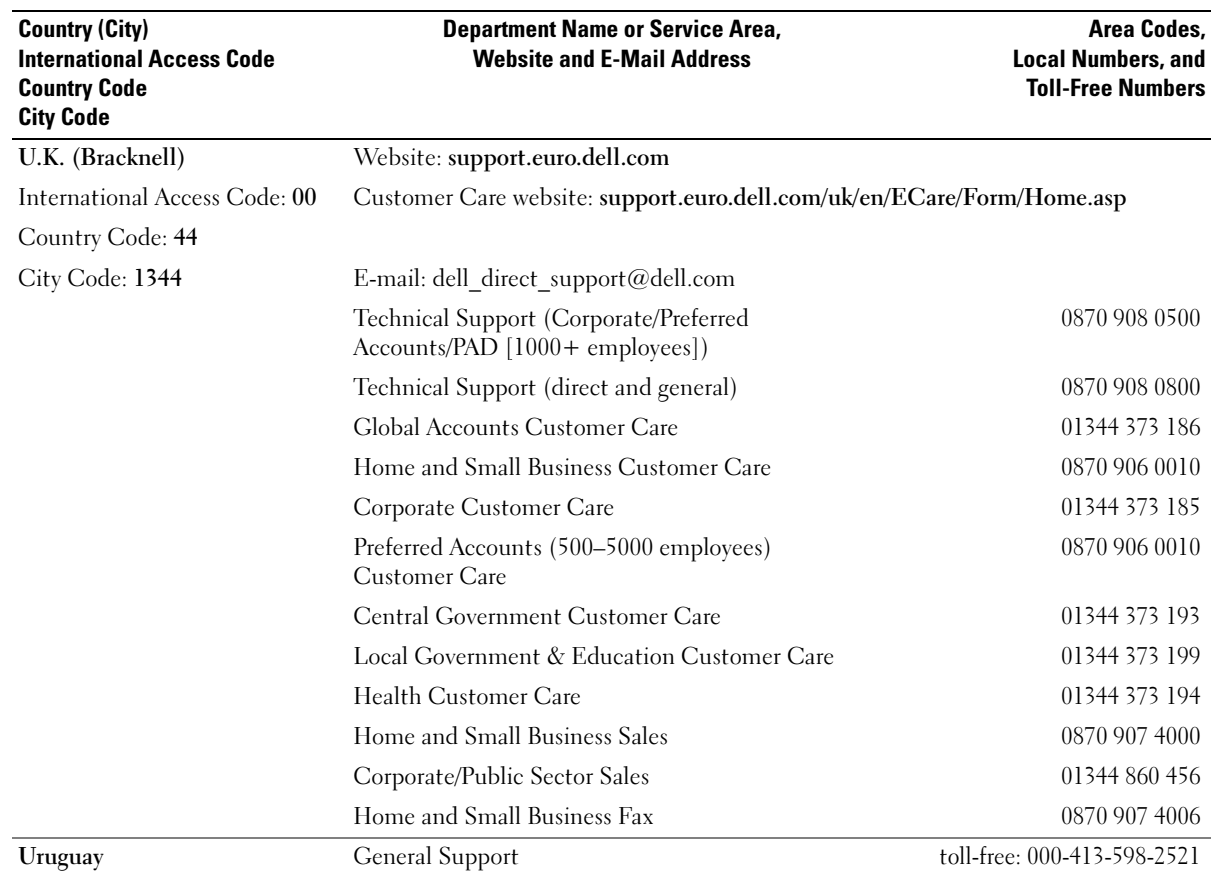

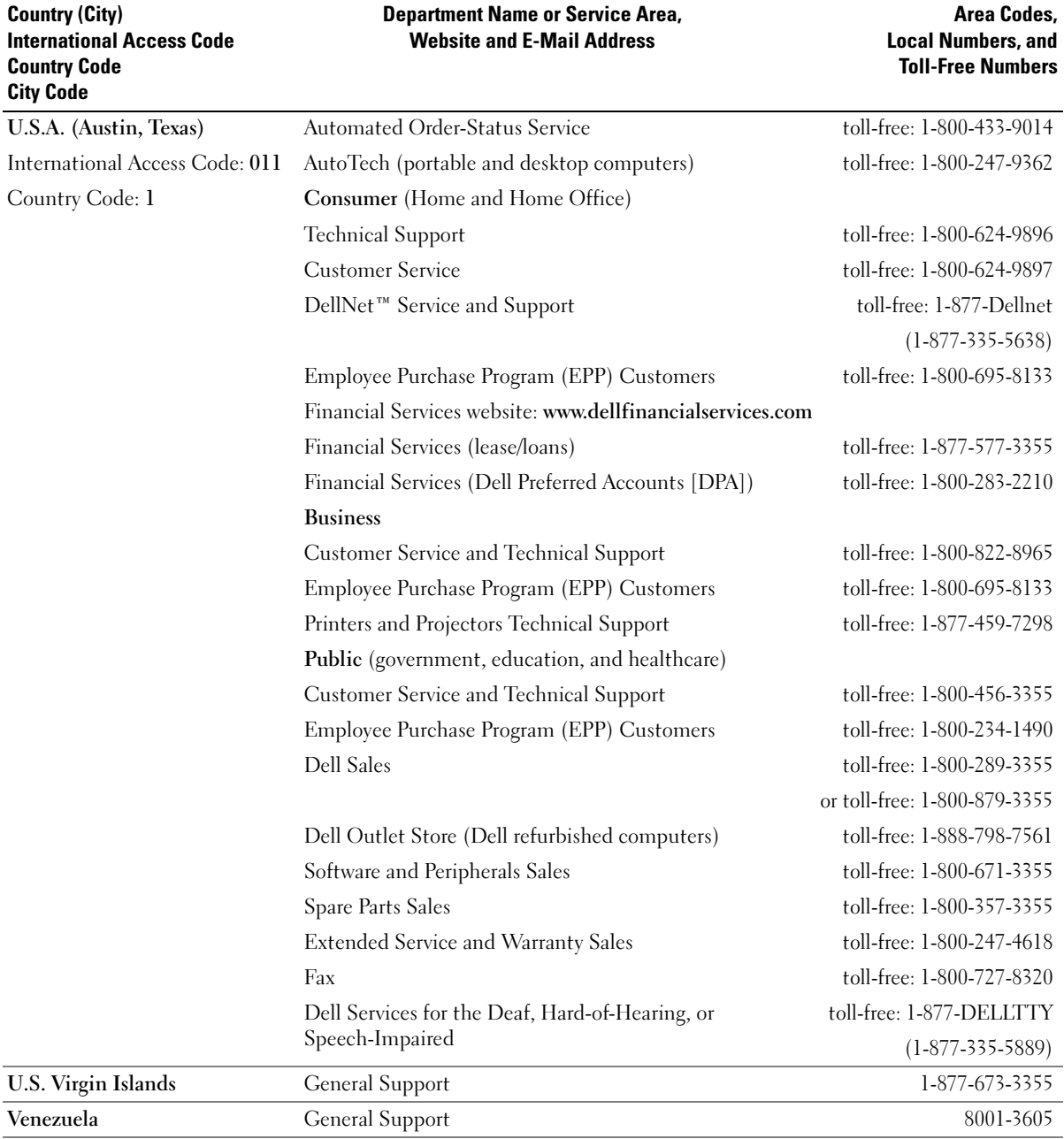
# Index

# A

AccessDirect button [description, 16](#page-15-0) [system view, 16](#page-15-0) air vents [description, 18-](#page-17-0)[19,](#page-18-0) [21](#page-20-0) [system view, 18-](#page-17-0)[19,](#page-18-0) [21](#page-20-0) audio connectors [description, 17](#page-16-0) [system view, 17](#page-16-0)

#### B

battery [charging, 30](#page-29-0) [checking the charge, 30](#page-29-1) [description, 17,](#page-16-1) [21](#page-20-1) [installing, 31](#page-30-0) [low-battery warning, 30](#page-29-2) [performance, 29](#page-28-0) [power meter, 30](#page-29-3) [removing, 31](#page-30-1) [storing, 31](#page-30-2) [system view, 17,](#page-16-1) [21](#page-20-1) battery latch release [description, 21](#page-20-2) [system view, 21](#page-20-2)

## C

CD or DVD drive [description, 17](#page-16-2) [replacing, 75](#page-74-0) [system view, 17](#page-16-2) CDs [copying, 41](#page-40-0) characters [unexpected, 38](#page-37-0) computer [crashes, 56](#page-55-0) [restore to previous state, 61](#page-60-0) [specifications, 79](#page-78-0) conflicts [resolving software and](#page-59-0)  hardware incompatibilities, 60 copying CDs and DVDs [general information, 41](#page-40-0) [helpful tips, 42](#page-41-0) [how to, 41](#page-40-1)

[crashes, 56](#page-55-0)

## D

damaged computer [testing, 58](#page-57-0) Dell [contacting, 90](#page-89-0) [support site, 11](#page-10-0) [Dell Diagnostics, 49](#page-48-0) [Dell Premier Support](#page-8-0)  [website, 9,](#page-8-0) [11](#page-10-1) device status lights [description, 15](#page-14-0) diagnostics [Dell, 49](#page-48-0) display [description, 13](#page-12-0) [system view, 13](#page-12-0) display latch [description, 13](#page-12-1) [system view, 13](#page-12-1) documentation [help file, 10](#page-9-0) [online, 11](#page-10-0) [Setup Diagram, 9](#page-8-1) [System Information Guide, 9](#page-8-2) drivers [reinstalling, 59](#page-58-0)

drives [fixing problems, 55](#page-54-0) [See](#page-65-0) hard drive DVD drive [See](#page-16-2) CD or DVD drive DVDs [copying, 41](#page-40-0)

# E

e-mail [fixing problems, 25](#page-24-0)

# F

floppy drive [fixing problems, 55](#page-54-1)

## H

hard drive [description, 21](#page-20-3) [replacing, 66](#page-65-0) [returning to Dell, 68](#page-67-0) [system view, 21](#page-20-3) hardware [Dell Diagnostics, 49](#page-48-0) [Hardware Troubleshooter, 60](#page-59-0) [Help and Support Center, 11](#page-10-2) [help file, 10](#page-9-0)

# I

installing parts [before you begin, 65](#page-64-0) [recommended tools, 65](#page-64-1) [shutting down your](#page-64-2)  computer, 65 Internet connection [about, 23](#page-22-0) [options, 23](#page-22-0) [setting up, 23](#page-22-1)

#### K

keyboard [description, 14](#page-13-0) [fixing problems, 38](#page-37-0) [replacing, 76](#page-75-0) [shortcuts, 34](#page-33-0) [system view, 14](#page-13-0) [unexpected characters, 38](#page-37-0) keyboard status lights [description, 14](#page-13-1) [system view, 14](#page-13-1) keypad [numeric, 33](#page-32-0)

# L

labels [Microsoft Windows, 10](#page-9-1) [Service Tag, 10](#page-9-1) [line conditioners, 28](#page-27-0)

#### M

memory [removing, 69](#page-68-0) memory module cover [description, 21](#page-20-4) [system view, 21](#page-20-4) [Microsoft Windows label, 10](#page-9-1) modem [adding, 72](#page-71-0) modem connector [description, 18](#page-17-1) [system view, 18](#page-17-1) modem/Mini PCI card cover [description, 21](#page-20-5) [system view, 21](#page-20-5)

#### N

network [fixing problems, 44](#page-43-0) network connector [description, 20](#page-19-0) [system view, 20](#page-19-0)

#### O

operating system [reinstalling, 61](#page-60-0) [reinstalling Windows XP, 61](#page-60-1)

# P

PC Card slot [description, 16](#page-15-1) [system view, 16](#page-15-1) PC Cards [fixing problems, 56](#page-55-1) [PC Restore, 61](#page-60-0) power [fixing problems, 31](#page-30-3) [protection devices, 27](#page-26-0) [turning off your computer, 28](#page-27-1) power button [description, 16](#page-15-2) [system view, 16](#page-15-2) printer [cable, 26](#page-25-0) [connecting, 26](#page-25-1) [setting up, 26](#page-25-1) [USB, 26](#page-25-2) problems [Dell Diagnostics, 49](#page-48-0) [restore to previous state, 61](#page-60-0) programs [crashes, 56](#page-55-2)

#### R

reinstalling [drivers, 59](#page-58-0) [Windows XP, 61](#page-60-0)

[not responding, 57](#page-56-0)

### S

[safety instructions, 9](#page-8-2) scanner [fixing problems, 54](#page-53-0) security cable slot [description, 18](#page-17-2) [system view, 18](#page-17-2) [Service Tag, 10](#page-9-1) [Setup Diagram, 9](#page-8-1) [shutting down your](#page-27-1)  computer, 28 software [fixing problems, 56](#page-55-0) [reinstalling software, 59](#page-58-0) speakers [description, 14](#page-13-2) [system view, 14](#page-13-2) [specifications, 79](#page-78-0) support [contacting Dell, 90](#page-89-0) [surge protectors, 27](#page-26-1) [System Restore, 61](#page-60-0) system setup program [commonly used options, 87](#page-86-0) [purpose, 86](#page-85-0) [screens, 86-](#page-85-1)[87](#page-86-1) [viewing, 86](#page-85-2) system views [back, 19](#page-18-1) [bottom, 19,](#page-18-1) [21](#page-20-6) [front, 13](#page-12-2)

[left side, 16](#page-15-3) [right side, 17](#page-16-3)

## T

[touch pad](#page-35-0) [customizing, 37](#page-36-0) [description, 15](#page-14-1) [system view, 15](#page-14-1) touch pad buttons [description, 15](#page-14-2) [system view, 15](#page-14-2) troubleshooting [cannot save to floppy disk, 55](#page-54-1) [conflicts, 60](#page-59-0) [Dell Diagnostics, 49](#page-48-0) [dropped or damaged](#page-57-0)  computer, 58 [e-mail problems, 25](#page-24-0) [Hardware Troubleshooter, 60](#page-59-0) [Help and Support Center, 11](#page-10-2) [network problems, 44](#page-43-0) [PC Card problems, 56](#page-55-1) [power problems, 31](#page-30-3) [program crash, 56](#page-55-2) [program stopped](#page-56-0)  responding, 57 [restore to previous state, 61](#page-60-0) [scanner problems, 54](#page-53-0) [unexpected characters, 38](#page-37-0) [wet computer, 57](#page-56-1) [turning off your computer, 28](#page-27-1)

# U

uninterruptible power supplies [See](#page-27-2) UPS [UPS, 28](#page-27-2) USB connector [description, 20](#page-19-1) [system view, 20](#page-19-1)

## V

video connector [description, 20](#page-19-2) [system view, 20](#page-19-2)

# W

[warranty, 9](#page-8-2) [wet computer, 57](#page-56-1) Windows XP [Device Driver Rollback, 59](#page-58-1) [Hardware Troubleshooter, 60](#page-59-0) [Help and Support Center, 11](#page-10-2) [printer, 27](#page-26-2) [reinstalling, 61](#page-60-0) [System Restore, 61](#page-60-0)